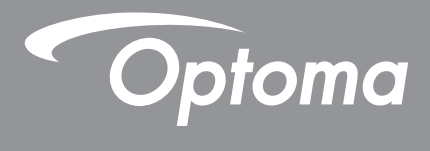

# **Проектор DLP®**

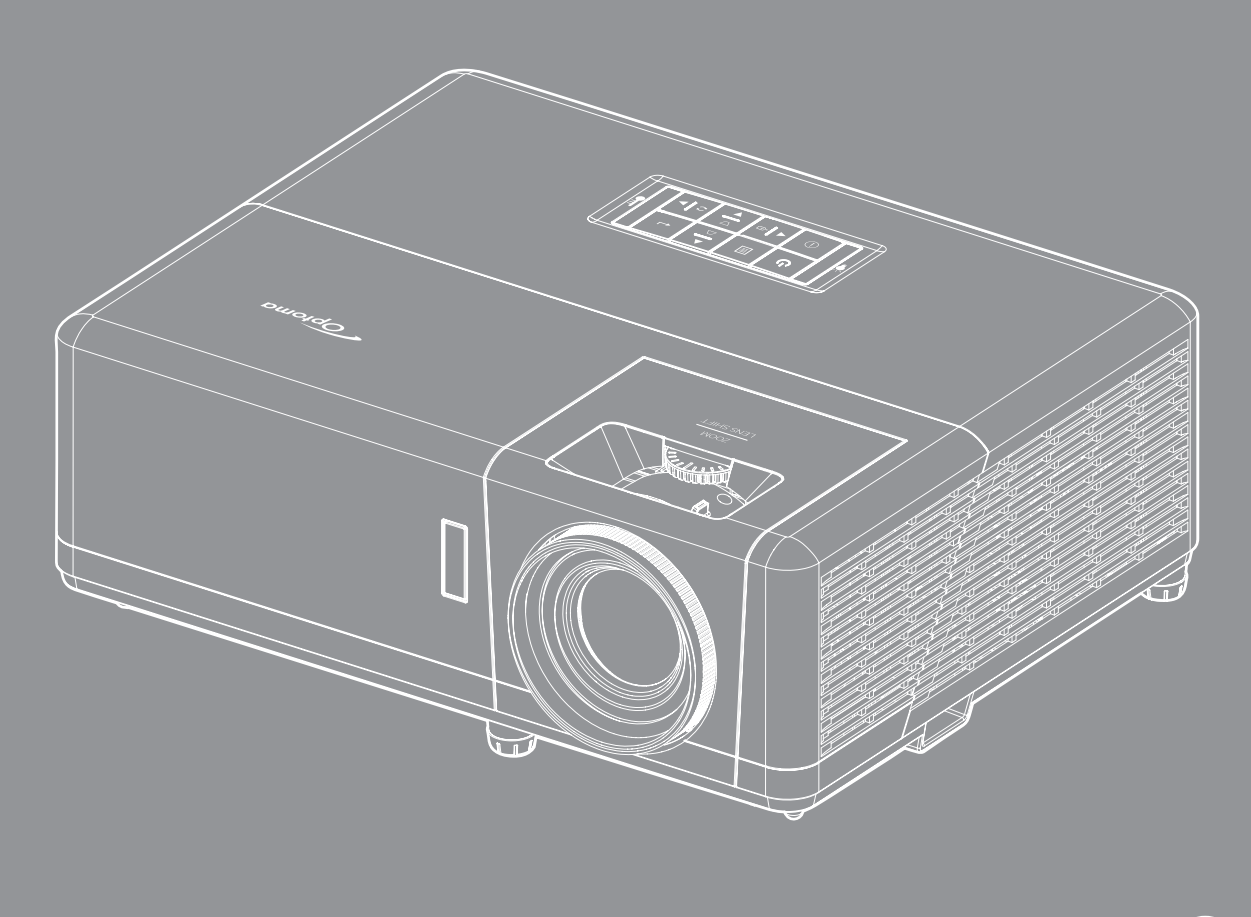

**Руководство пользователя**

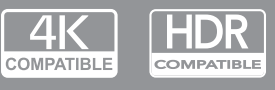

 $\bigl[\mathit{Full3D}\bigr]\;$   $\!\times\!$ MHL HDMI

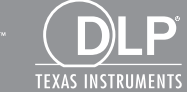

# **СОДЕРЖАНИЕ**

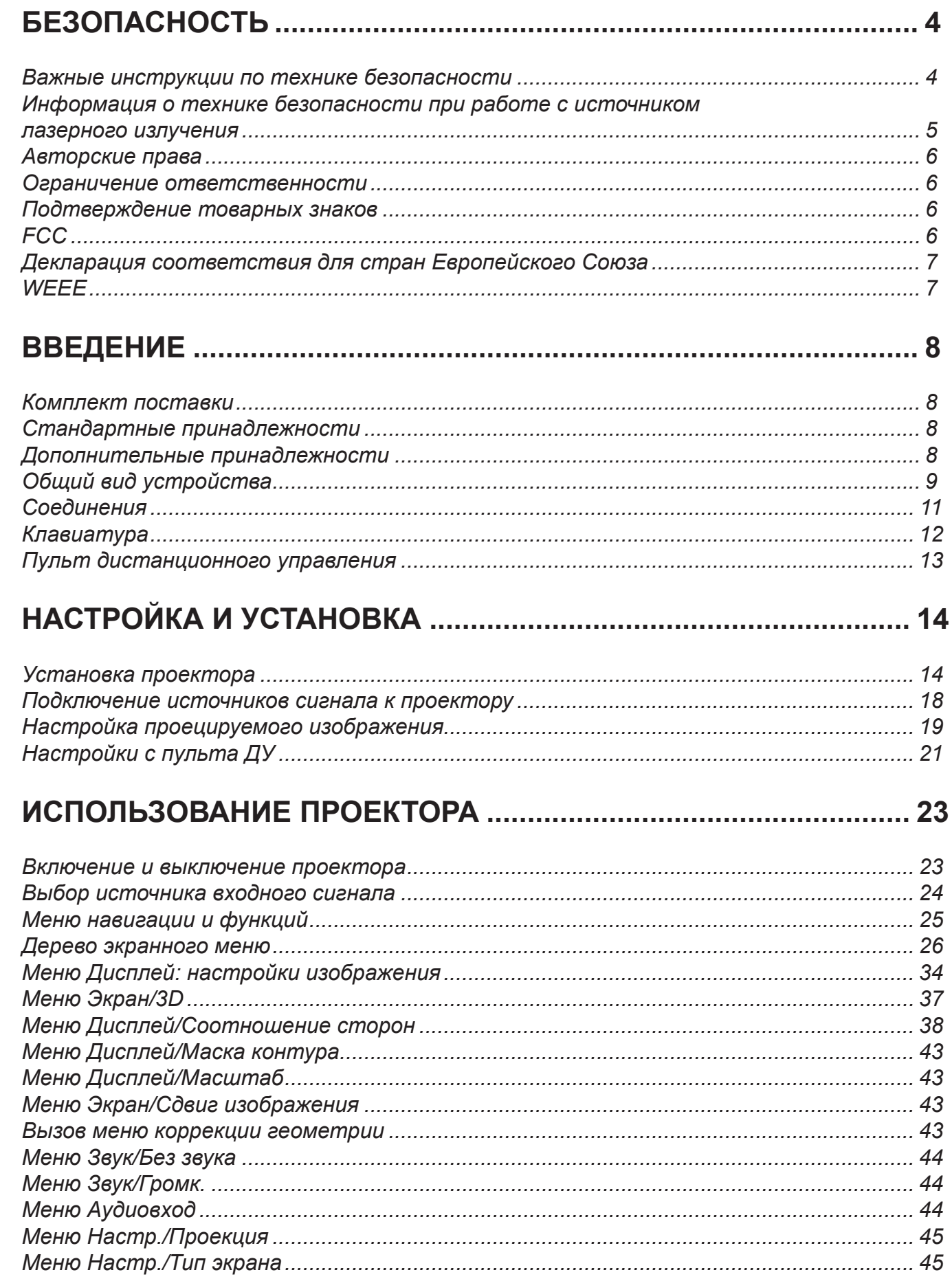

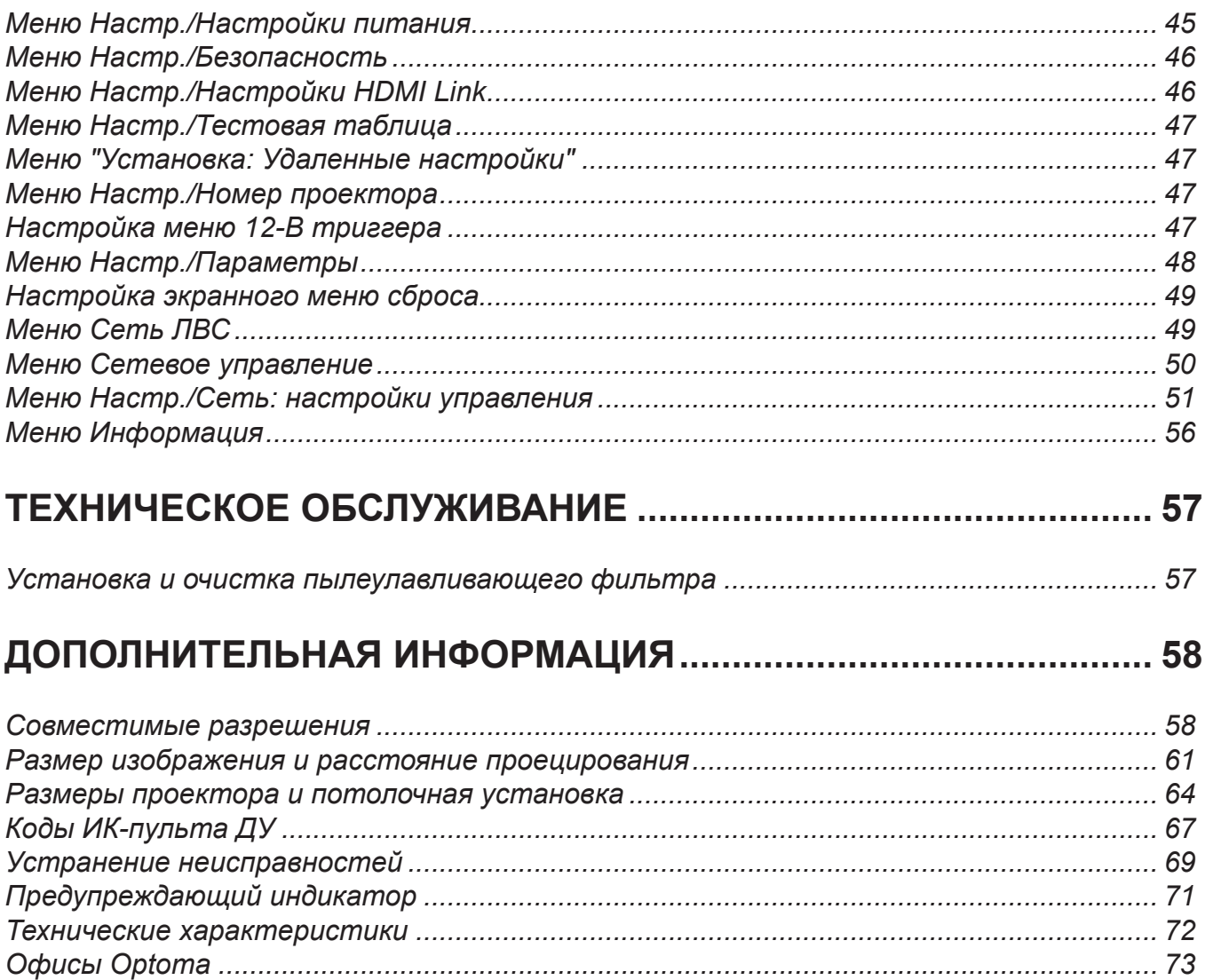

# <span id="page-3-0"></span>**БЕЗОПАСНОСТЬ**

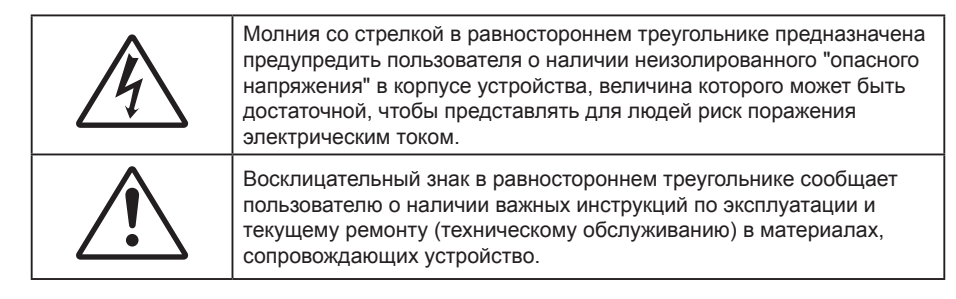

Соблюдайте все меры предосторожности и правила эксплуатации, рекомендуемые в данном руководстве пользователя.

## **Важные инструкции по технике безопасности**

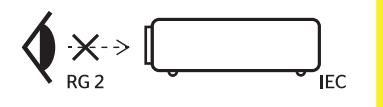

Не смотрите на луч, RG2.

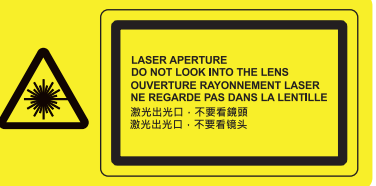

Имея дело с любым ярким источником света, не смотрите на прямой луч, RG2 IEC 62471-5:2015.

- Не закрывайте вентиляционные отверстия. Для обеспечения надежной работы проектора и для защиты от перегрева рекомендуется ставить проектор в место, где отсутствуют препятствия для вентиляции. Например, не следует ставить проектор на заставленный кофейный столик, диван, кровать и т. д. Не оставляйте проектор в таком закрытом пространстве, как книжный шкаф или тумба, которые затрудняют прохождение потока воздуха.
- Чтобы снизить риск возникновения пожара или удара электрическим током, не подвергайте продукт воздействию дождя или влаги. Не устанавливайте проектор около таких источников тепла, как радиаторы, нагреватели, печи или другие приборы (в т. ч. усилители), которые выделяют тепло.
- Исключите попадание предметов или жидкостей в проектор. Они могут коснуться точек с высоким напряжением и замкнуть детали, что может привести к возникновению пожара или поражению электрическим током.
- Не используйте при следующих условиях:
	- В очень горячей, холодной или влажной среде.
		- (i) Необходимо обеспечить температуру в помещении в диапазоне 5-40°C
		- (ii) Относительная влажность составляет 10 ~ 85%
	- На участках, подвергаемых чрезмерному запылению и загрязнению.
	- ± Возле аппаратов, генерирующих сильное магнитное поле.
	- Под прямыми солнечными лучами.
- Не используйте устройство в случае его физического повреждения. Используйте устройство только по его прямому назначению. К физическим повреждениям и неправильной эксплуатации относятся следующие случаи (их список не ограничивается приведенными вариантами):
	- Падение устройства.
	- Повреждение шнура питания или штепсельной вилки.
	- Попадание жидкости на проектор.
	- ± Воздействие на проектор дождя или влаги.
	- Попадание инородных предметов в проектор или ослабление крепления внутренних компонентов.
- Не устанавливайте проектор на неустойчивой поверхности. Это может привести к его падению и повреждению, а также к травме оператора.
- Во время работы не заслоняйте свет, исходящий из объектива проектора. Световое излучение вызовет разогрев и расплавление заслонившего свет объекта, это может привести к ожогам и пожару.
- Не открывайте и не разбирайте проектор, так как это может привести к поражению электрическим током.
- Не пытайтесь отремонтировать устройство самостоятельно. Вскрытие или снятие крышек может стать причиной поражения электрическим током или подвергнуть вас другим опасностям. Свяжитесь с компанией Optoma, прежде чем отнести устройство в ремонт.
- <span id="page-4-0"></span>Наклейки с информацией о технике безопасности расположены на корпусе проектора.
- Ремонт устройства должен проводить только персонал по обслуживанию, наделенный такими полномочиями.
- Используйте только те принадлежности и аксессуары, которые поставляет производитель.
- Во время работы запрещается смотреть прямо в объектив проектора. Яркий свет может нанести повреждение глазам.
- Данный проектор определяет остаточный срок службы лампы автоматически.
- При выключении проектора, прежде чем отсоединять питание, убедитесь, что цикл охлаждения был завершен. Дайте проектору для остывания 90 секунд.
- Перед тем, как приступить к очистке устройства, отсоедините шнур питания от электрической розетки.
- Для очистки корпуса дисплея используйте мягкую сухую ткань, смоченную слабым моющим средством. Не применяйте абразивные чистящие средства, парафины или растворители для очистки устройства.
- Отсоедините вилку шнура питания от электрической розетки, если устройство не будет использоваться в течение длительного времени.
- Не устанавливайте проектор на поверхности, которые подвергаются вибрации или ударам.
- Запрещается прикасаться к объективу голыми руками.
- Прежде чем положить проектор на хранение, извлеките батареи из пульта ДУ. Если батареи не удалять длительное время, из них начнет вытекать электролит.
- Не используйте проектор и не храните в масляном или сигаретном дыму, это ухудшит эксплуатационные характеристики проектора.
- Настоятельно рекомендуется правильно устанавливать проектор в нужной ориентации, в противном случае, это также ухудшит эффективность его работы.
- Используйте удлинитель-разветвитель или стабилизатор напряжения. Перебои в электроснабжении и падения напряжения могут привести к ПОВРЕЖДЕНИЮ устройств.

## **Информация о технике безопасности при работе с источником лазерного излучения**

- Данное изделие относится к ЛАЗЕРНЫМ УСТРОЙСТВАМ КЛАССА 1 ГРУППА РИСКА 2 в соответствии со стандартом IEC 60825-1: 2014
- Данное изделие относится к устройствам класса 3R в соответствии со стандартом IEC 60825-1:2007, а также соответствует требованиям 21 CFR 1040.10 и 1040.11, кроме исключений, указанных в Уведомлении о лазерном излучении № 50 от 24 июня 2007 г.
- Имея дело с любым ярким источником света, не смотрите на прямой луч, RG2 IEC 62471-5:2015.

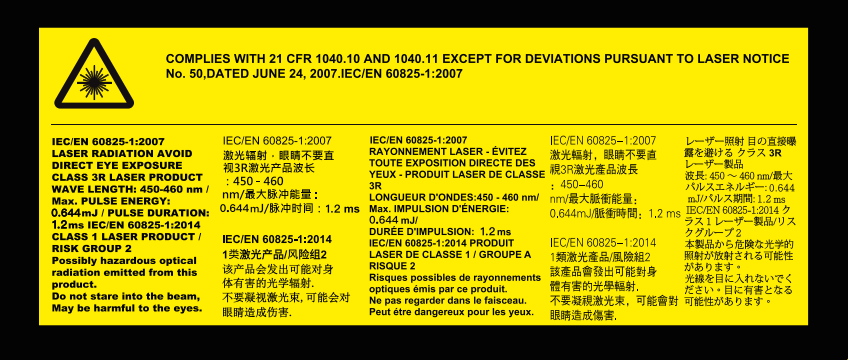

- ЛАЗЕРНОЕ УСТРОЙСТВО КЛАССА 3R ИЗБЕГАЙТЕ ПРЯМОГО ВОЗДЕЙСТВИЯ НА ГЛАЗА
- При включении проектора убедитесь в отсутствии людей, которые могут посмотреть в объектив.
- Уберите все предметы (увеличительные стекла и т.д.) с пути прохождения луча проектора. Проецируемый объективом луч имеет очень длинный путь прохождения, поэтому любые посторонние предметы, которые могут изменить направление луча, исходящего из объектива, могут привести к непредсказуемым последствиям, таким как пожар или поражение органов зрения.
- Эксплуатация или регулировка без специального ознакомления с руководством пользователя создает опасность воздействия лазерного излучения.
- Не открывайте и не разбирайте проектор, так как лазерное излучение может привести к травме.
- Не смотрите в объектив и на луч лазера включенного проектора. Яркий свет может повредить зрение.

Несоблюдение следующих процедур управления, регулировки или эксплуатации может привести к травме под воздействием лазерного излучения.

## <span id="page-5-0"></span>**Авторские права**

Данное руководство вместе со всеми фотографиями, рисунками и программным обеспечением защищаются международным законодательством об авторском праве. Все права на этот документ защищены. Запрещается воспроизведение настоящего руководства и его содержимого без письменного согласия автора.

© Авторские права 2019

### **Ограничение ответственности**

Содержимое настоящего руководства может быть изменено без уведомления. Производитель не предоставляет каких-либо заверений и гарантий в отношении приведенного в этом документе содержания, и специально отказывается от косвенных гарантий качества или состояния товара, необходимых для определенной цели. Производитель оставляет за собой право иногда вносить изменения в данное руководство при отсутствии обязанности уведомления об этом каких-либо лиц.

### **Подтверждение товарных знаков**

Kensington – является зарегистрированным в США товарным знаком компании ACCO Brand Corporation, в других странах мира также проведена регистрация или находится на стадии рассмотрения заявка на регистрацию этого товарного знака.

HDMI, логотип HDMI и мультимедийный интерфейс высокой четкости (HDMI) – являются товарными знаками или зарегистрированными товарными знаками компании HDMI Licensing LLC в Соединенных Штатах Америки и в других странах.

DLP®, DLP Link и логотип DLP являются зарегистрированными товарными знаками компании Texas Instruments, а BrilliantColor™ – товарным знаком Texas Instruments.

MHL, Mobile High-Definition Link и логотип MHL являются товарными знаками или зарегистрированными товарными знаками компании MHL Licensing, LLC.

Все остальные названия продуктов, используемых в настоящем руководстве, являются собственностью их владельцев и признаны подлинными.

## **FCC**

Это устройство протестировано и отвечает требованиям, предъявляемым к цифровым устройствам Класса В, согласно Части 15 правил FCC (Федеральной комиссии связи США). Данные ограничения призваны обеспечить надлежащую защиту от вредных помех при установке оборудования в жилом помещении. Это устройство создает, использует и может излучать радиочастотную энергию и, если установлено и используется с нарушением инструкции, может негативно влиять на радиосвязь.

Тем не менее, не существует гарантии, что помехи не возникнут при определенном способе установки. В случае создания помех радио- или телеприема, что можно определить, включив и выключив устройство, пользователю следует устранить помехи, приняв следующие меры:

- Перенаправить или переместить приемную антенну.
- Увеличить расстояние между данным устройством и приемником.
- Подключить устройство в розетку электрической цепи, отличную от цепи подключения приемника.
- Обратится за помощью к поставщику или опытному радио- или телемеханику.

### **Примечание: Экранированные кабели**

Все подключения к другим вычислительным устройствам должны осуществляться при помощи экранированных кабелей, чтобы отвечать требованиям FCC.

### **Внимание**

Изменения или модификации, которые не санкционированы явным образом производителем, могут аннулировать права пользователя, предоставленные ему Федеральной Комиссией связи США, на эксплуатацию данного проектора.

### <span id="page-6-0"></span>**Условия эксплуатации**

Данное устройство отвечает требованиям Части 15 правил FCC. Эксплуатация допускается при следующих условиях:

- 1. Устройство не должно создавать вредных помех
- 2. Устройство должно работать в условиях любых помех, включая помехи, которые могут препятствовать его нормальной эксплуатации.

### **Примечание: Для пользователей в Канаде**

Данное цифровое устройство класса B отвечает требованиям принятого в Канаде стандарта ICES-003.

Remarque à l'intention des utilisateurs canadiens

Cet appareil numerique de la classe B est conforme a la norme NMB-003 du Canada.

### **Декларация соответствия для стран Европейского Союза**

- Директива по электромагнитной совместимости EMC 2014/30/EC (включая поправки)
- Директива по низковольтным устройствам 2014/35/EC
- Директива RED 2014/53/ЕС (при наличии функции радиочастот)

### **WEEE**

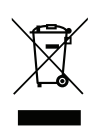

### **Инструкции по утилизации**

При утилизации данного электронного устройства не выбрасывайте его с бытовыми отходами. Для минимизации загрязнения и обеспечения защиты окружающей среды отправьте его на переработку.

### <span id="page-7-0"></span>**Комплект поставки**

Осторожно снимите упаковку и проверьте наличие в комплекте всех устройств, перечисленных ниже в разделе стандартные компоненты. Некоторые из них, показанные в разделе дополнительные компоненты, могут отсутствовать в зависимости от модели, спецификации и вашего региона покупки. Проверьте комплектность с учетом места покупки. Некоторые компоненты в зависимости от регионов могут отличаться.

Гарантийный талон входит в комплект только в некоторых регионах. Дополнительную информацию можно получить у поставщика.

### **Стандартные принадлежности**

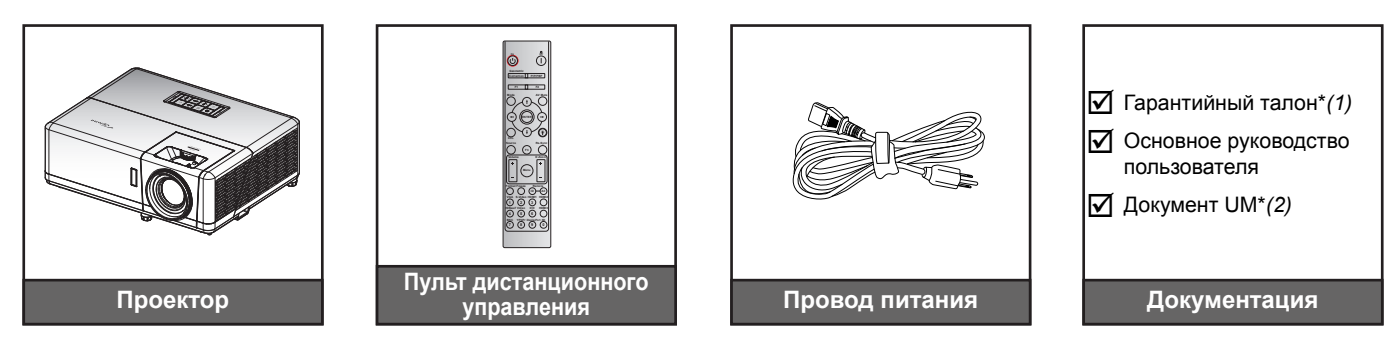

### **Примечание.**

- *Пульт ДУ поставляется с батарейкой*.
- *\*(1) Условия гарантийных обязательств для Европы см. на веб-сайте [www.optoma.com](http://www.optoma.com).*
- *\*(2) Доступно только для Азиатского региона.*

## **Дополнительные принадлежности**

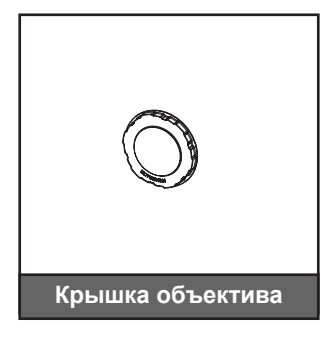

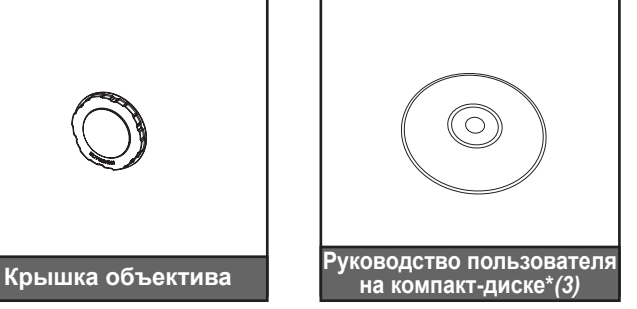

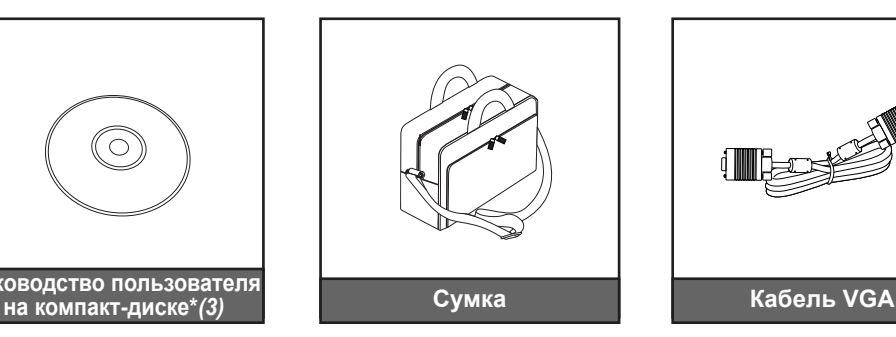

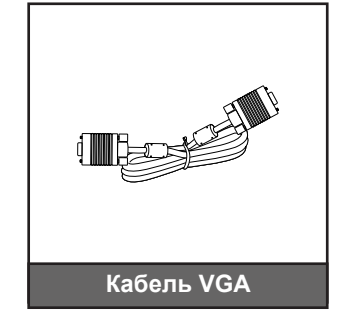

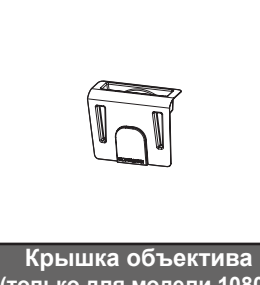

**(только для модели 1080p Short Throw)** 

 **Примечание.**

- *В зависимости от модели, технических характеристик и региона могут потребоваться другие дополнительные принадлежности.*
	- *\*(3) Доступно только для Азиатского региона и США.*

## <span id="page-8-0"></span>**Общий вид устройства**

## **Модель 1080p/WXGA**

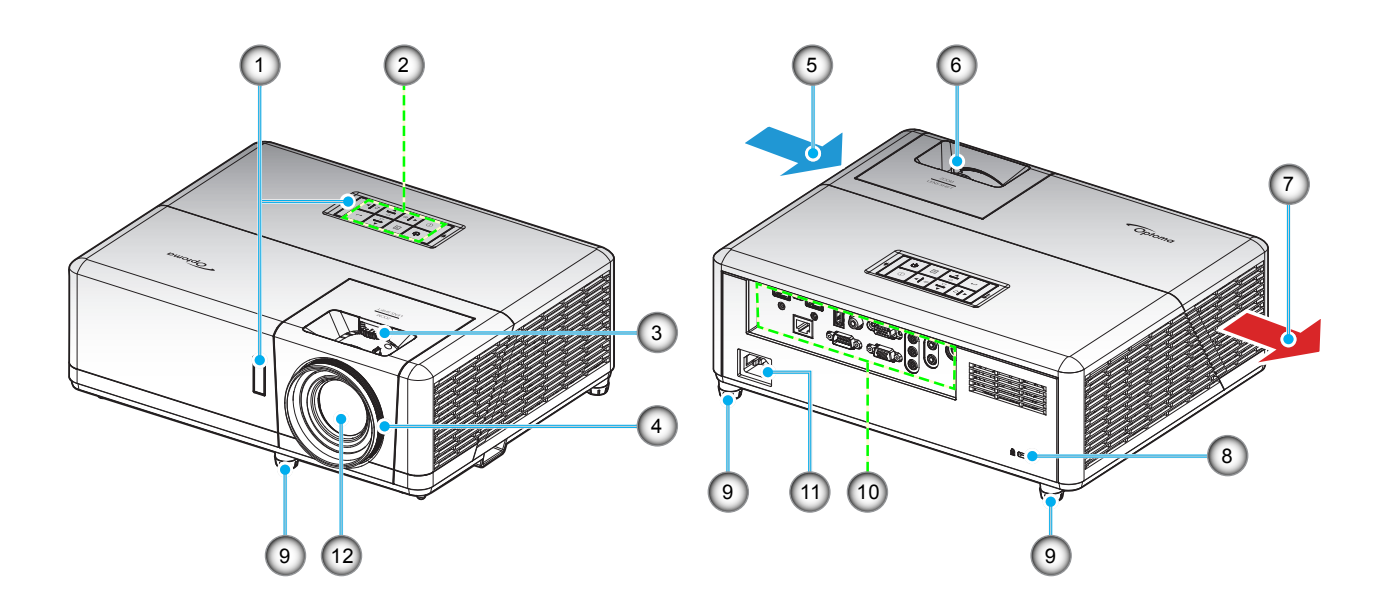

## **Модель 1080p Short Throw**

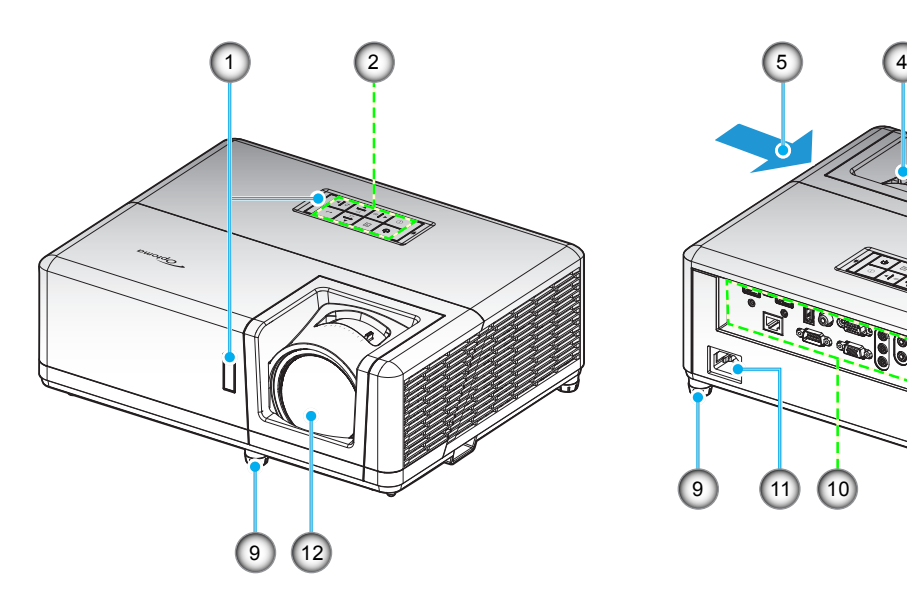

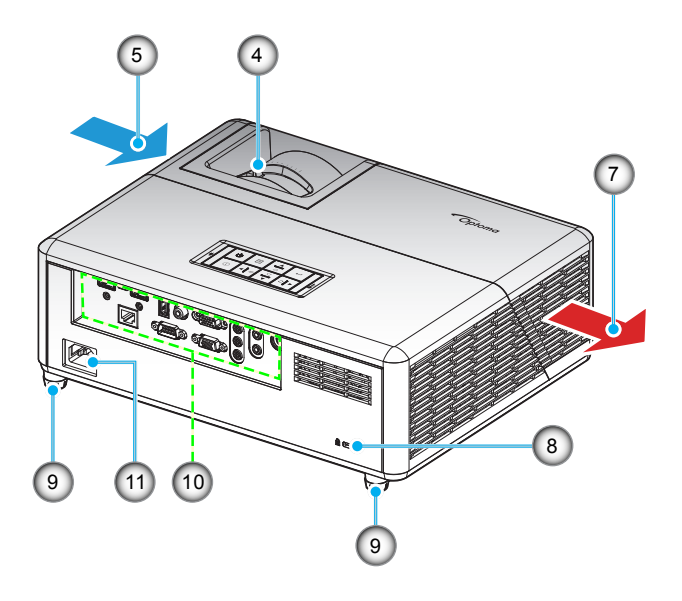

### **Модель WUXGA**

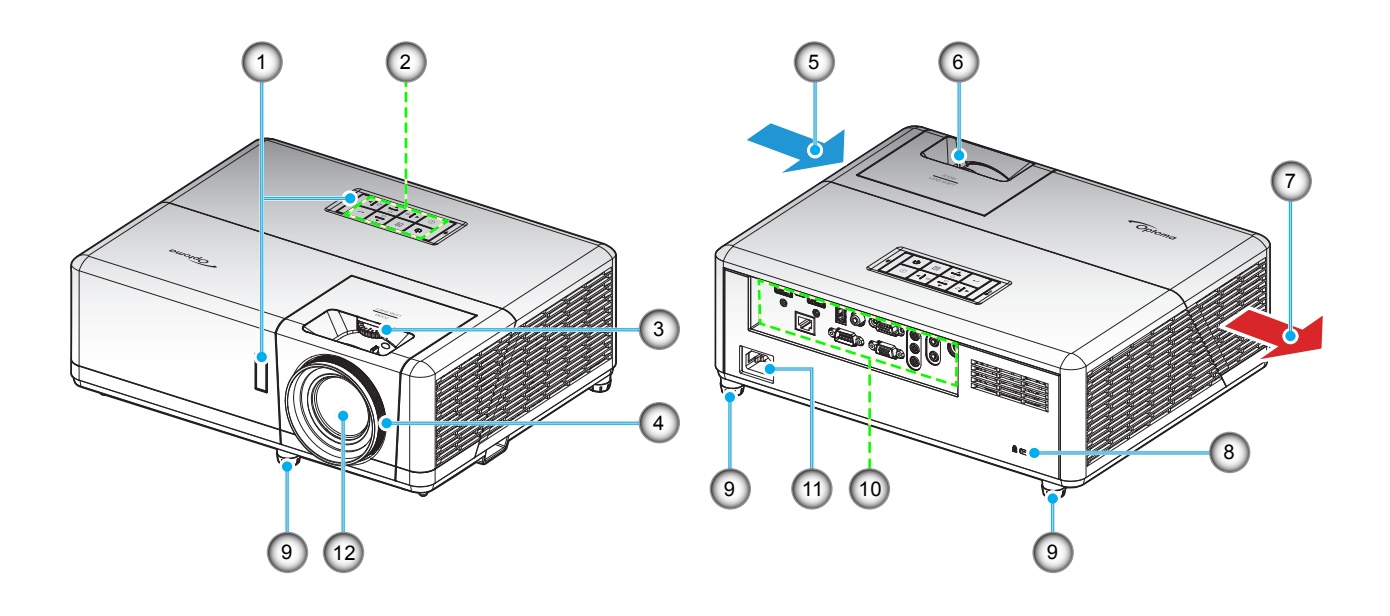

### **Примечание.**

- *Запрещается блокировать впускное отверстие проектора и вытяжные вентиляционные отверстия*.
- *При работе с проектором в замкнутом пространстве предусматривайте зазор как минимум 30 см рядом с впускными и выпускными вентиляционными отверстиями.*

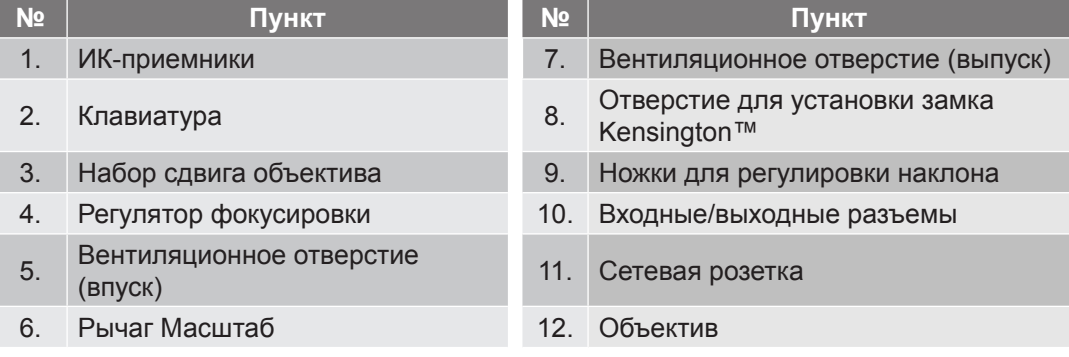

## <span id="page-10-0"></span>**Соединения**

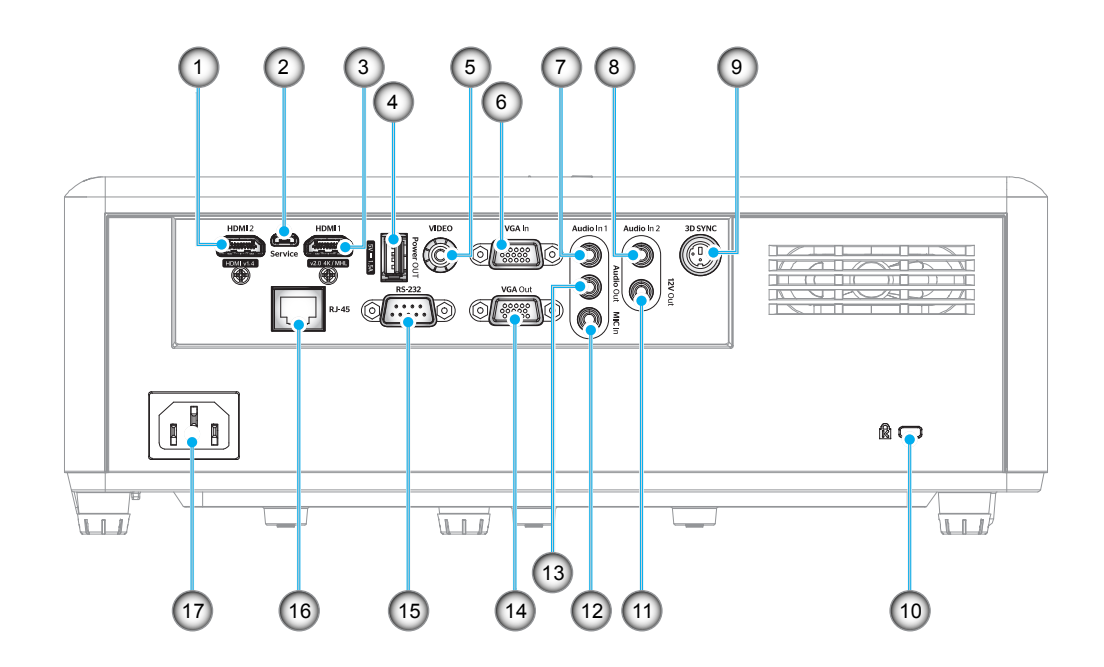

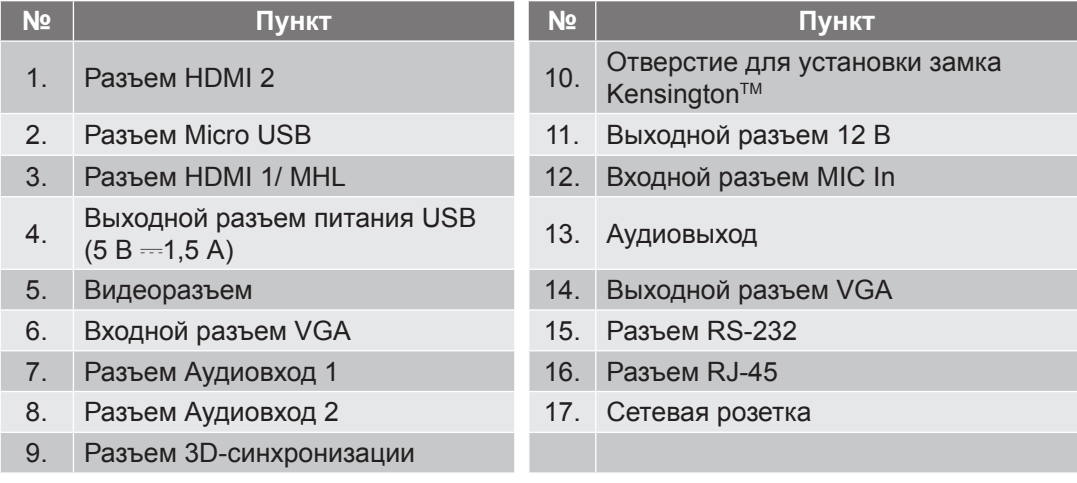

## <span id="page-11-0"></span>**Клавиатура**

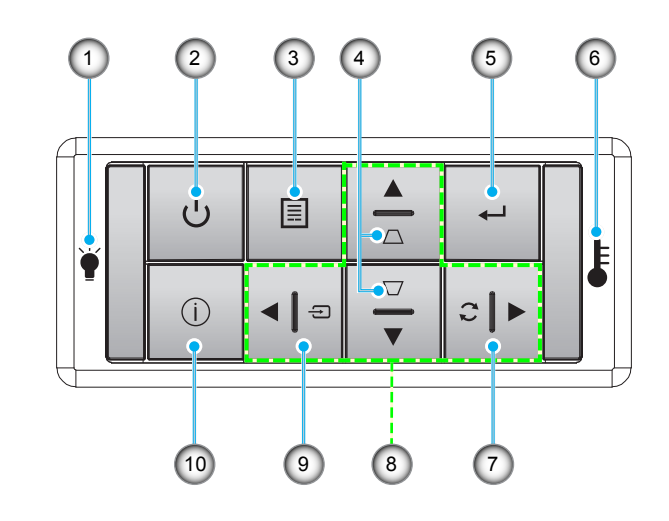

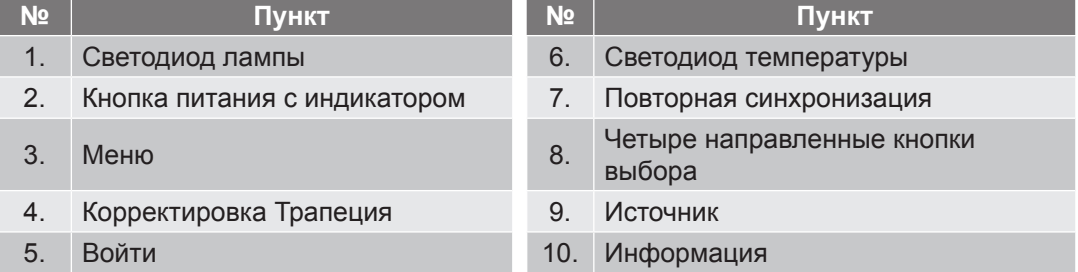

## <span id="page-12-0"></span>**Пульт дистанционного управления**

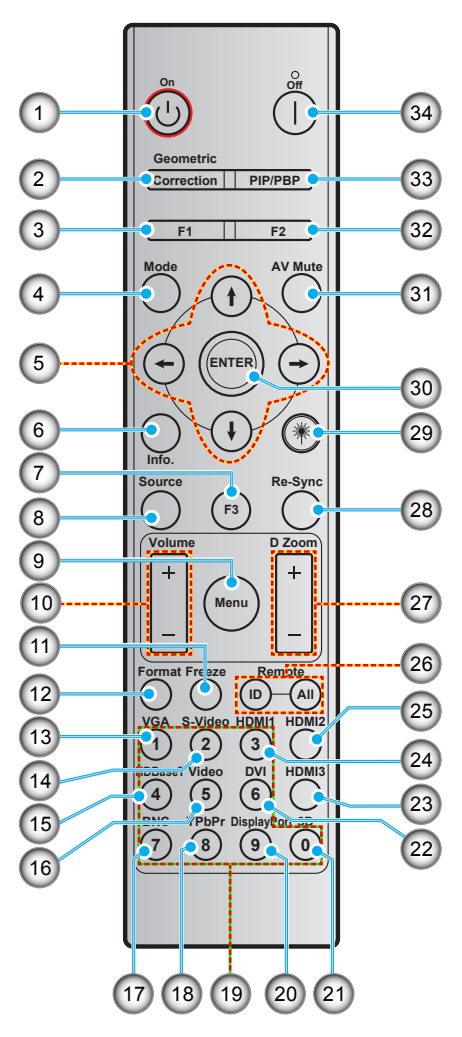

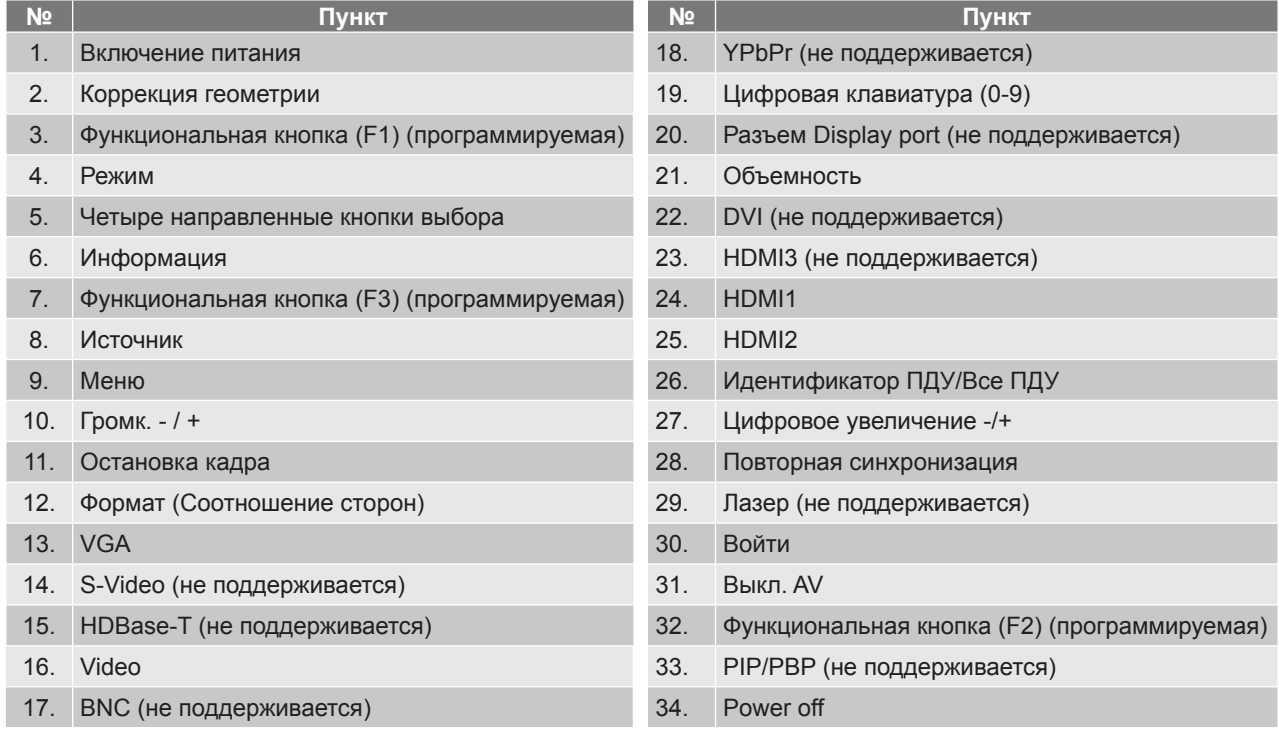

 **Примечание.** *Некоторые кнопки не работают, если эти функции не поддерживаются конкретной моделью проектора.*

## <span id="page-13-0"></span>**Установка проектора**

Проектор может устанавливаться в одном из четырех положений.

Место установки будет зависеть от свободного пространства в помещении и ваших предпочтений. Для определения места размещения проектора в расчет принимается размер и форма используемого экрана, место расположения розеток питания и расстояние между проектором и остальным оборудованием.

### **Модель 1080p/WXGA/WUXGA**

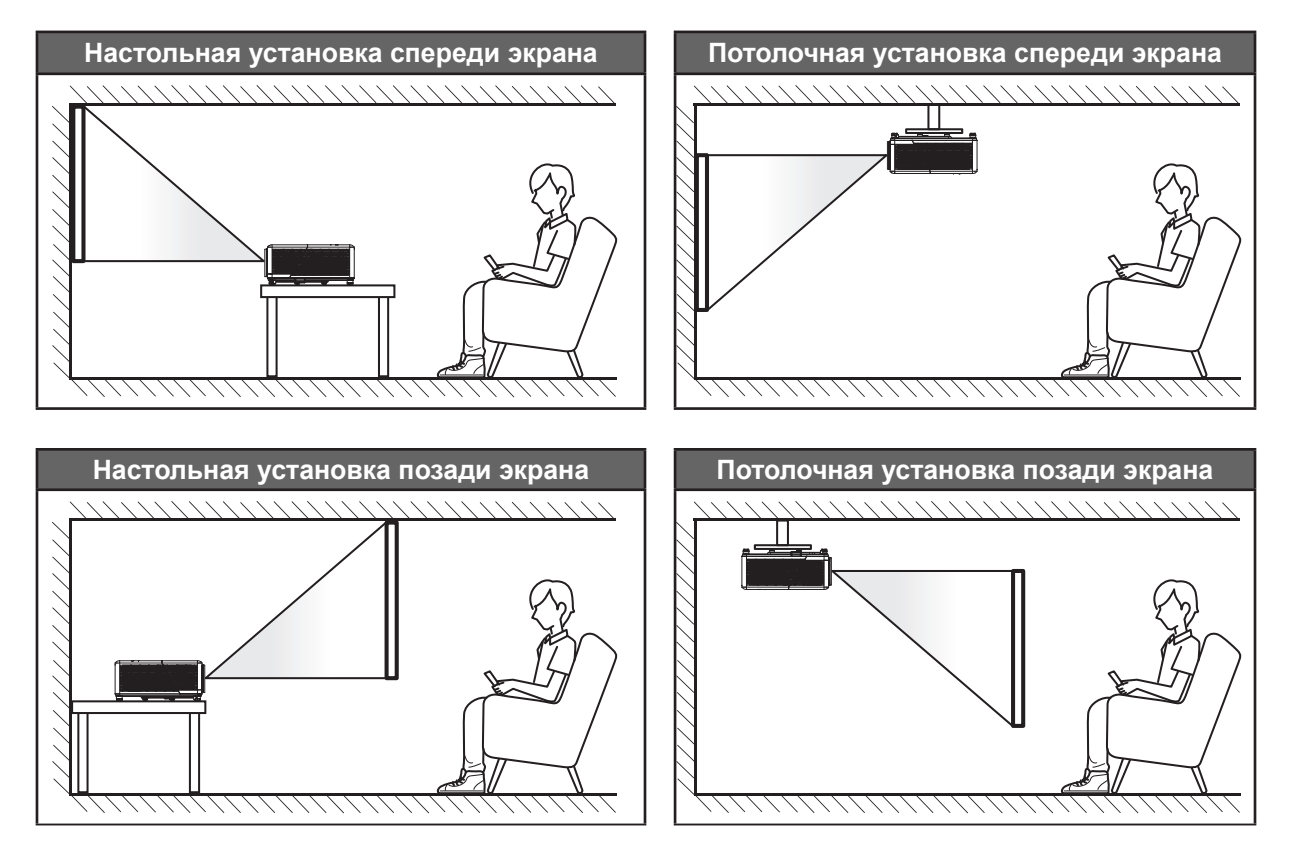

### **Модель 1080p Short Throw**

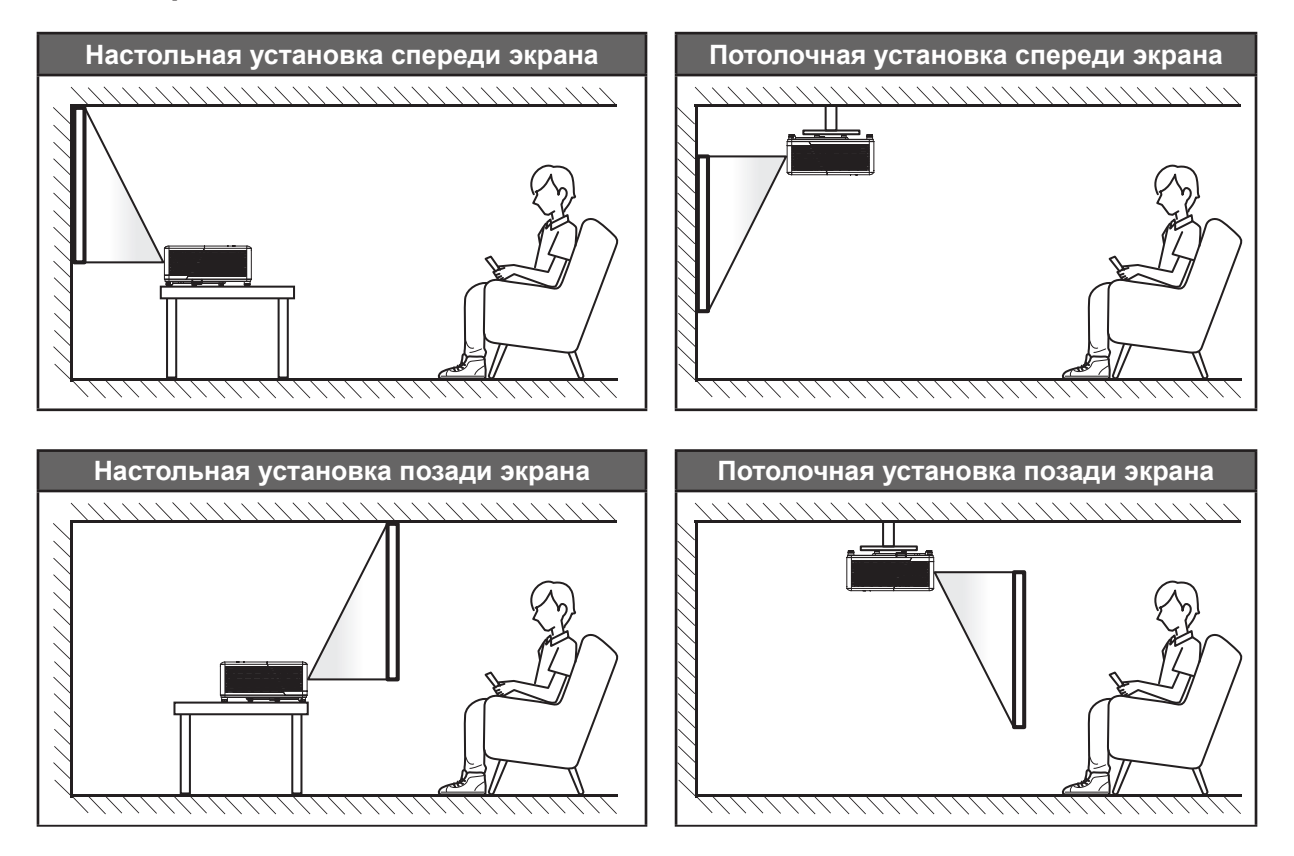

Проектор устанавливается на плоской поверхности и перпендикулярно экрану.

- Чтобы определить место расположения проектора по заданному размеру экрана, см. таблицу расстояний на страницах *[61](#page-60-1)–[63](#page-62-0)*.
- Чтобы определить размер экрана по заданному расстоянию, см. таблицу расстояний на страницах *[61](#page-60-1)-[63](#page-62-0)*.

 **Примечание.** *По мере удаления места установки проектора от экрана размер проецируемого изображения и пропорционально сдвиг по вертикали увеличиваются.*

### **ВАЖНО!**

*Эксплуатация проектора разрешена только при его установке на столе или на потолке. Проектор должен располагаться горизонтально, без наклона вперед/назад или влево/вправо. Расположение иным образом приводит к аннулированию гарантии и сокращает срок эксплуатации проектора и его лампы. Для выполнения нестандартной установки проконсультируйтесь со специалистами Optoma.*

### **Памятка по установке проектора**

 **Примечание.** *Яркость проектора снижается до 70% люмен при полной мощности вентилятора.*

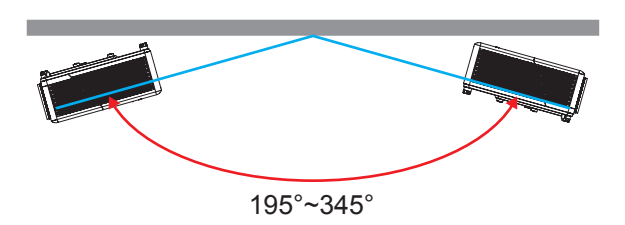

Вертикальная ориентация

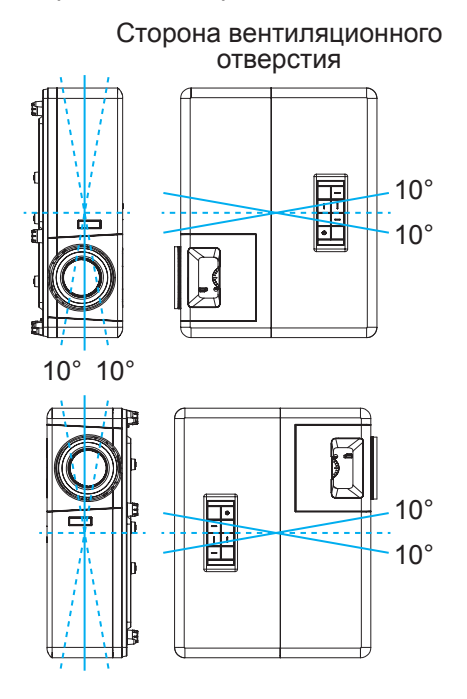

• Расстояние вокруг вентиляционного отверстия должно составлять не менее 30 см.

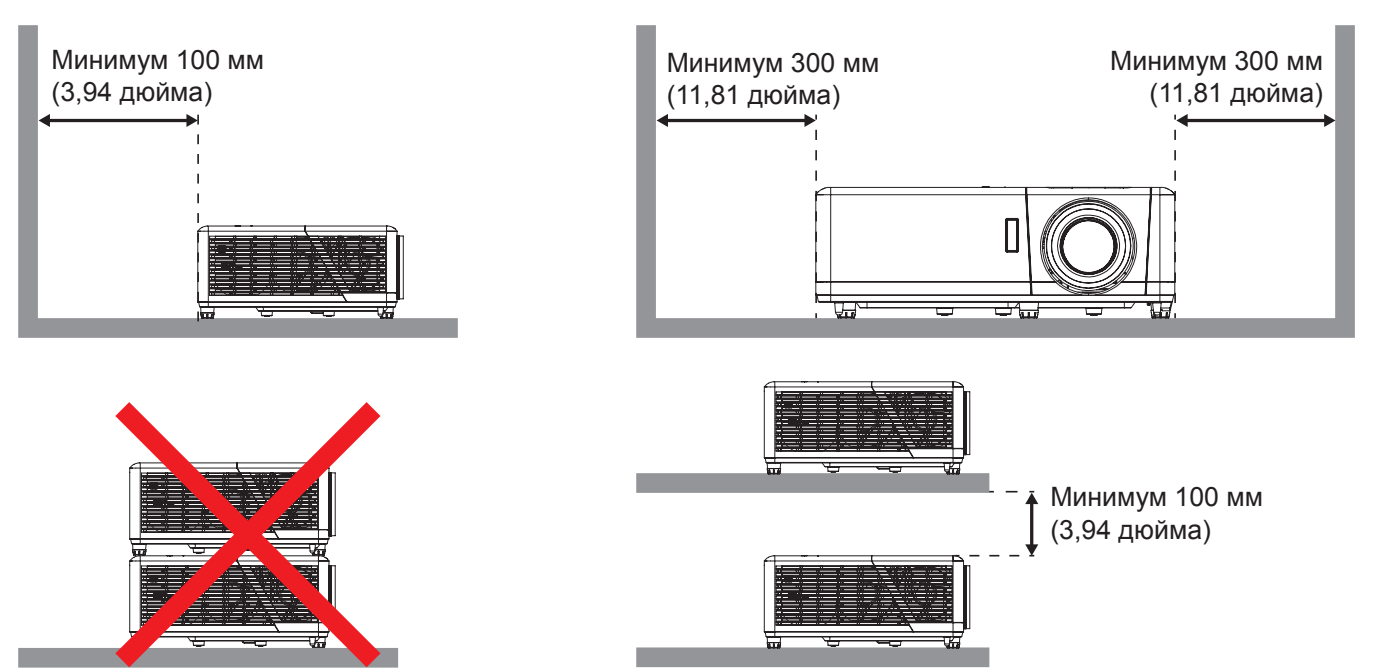

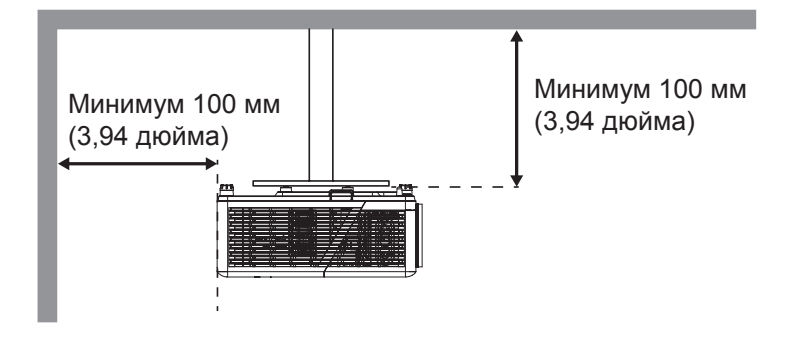

- Убедитесь, что воздухозаборник не втягивает горячий воздух из воздухоотвода.
- При эксплуатации проектора в закрытом помещении следите за тем, чтобы температура воздуха в месте установки не превышала рабочую температуру во время работы проектора, а отверстия для забора и вывода отработанного воздуха были открыты.
- Все контейнеры должны пройти сертифицированное термическое испытание, чтобы исключить возможность рециркуляции проектором отработанного воздуха, так как это может вызвать его выключение, даже если температура внутри контейнера находится в пределах диапазона рабочей температуры.

## <span id="page-17-0"></span>**Подключение источников сигнала к проектору**

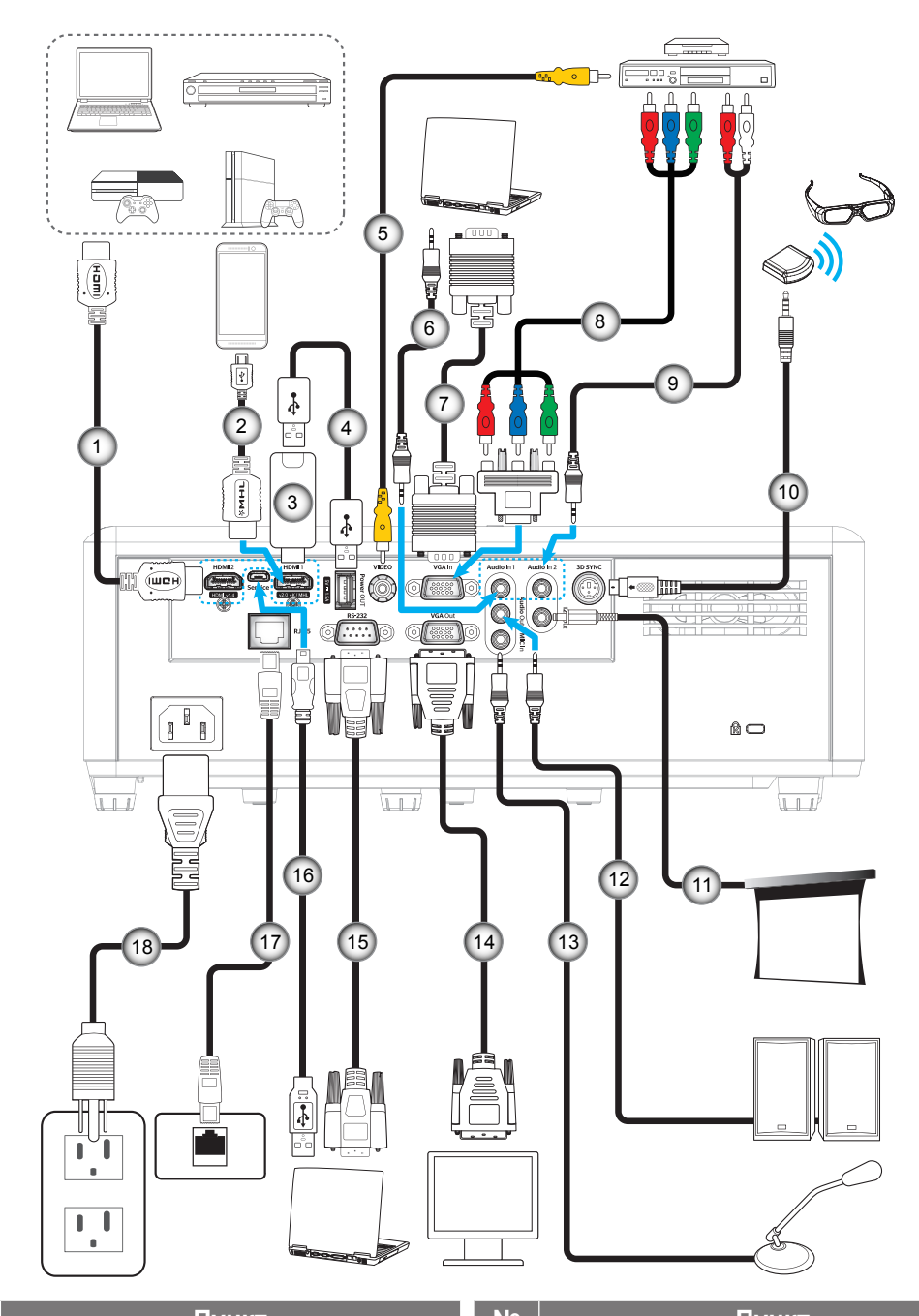

- 1. Кабель HDMI 10. Кабель передатчика 3D
- 
- 
- 4. Кабель питания USB 13. Кабель микрофона
- 
- 6. Кабель для Аудиовход 15. Кабель RS232
- 7. Кабель входа VGA 16. Кабель USB
- 8. Кабель компонентного сигнала RCA 17. Кабель RJ-45
- 9. Кабель для Аудиовход 18. Шнур питания
- **№ Пункт № Пункт**
- 2. Кабель MHL 11. Разъем постоянного тока 12 В
- 3. Адаптер HDMI 12. Кабель аудиовыхода
	-
- 5. Видеокабель 14. Кабель VGA выход
	-
	-
	-
	-

## <span id="page-18-0"></span>**Настройка проецируемого изображения**

### **Высота изображения**

Проектор оснащен подъемными ножками для настройки высоты изображения.

- 1. Найдите нужную регулируемую ножку в нижней части проектора.
- 2. Чтобы поднять или опустить проектор, поверните регулятор по часовой стрелке или против часовой стрелки.

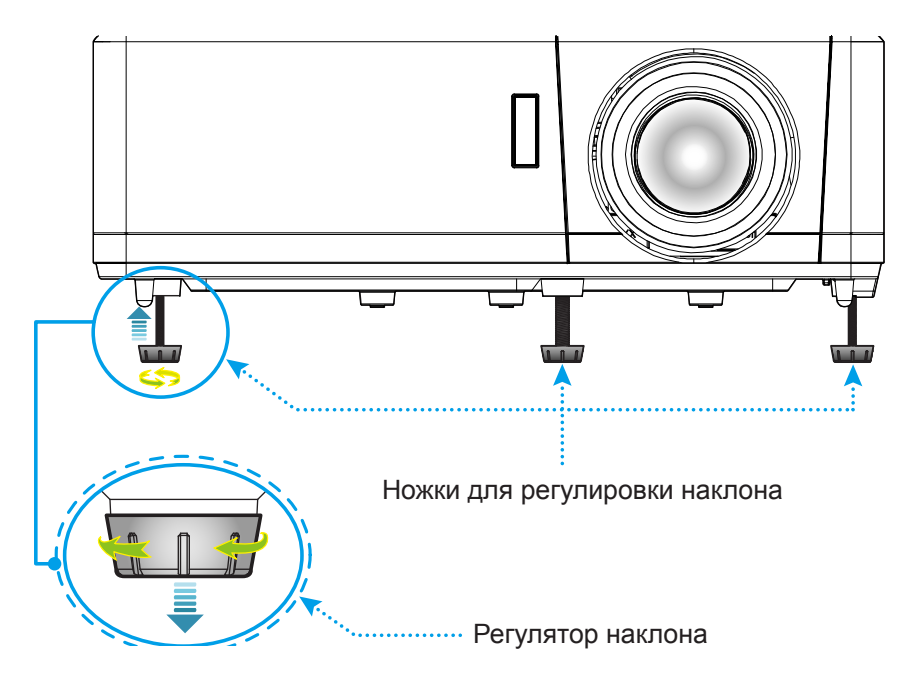

### **Зум, сдвиг объектива и фокус**

- Чтобы увеличить или уменьшить размер проецируемого изображения, поверните рычаг регулировки масштаба в одну или в другую сторону.
- Для регулировки положения изображения поверните регулятор сдвига объектива по часовой стрелке или против часовой стрелки. Это позволяет отрегулировать положение проецируемого изображения по вертикали.
- Для регулировки фокуса поверните регулятор фокусировки вправо или влево, пока изображение не станет хорошо сфокусированным и четким.

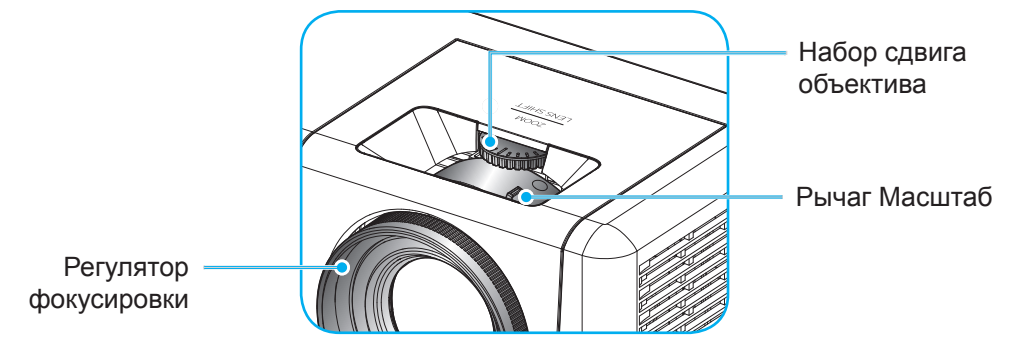

**Модель 1080p/WXGA**

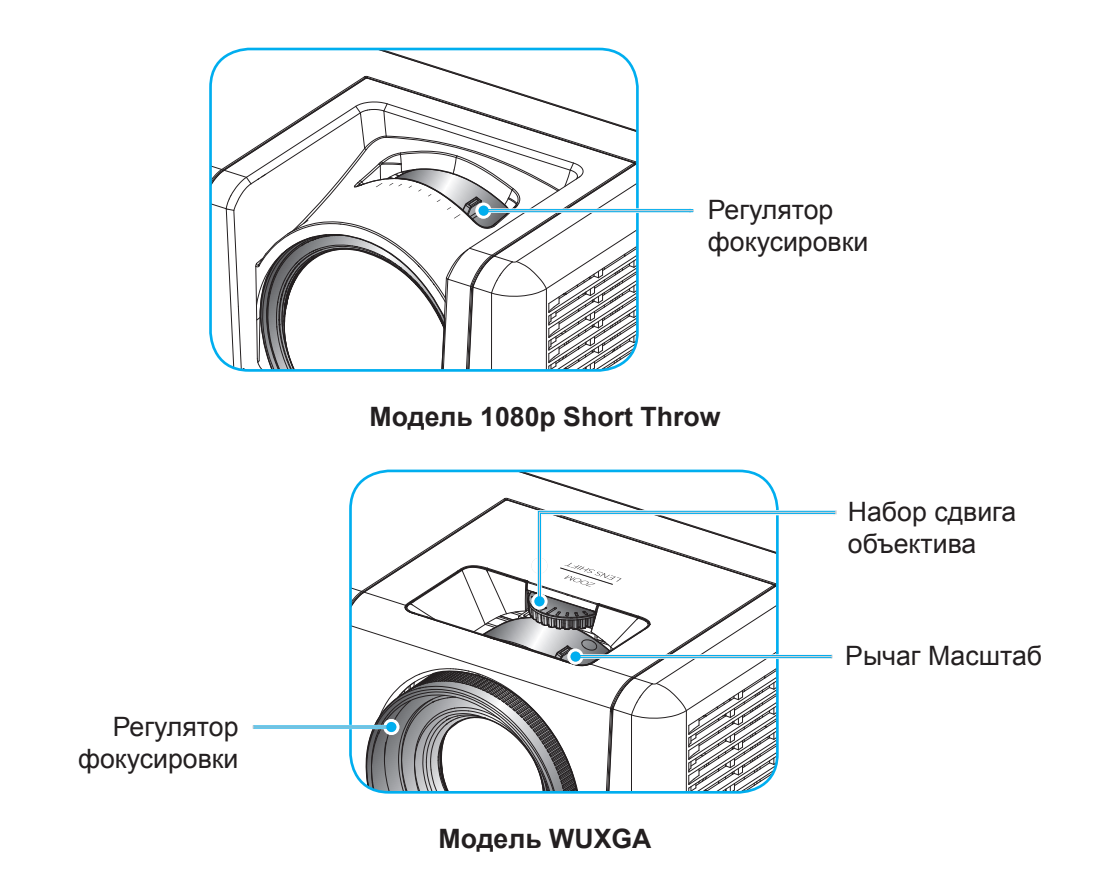

 **Примечание.** *Модель 1080p Short Throw не поддерживает функции масштабирования и сдвига объектива.*

## <span id="page-20-0"></span>**Настройки с пульта ДУ**

### **Установка / замена батареек**

К пульту дистанционного управления прилагаются две батарейки размером ААА.

- 1. Снимите крышку с батарейного отсека на обратной стороне пульта ДУ.
- 2. Вставьте батарейки ААА в батарейный отсек, как показано на рисунке.
- 3. Установите обратно крышку на пульт ДУ.

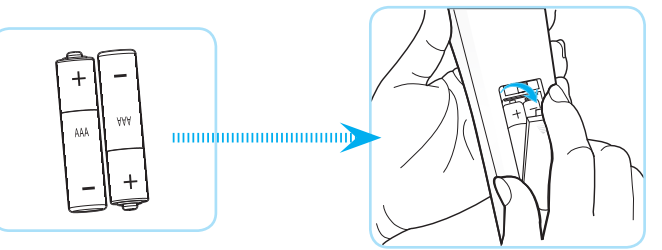

 **Примечание.** *Для замены используются такие же или эквивалентные батарейки.*

### *ВНИМАНИЕ*

Неправильное использование батареек может привести к утечке химических реактивов или взрыву. Строго выполняйте следующие инструкции.

- Не используйте одновременно батарейки разных типов. Различные типы батареек различаются по своим характеристикам.
- Не используйте новые батарейки одновременно со старыми. Использование новых батареек вместе со старыми сокращает срок службы новых батареек и может привести к утечке химических реактивов из старых батареек.
- Извлеките отработанные батарейки. При утечке из батареек химические реактивы могут попасть на кожу и вызвать раздражение. При обнаружении утечки химических реактивов тщательно вытрите их салфеткой.
- Входящие в комплект батарейки могут иметь более короткий срок службы из-за условий хранения.
- Если пульт дистанционного управления не используется в течение длительного времени, извлеките из него батарейки.
- При утилизации батареек следует соблюдать законы соответствующего региона или страны.

### **Зона действия ПДУ**

Инфракрасный (ИК) датчик для пульта ДУ находится на верхней и передней панели проектора. Для правильной работы пульта ДУ держите его относительно перпендикуляра к ИК-датчику проектора под углом не более 60 градусов в обе стороны. Расстояние между пультом ПДУ и датчиком не должно превышать 12 метров (~39,4 футов).

- Убедитесь, что между ними нет препятствий, затрудняющих прохождение ИК-луча.
- Проверьте, что на ИК-передатчик пульта ПДУ не падают солнечные лучи или прямой свет от флуоресцентных ламп.
- Чтобы пульт ДУ работал правильно, расстояние от него до флуоресцентных ламп должно быть больше 2 метров.
- Нарушение работы пульта наблюдается и в том случае, когда он находится рядом с флуоресцентными лампами инверторного типа.
- Если расстояние между пультом ДУ и проектором слишком короткое, работоспособность пульта также падает.
- Когда вы направляете пульт на экран, эффективное расстояние между ними меньше 5 м, а ИК-лучи отражаются обратно в проектор. Однако эффективное расстояние можно изменить в зависимости от экранов.

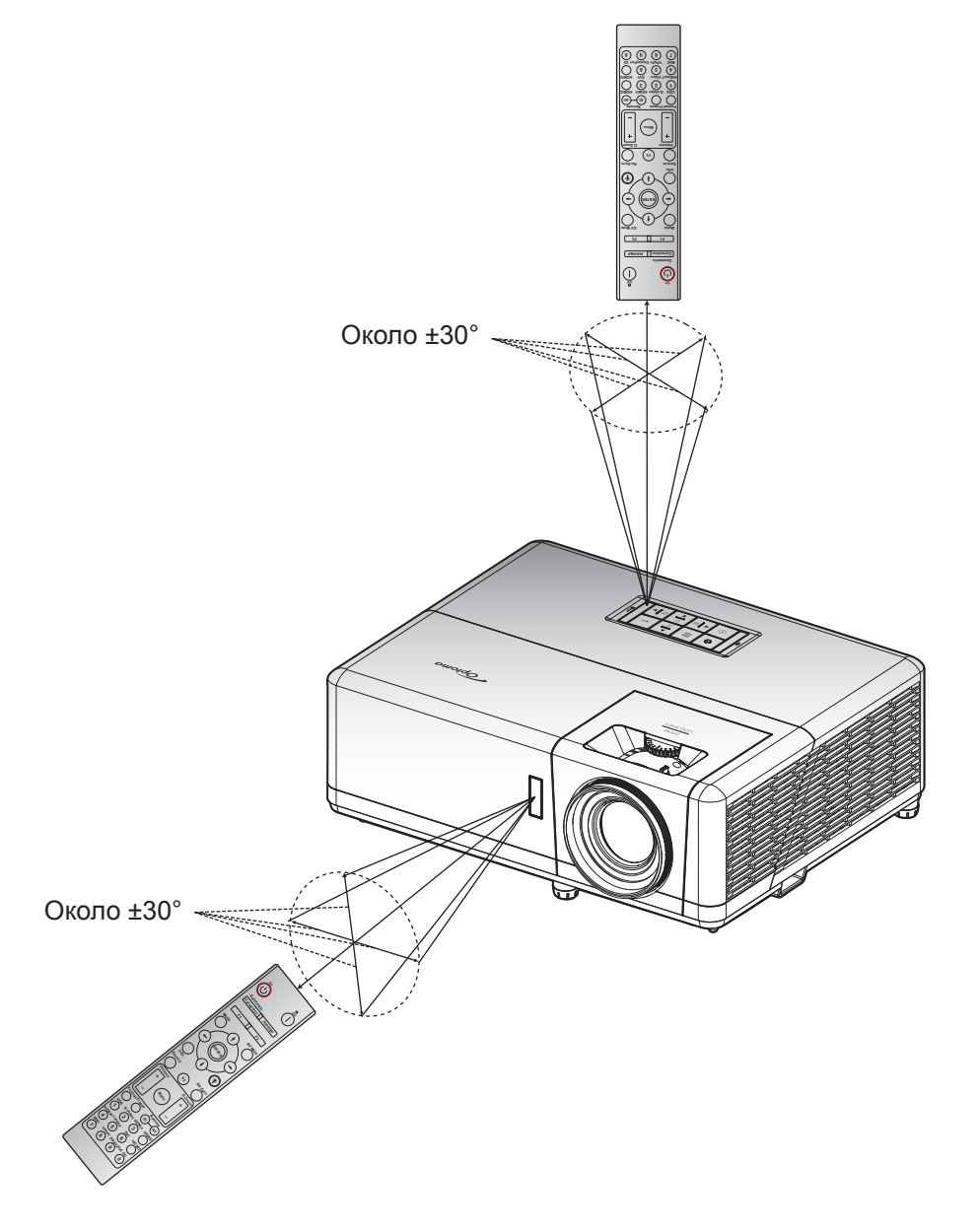

### <span id="page-22-0"></span>**Включение и выключение проектора**

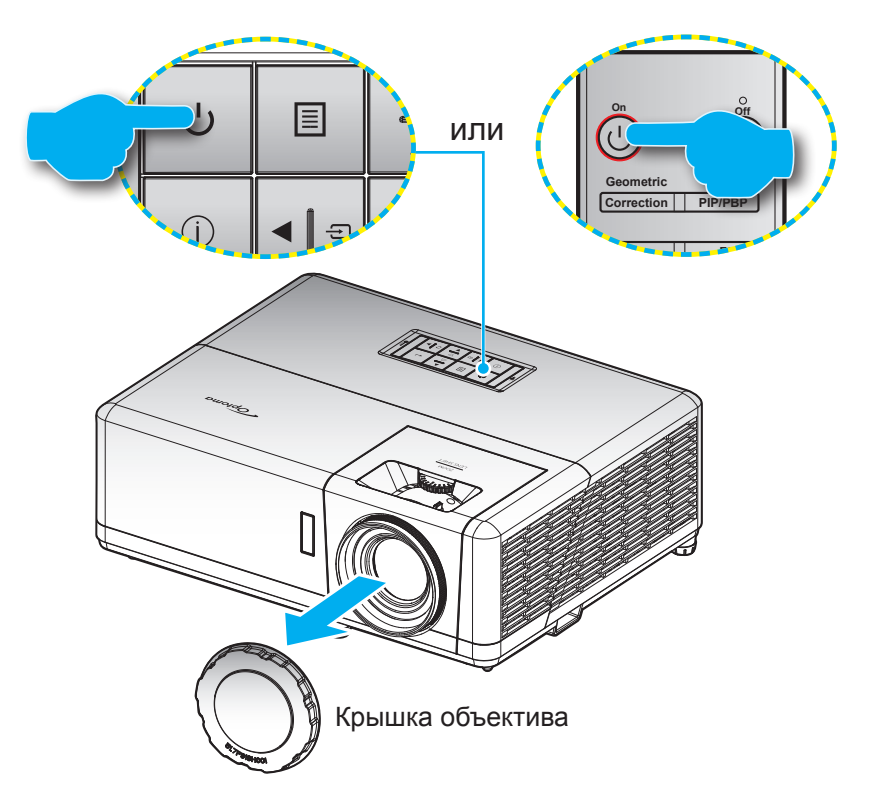

#### **Питание включено**

- 1. Снимите крышку объектива.
- 2. Надежно подсоединяйте шнур питания и сигнальный кабель или кабель источника сигнала. После подключения проектора к сети электропитания индикатор питания загорится красным цветом.
- 3. Включите проектор нажатием кнопки  $\cup$  на клавиатуре проектора или пульте ДУ.
- 4. Начальный экран отобразится приблизительно через 10 секунд, и индикатор питания будет мигать синим цветом.

 **Примечание.** *При первом использовании проектора следует выбрать предпочитаемый язык меню, ориентацию проектора и прочие параметры.*

### **Выключить**

- 1. Выключите проектор, нажав на кнопку  $\cup$  на клавиатуре проектора, или на кнопку | на пульте ДУ.
- 2. Появится следующее сообщение:

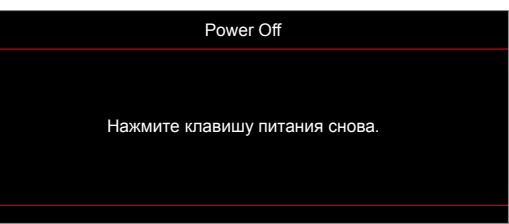

- 3. Повторно нажмите на кнопку  $(1)$  или | для подтверждения, иначе данное сообщение исчезнет с экрана через 15 секунд. При повторном нажатии на кнопку  $\bigcup$ или | проектор отключается.
- 4. Вентиляторы охлаждения будут работать около 10 секунд для завершения цикла охлаждения, при этом индикатор питания будет мигать синим цветом. После перехода проектора в режим ожидания индикатор питания светится красным цветом. Если нужно снова включить проектор, дождитесь завершения цикла охлаждения и перехода устройства в режим ожидания. Если проектор находится в режиме ожидания, для включения снова нажмите на кнопку  $\bigcup$ .
- 5. Отсоедините шнур питания от электрической розетки и проектора.

 **Примечание.** *Не рекомендуется включать проектор сразу же после выключения питания.*

## <span id="page-23-0"></span>**Выбор источника входного сигнала**

Включите подключенный источник входного сигнала, который будет отображаться на экране , например, компьютер, ноутбук, видеопроигрыватель и т.д. Проектор автоматически обнаруживает источник. При подключении нескольких источников нажмите на кнопку на клавиатуре проектора или кнопку **Источник входного сигнала** на пульте ДУ для выбора нужного входного сигнала.

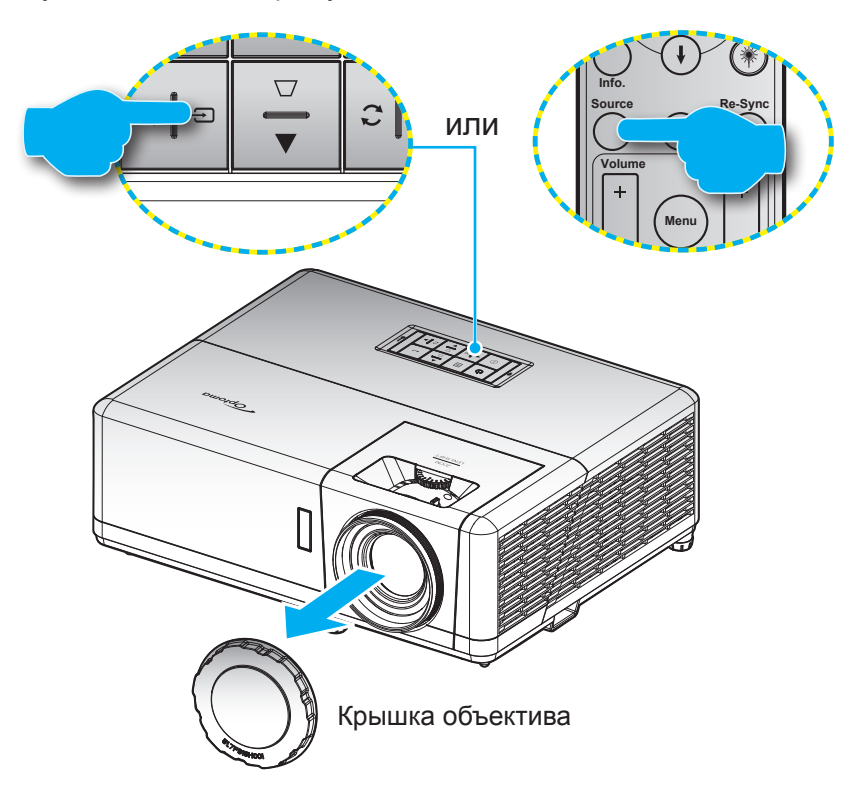

## <span id="page-24-0"></span>**Меню навигации и функций**

Проектор имеет многоязычные экранные меню, позволяющие настраивать изображение и изменять настройки. Проектор автоматически обнаружит источник.

- 1. Для вызова экранного меню нажмите на кнопку **•** на клавиатуре проектора или кнопку **Меню** на пульте ДУ.
- 2. После отображения экранного меню выбирайте любые элементы главного меню с помощью клавиш  $\blacktriangle\blacktriangledown$ . Выбрав необходимый параметр на определенной странице, нажмите на кнопку  $\blacktriangle\blacktriangleleft$ на клавиатуре проектора или кнопку **Войти** на пульте ДУ для входа в подменю.
- 3. Выберите необходимый элемент подменю клавишами **+** и нажмите на кнопку + или Войти для просмотра дополнительных параметров. Настройте параметры клавишами  $\blacklozenge\blacktriangleright$ .
- 4. Выбор в подменю следующий элемент, который требуется отрегулировать, и измените значение указанным выше способом.
- 5. Нажмите на кнопку  **или Войти** для подтверждения, чтобы вернуться в основное меню.
- 6. Для выхода нажмите на кнопку **国 или Menu** еще раз. И проектор автоматически сохранит новые настройки.

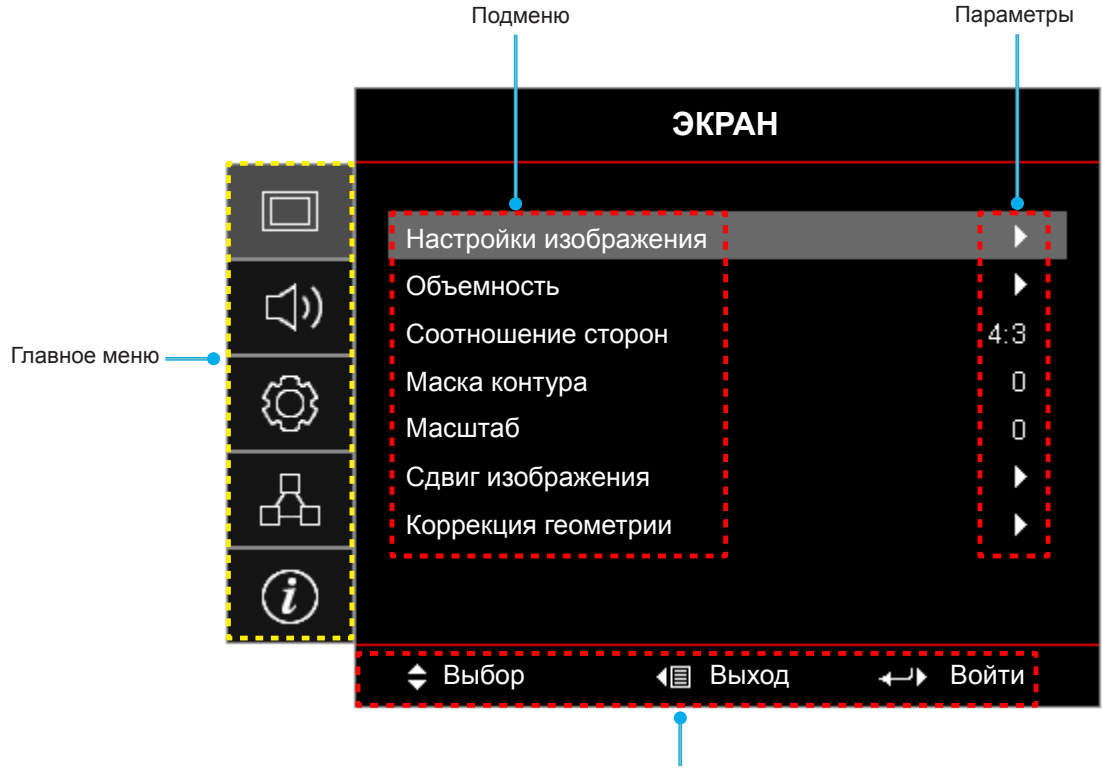

Руководство по навигации

## <span id="page-25-0"></span>**Дерево экранного меню**

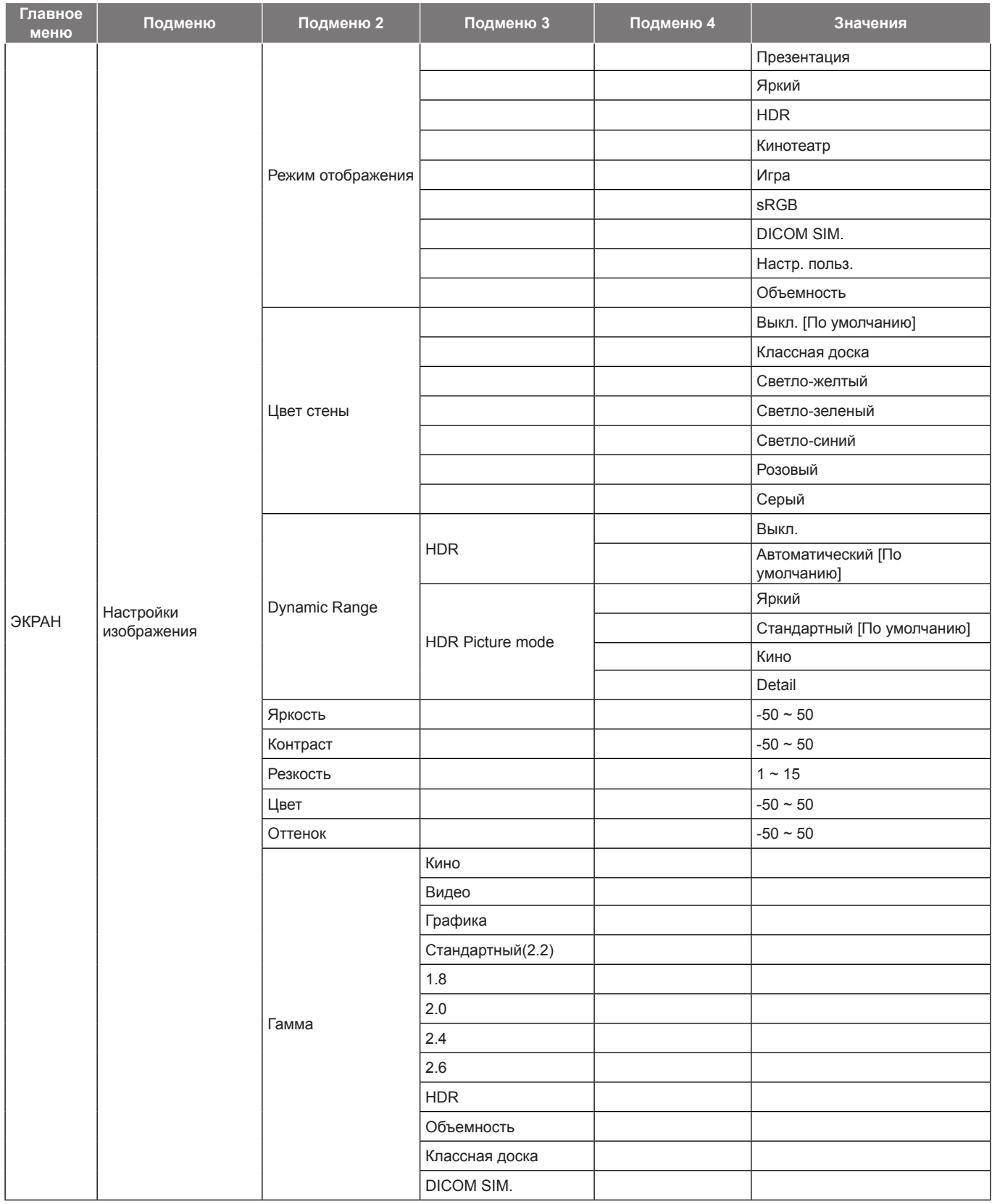

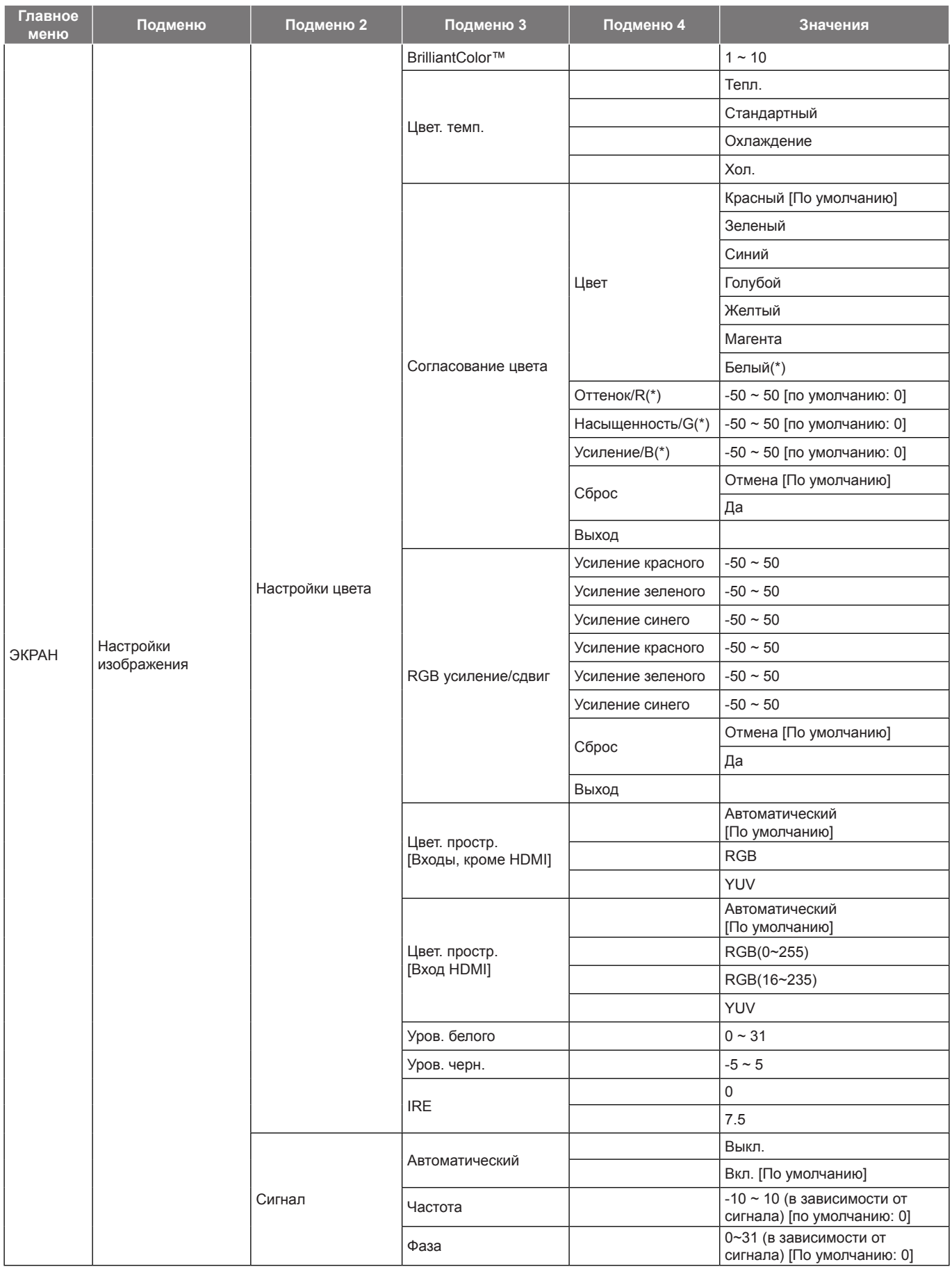

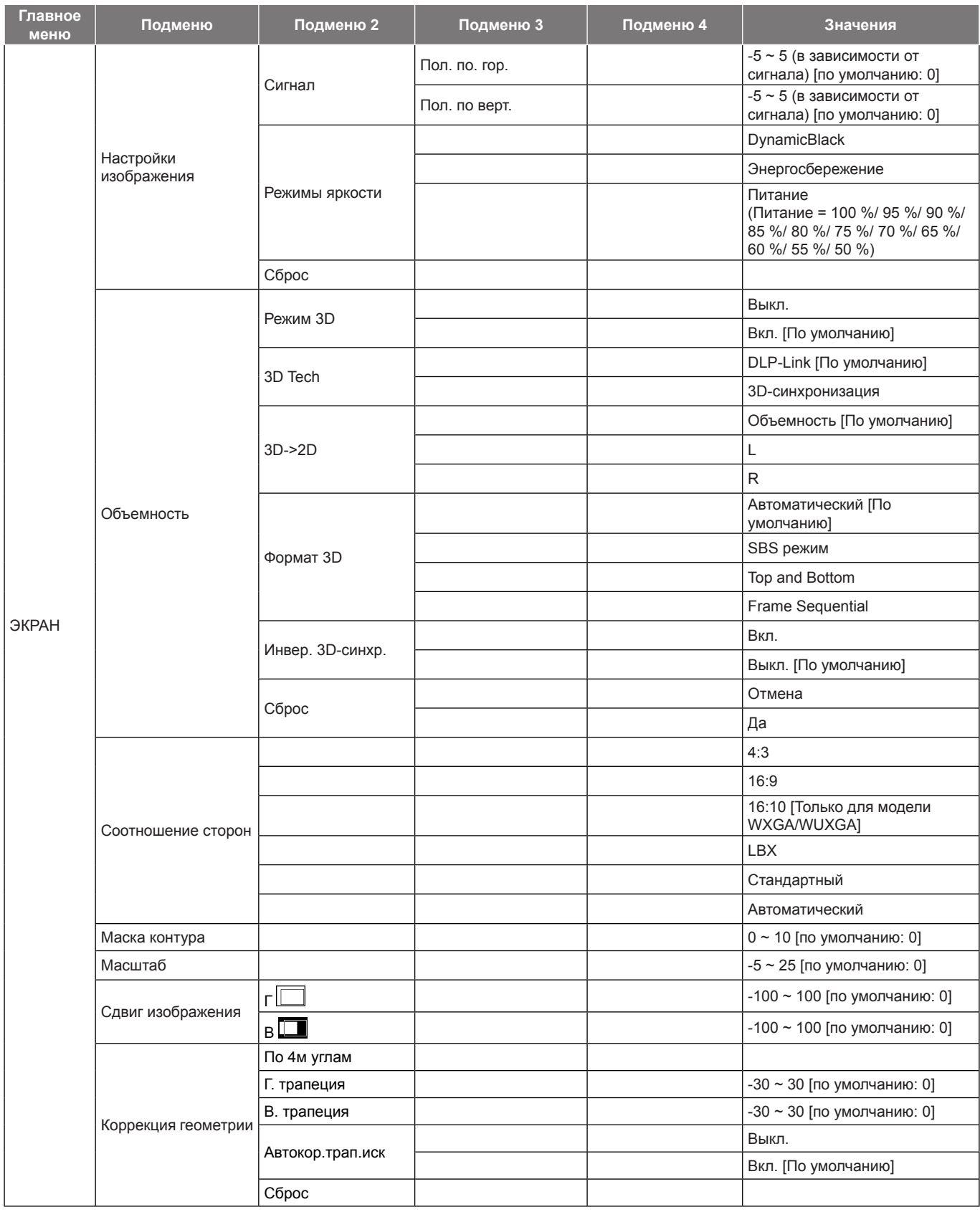

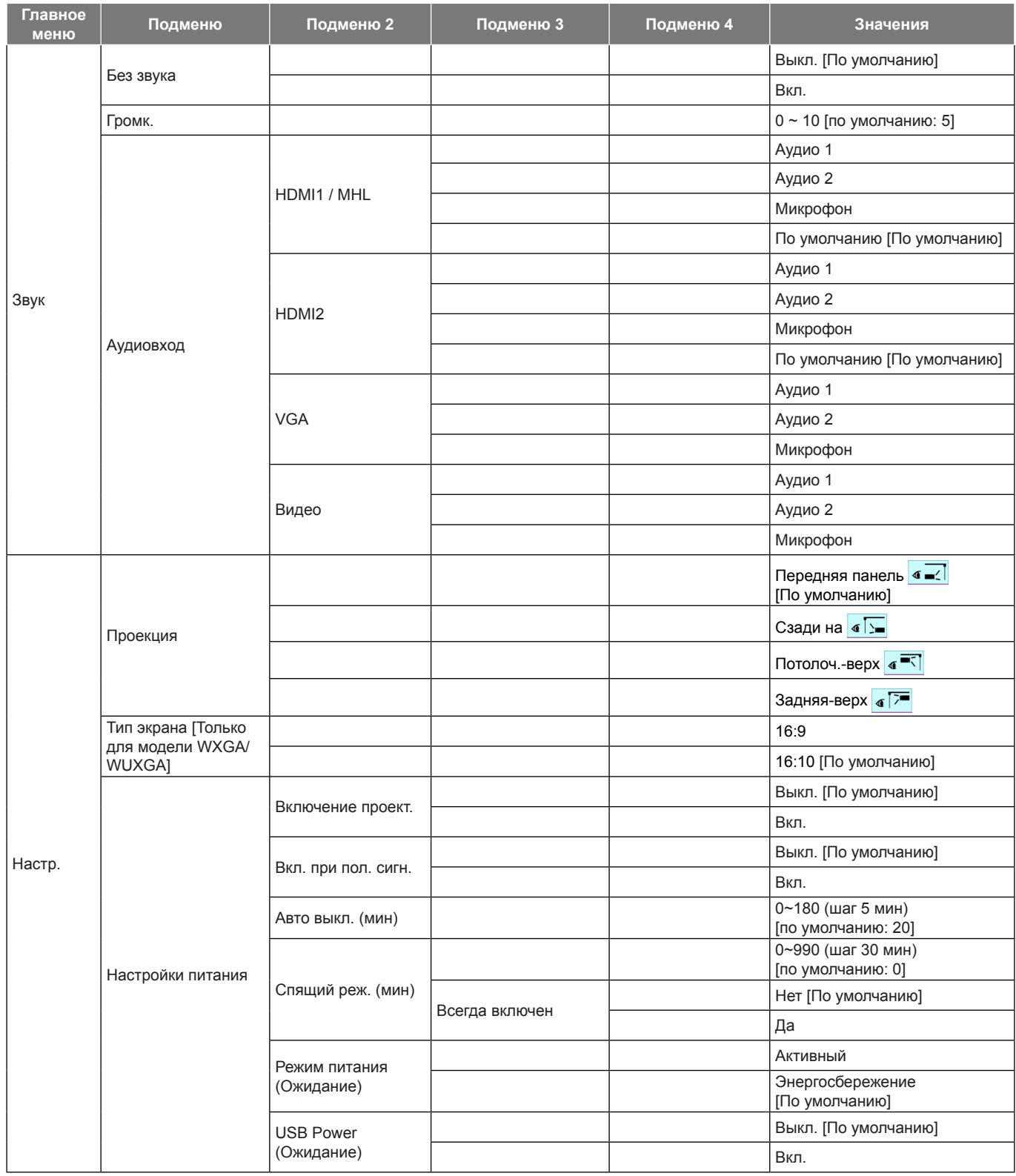

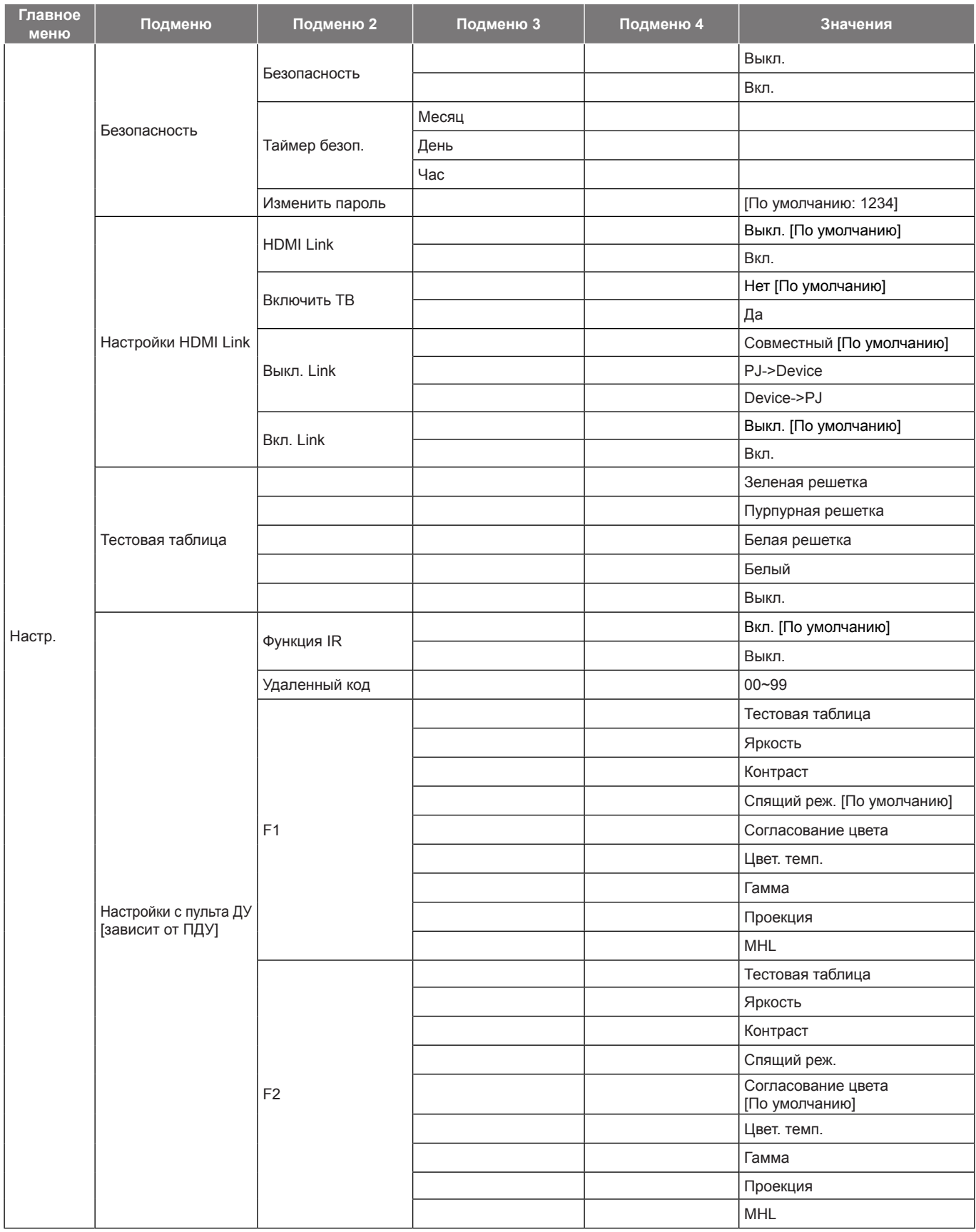

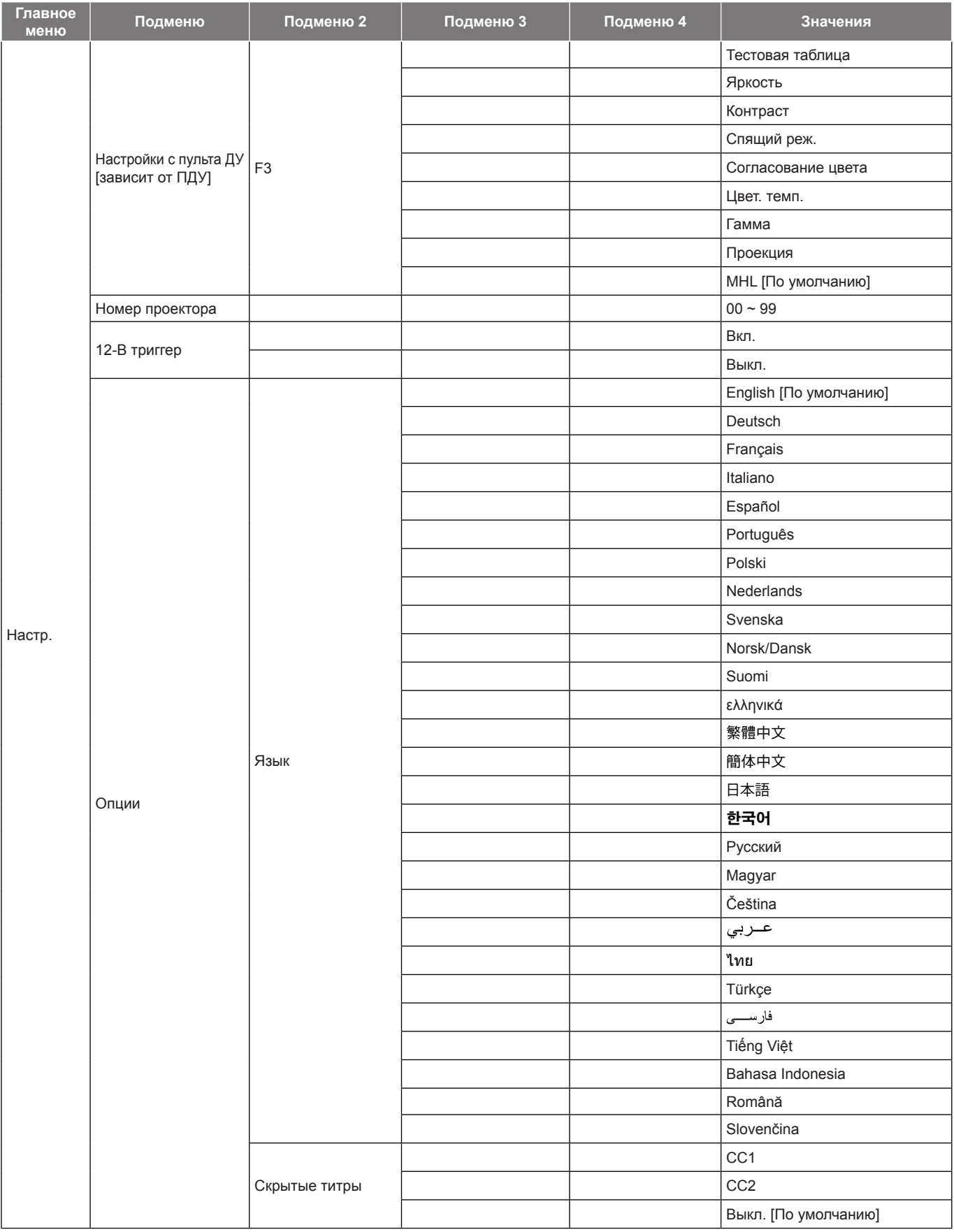

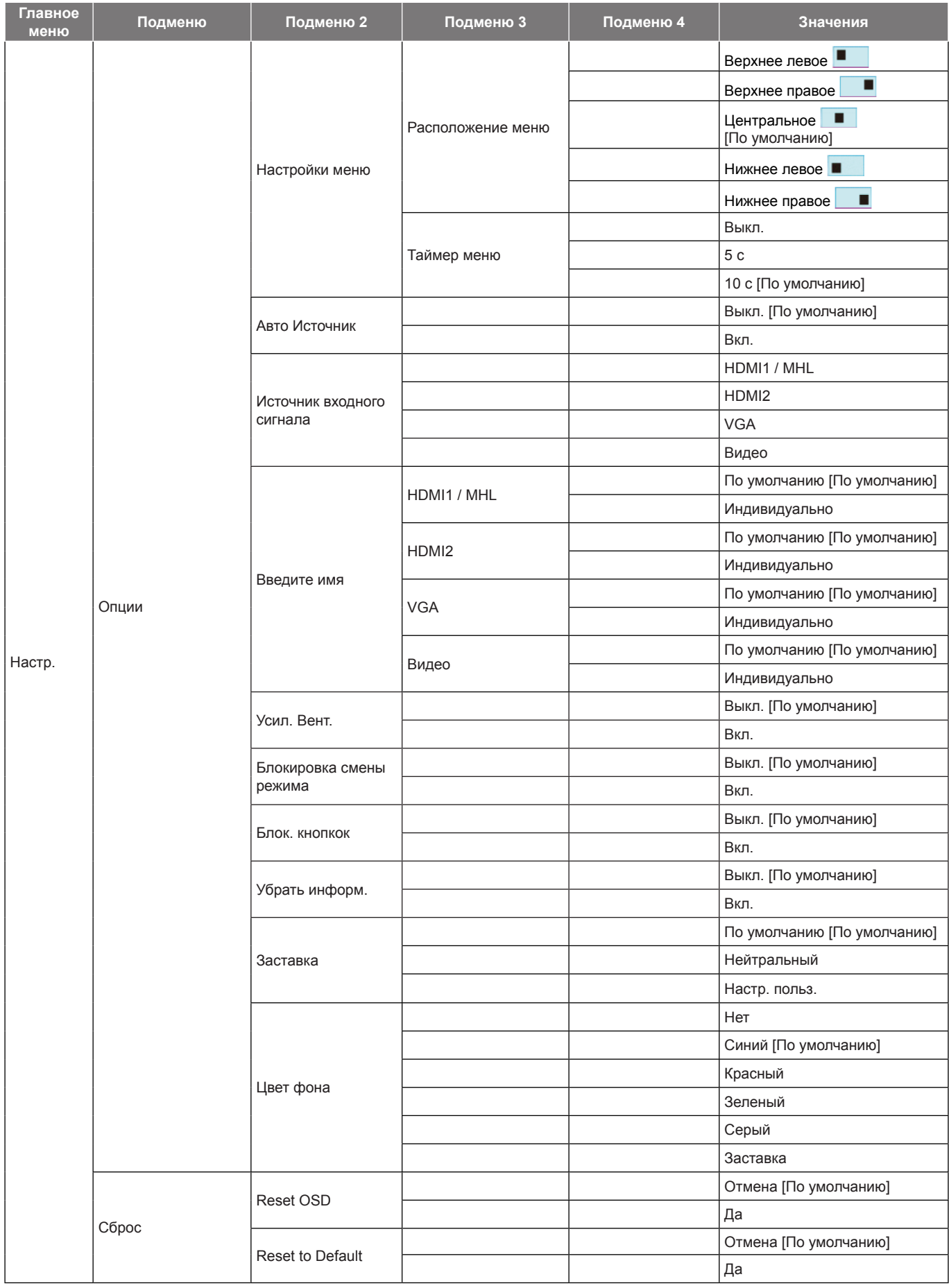

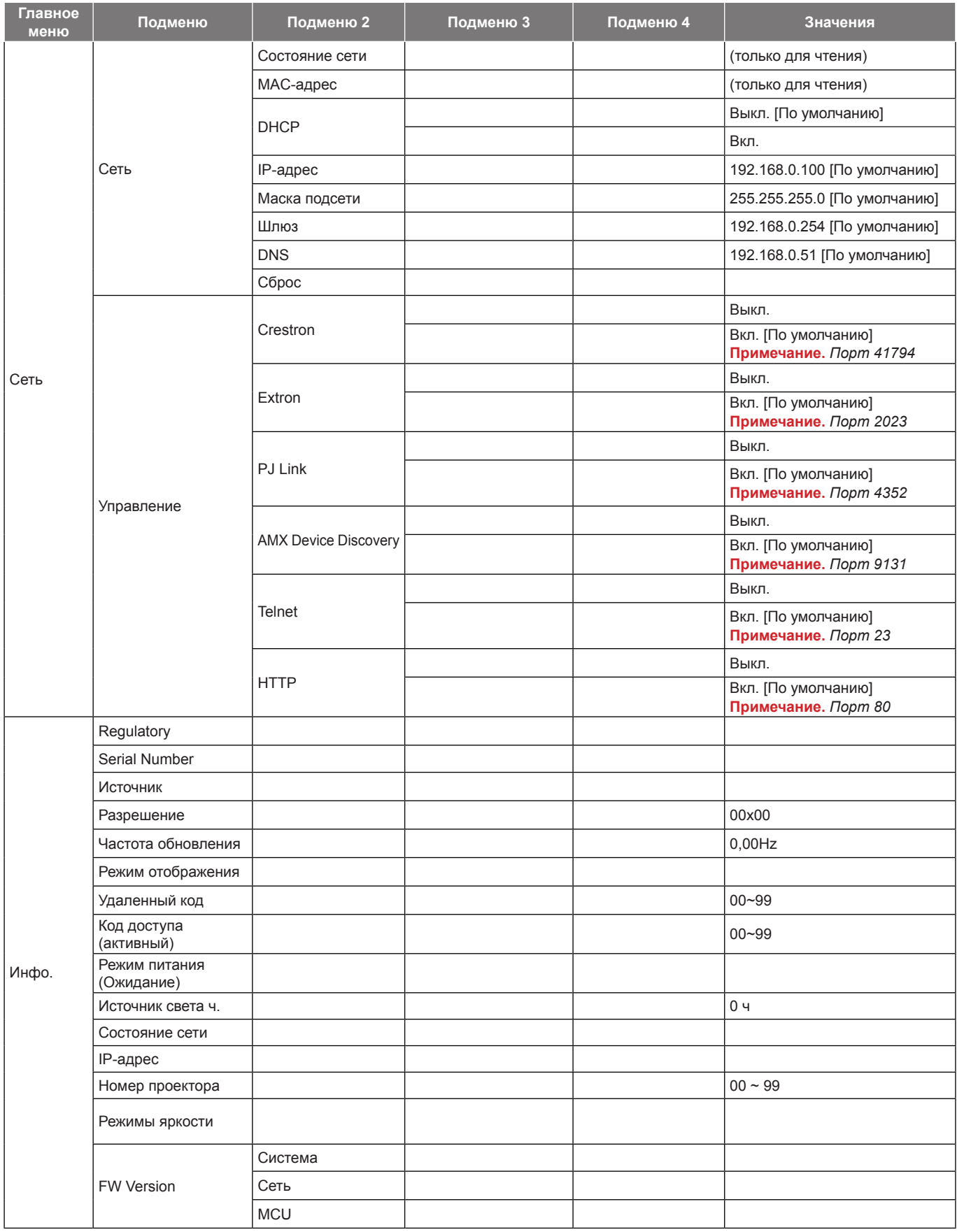

## <span id="page-33-0"></span>*Меню Дисплей*

## **Меню Дисплей: настройки изображения**

### **Режим отображения**

Существует много заводских установок, оптимизированных для разных видов изображений.

- **Презентация**: Данный режим подходит для демонстрации перед аудиторией информации с подключенного ПК.
- **Яркий**: Максимальная яркость при поступлении сигнала с ПК.
- **HDR**: Декодирование и отображение содержимого с расширенным динамическим диапазоном (HDR) в светах и в тенях, отображение живого кинематографического цвета с использованием цветового спектра REC.2020. Этот режим автоматически включается, если параметр HDR установлен в значение ВКЛ. (и HDR-содержимое передается в проектор – Blu-ray 4K UHD, игры HDR 1080p/4K UHD, потоковое видео 4K UHD). В режиме HDR невозможно выбрать другие режимы отображения (кинотеатр, сообщение и т. д.), так как в нем цвет показывается с более высокой четкостью.
- **Кинотеатр**: Обеспечение лучших цветов для просмотра фильмов.
- **Игра**: Выбор этот режим, чтобы повысить яркость и время отклика для улучшения отображения видеоигр.
- **sRGB**: Стандартный точный цвет.
- **DICOM SIM.**: В данном режиме проецируются монохромные медицинские изображения, такие как рентгеновские снимки, результаты МРТ и пр.
- **Настр. польз.**: Сохранение настроек пользователя.
- **Объемность**: Для просмотра с 3D эффектом объемности потребуются 3D очки. Убедитесь, что в ПК (портативном устройстве) установлена видеокарта с четырехуровневой буферизацией (quad buffered) и выводом сигнала 120 Гц, а также 3D плеер.

### **Цвет стены**

Используйте эту функцию для настройки соответствия экранного изображения цвет стены. Выберите значение Выкл., Классная доска, Светло-желтый, Светло-зеленый, Светло-синий, Розовыйили Серый.

### **Dynamic Range**

Конфигурация настройки режима High Dynamic Range (HDR) (Расширенный динамический диапазон) и его эффекта при отображении видео с проигрывателей 4K Blu-ray и потоковых устройств.

 **Примечание.** *HDMI1 и VGA не поддерживают динамический диапазон.*

### **HDR**

- **Выкл.**: Отключение обработки HDR. Если установлено значение Выкл., проектор НЕ БУДЕТ декодировать HDR-содержимое.
- **Автоматический**: Автоматический выбор сигнала HDR.
- **HDR Picture mode**
	- **Яркий**: Выберите данный режим для получения более ярких и насыщенных цветов.
	- **Стандартный**: Выберите данный режим для отображения естественных цветов с балансом теплых и холодных тонов.
	- **Кино**: Выберите данный режим для улучшения резкости изображения и проработки деталей.
	- **Detail**: Для достижения оптимального согласования цвета сигнал поступает после преобразования OETF.

### **Яркость**

Используется для регулировки яркость изображения.

#### **Контраст**

Контраст регулирует разницу между самыми светлыми и самыми темными участками изображения.

#### **Резкость**

Используется для регулировки резкости изображения.

### **Цвет**

Используется для регулировки насыщенности видеоизображения от черно-белого до полностью насыщенного цвета.

### **Оттенок**

Используется для регулировки баланса красный и зеленый цветов.

#### **Гамма**

Установка типа гамма-кривой. После первоначального запуска и завершения настройки используйте Настройка Гамма для оптимизации выхода видеосигнала.

- **Кино**: Для домашнего театра.
- **Видео**: Для источника видеосигнала: Видео или TV.
- **Графика**: Для источника видеосигнала: ПК или Фото.
- **Стандартный(2.2)**: Для стандартной настройки.
- **1.8 / 2.0 / 2.4 / 2.6**: Для специального источника видеосигнала: ПК или Фото.

#### **Примечание.**

- *Эти параметры доступны, только если функция режима 3D выключена, для параметра Цвет стены не установлено значение Классная доска, a для параметра Режим отображения не установлено значение DICOM SIM. или HDR.*
- *Если для параметра Режим отображения задано HDR, пользователь может выбрать только HDR для параметра Гамма.*
- *В режиме 3D пользователь может выбрать только значение Объемность для параметра Гамма.*
- *Если для параметра Цвет стены задано Классная доска, пользователь может выбрать только Классная доска для параметра Гамма.*
- *Если для параметра Режим отображения задано DICOM SIM., пользователь может выбрать только DICOM SIM. для параметра Гамма.*

### **Настройки цвета**

Настройка параметров цвета.

- **BrilliantColor™**: Данная настраиваемая функция использует новый алгоритм обработки цветов и систему улучшения уровней цветов для отображения более яркость изображения с достоверными и более насыщенными цветами.
- **Цвет. темп.**: Выбор цвет. темп.: Тепл., Стандартный, Охлаждение или Хол..
- **Согласование цвета**: Выбор следующих параметров:
	- ± Цвет: Регулировка красного, зеленого, черного, голубого, желтого, пурпурного и белого уровня изображения.
	- ± Оттенок/R (красный)\*: Используется для регулировки баланса красный и зеленый цветов.  **Примечание.** *\*Если для параметра Цвет задано Белый, вам доступна регулировка* 
		- *параметров красного цвета.*
	- ± Насыщенность/G (зеленый)\*: Используется для регулировки насыщенности видеоизображения от черно-белого до полностью насыщенного цвета.

 **Примечание.** *\*Если для параметра Цвет задано Белый, вам доступна регулировка параметров зеленого цвета.*

Усиление/В (синий)\*: Регулировка яркость изображения.

 **Примечание.** *\*Если для параметра Цвет задано Белый, вам доступна регулировка параметров синего цвета.*

- Сброс: Возврат к заводским настройкам по умолчанию для согласования цвета.
- ± Выход: Выход из меню "Согласование цвета".
- **RGB усиление/сдвиг:** Эти параметры позволяют настроить яркость (усиление) и контрастность (сдвиг) изображения.
	- ± Сброс: Возврат к заводским настройкам по умолчанию для RGB усиление/сдвиг.
	- ± Выход: Выход из меню "RGB усиление/сдвиг".

- **Цвет. простр. (Все входы, кроме HDMI)**: Выбор подходящий тип цветовой матрицы: Автоматический, RGB или YUV.
- **Цвет. простр. (Только входы HDMI)**:выбор подходящий тип цветовой матрицы: Автоматический, RGB(0~255), RGB(16~235), и YUV.
- **Уров. белого:** Позволяет пользователю регулировать параметр Уров. белого при поступлении входных сигналов Видео.

 **Примечание.** *Уровень белого цвета можно отрегулировать только для источников входного сигнала Video/S-Video.*

 **Уров. черн.:** Позволяет пользователю регулировать параметр Уров. черного при поступлении входных сигналов Видео.

 **Примечание.** *Уровень черного цвета можно отрегулировать только для источников входного сигнала Video/S-Video.*

- **IRE:** Позволяет пользователю регулировать значение IRE для входных сигналов Видео.  **Примечание.**
	- *Параметр IRE доступен только для сигнала NTSC.*
	- *Параметр "IRE" можно отрегулировать только для источников входного сигнала Video/ S-Video.*

#### **Сигнал**

Установка параметров сигнала.

- **Автоматический**: Автоматическая настройка сигнала (элементы Частота и Фаза неактивны). При отключении режима Автоматический, элементы Частота и Фаза отображаются для точной настройки и сохранения параметров.
- **Частота**: Изменение частоты данных изображения в соответствии с частотой графической карты компьютера. Используйте эту функцию, только если изображение на экране мерцает.
- **Фаза**: Используется для синхронизации сигнала экрана с сигналом графика карты. Если изображение нестабильно или мигает, используйте этот параметр для настройки.
- **Пол. по. гор.**: Регулировка положения изображения по горизонтали.
- **Пол. по верт.**: Регулировка положения изображения по вертикали.

 **Примечание.** *Данное меню доступно только при условии, что источником входного сигнала является RGB/ компонентный.*

#### **Режимы яркости**

Регулировка настроек режима яркости.

- **DynamicBlack**: Используется для автоматической настройки яркости изображения, чтобы получить оптимальную контрастность.
- **Энергосбережение**: Выбор режим "Энергосбережение" для уменьшения яркости лампы проектора с целью снижения потребляемой мощности и продления срока службы лампы.
- **Питание**: Выбор мощности в процентах для режима яркости.

### **Сброс**

Возврат к заводским настройкам по умолчанию для настройки цвета.
### **Меню Экран/3D**

#### **Примечание.**

- *Данное устройство это 3D проектор с разрешением DLP-Link 3D*.
- *Прежде чем смотреть видео, убедитесь, что ваши 3D-очки поддерживают разрешение DLP-Link 3D.*
- *Данный проектор поддерживает режим frame sequential (пролистывание страниц) 3D через порты HDMI1/HDMI2/VGA.*
- *Чтобы включить режим 3D, входную частоту кадров необходимо установить только в значение 60 Гц, большие или меньшие значения не поддерживаются.*
- *Для наилучшей производительности рекомендуется разрешение 1920х1080. Обратите внимание, что разрешение 4K (3840x2160) не поддерживается в режиме 3D.*

#### **Режим 3D**

Эта функция используется для включения и отключения функции 3D.

- **Выкл.**: Выберите "Выкл." для отключения режима 3D.
- **Вкл.**: Выберите "Вкл." для включения режима 3D.

#### **3D Tech**

Этот параметр служит для выбора технологии 3D.

- **DLP-Link**: Выберите, чтобы воспользоваться оптимальными настройками для очков DLP 3D.
- **3D-синхронизация**: Выберите этот параметр для использования оптимальных настроек для ИК, РЧ или поляризованных очков 3D.

#### **3D->2D**

Данный элемент служит для выбора способа отображения контента в формате 3D на экране.

- **Объемность:** отображение 3D-сигнала.
- **L (Левая):** Отображение левого кадра 3D материала.
- **R (Правый):** Отображение правого кадра 3D материала.

#### **Формат 3D**

Данный элемент служит для выбора контента, соответствующего формату 3D.

- **Автоматический**: При обнаружении сигнала 3D идентификации формат 3D выбирается автоматически.
- **SBS режим**: Отображение 3D сигнала в формате "SBS режим".
- **Top and Bottom**: Отображение 3D-сигнала в формате "Top and Bottom".
- **Frame Sequential**: Отображение 3D-сигнала в формате "Frame Sequential".

#### **Инвер. 3D-синхр.**

Этот параметр используется для включения и отключения функции Инвер. 3D-синхр.

#### **Сброс**

Возврат к заводским настройкам по умолчанию для настроек 3D.

- **Отмена**: Выберите для отмены сброса.
- **Да**: Выберите для восстановления заводских настроек 3D.

### **Меню Дисплей/Соотношение сторон**

#### **Соотношение сторон**

Выбор соотношение сторон отображаемого изображения из следующих значений:

- **4:3**: Этот формат используется для источников входного сигнала с соотношением сторон 4:3.
- **16:9**: Этот формат предназначен для таких источников входного сигнала 16:9, как HDTV и DVD, расширенных для просмотра на широкоэкранном телевизоре.
- **16:10** (только для моделей WXGA/WUXGA): Этот формат используется с источниками сигнала в формате 16:10, например ноутбуки с широким экраном.
- **LBX**: Этот формат предназначен для источников сигнала LBX (не 16 x 9), и если вы пользуетесь внешним объективом формата 16 x 9 для отображения формата изображения 2,35:1 с максимальным разрешением.
- **Стандартный**: В данном формате отображается исходное изображение без масштабирования.
- **Автоматический**: Автоматический выбор подходящего формата отображения.

#### **Примечание.**

- *Дополнительная информация о режиме LBX:*
	- ± *Изображение некоторых DVD в формате Letter-Box не улучшено для просмотра на телевизорах с соотношением сторон 16x9. В этом случае изображение будет искажено при отображении в режиме 16:9. В этой ситуации для просмотра DVD можно переключиться в режим 4:3. Если сигнал имеет соотноение сторон, отличное от 4:3, на экране с соотношением сторон 16:9 вокруг изображения будут отображаться черные полосы. Для просмотра изображения такого формата можно использовать режим LBX, чтобы растянуть изображение на экране с соотношением сторон 16:9.*
	- ± *При использовании внешнего анаморфотного объектива режим LBX также позволяет просматривать материал с соотношением сторон 2,35:1 (включая анаморфотные DVD и телевидение высокой четкости HDTV), который поддерживает анаморфотную ширину, адаптированный для отображения с соотношением сторон 16x9 в широком изображении с соотношением 2,35:1. Черные полосы вокруг изображения исчезнут. При этом будут полностью использованы мощность лампы и вертикальное разрешение.*
- *Чтобы воспользоваться супершироким форматом, выполните следующие действия:*
	- *a) Установите соотношение сторон экрана 2,0:1.*
	- *b) Выбор формат "Суперширокий".*
	- *c) Отрегулируйте положение проецируемого изображения на экране.*

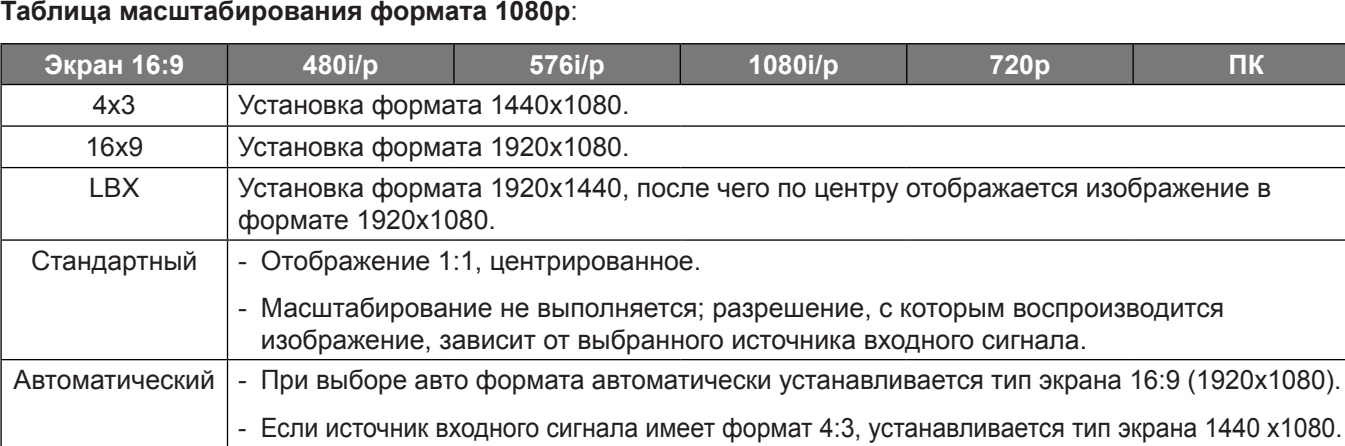

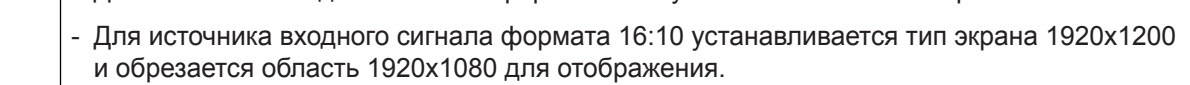

- Для источника входного сигнала формата 16:9 устанавливается тип экрана 1920 x 1080.

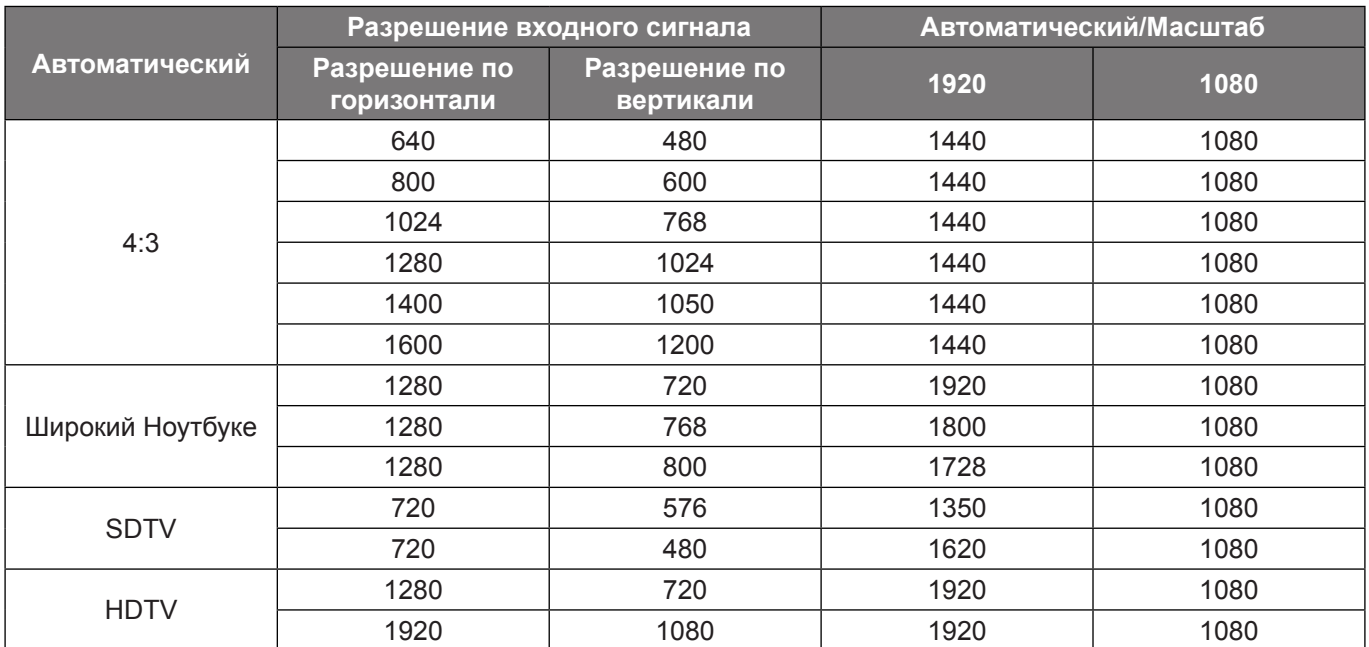

#### **Правило автоматического отображения 1080p**:

#### **Таблица масштабирования формата WXGA (тип экрана 16 x 10):**

#### **Примечание.**

- *Поддерживаемый тип экрана 16:9 (1280x720), 16:10 (1280x800).*
- *Если тип экрана 16:9, формат 16x10 становится недоступен.*
- *Если тип экрана 16:10, формат 16x9 становится недоступным.*
- *Если выбрано значение авто, то режим отображения также будет изменен автоматически.*

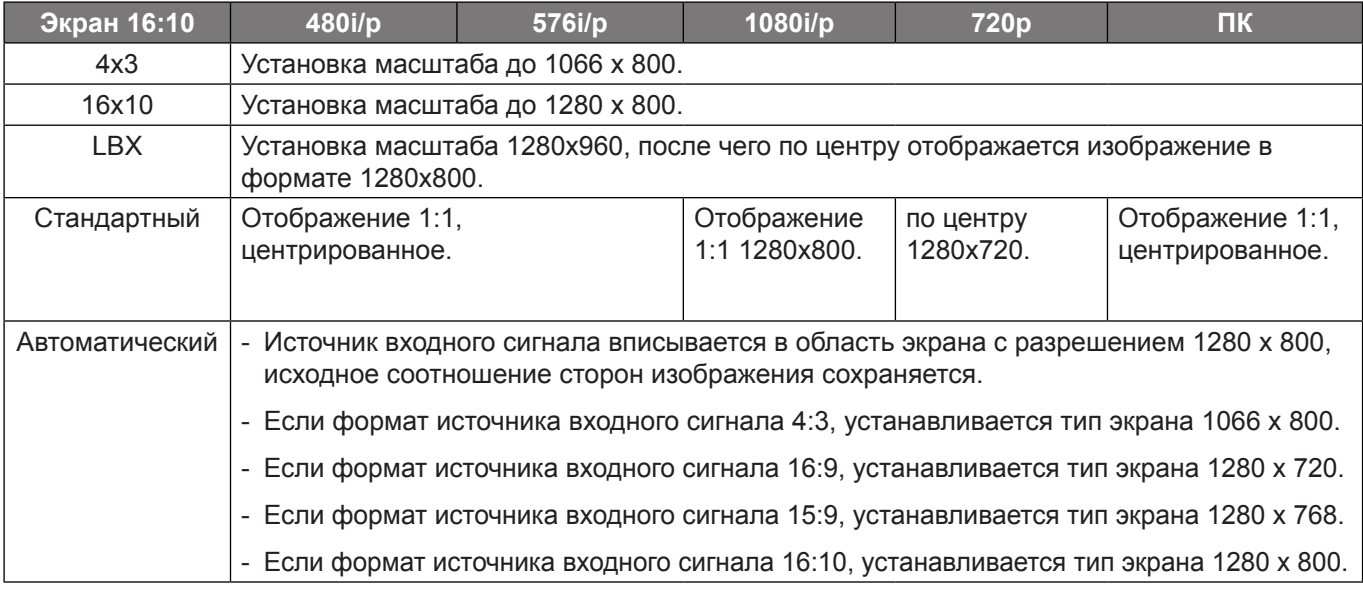

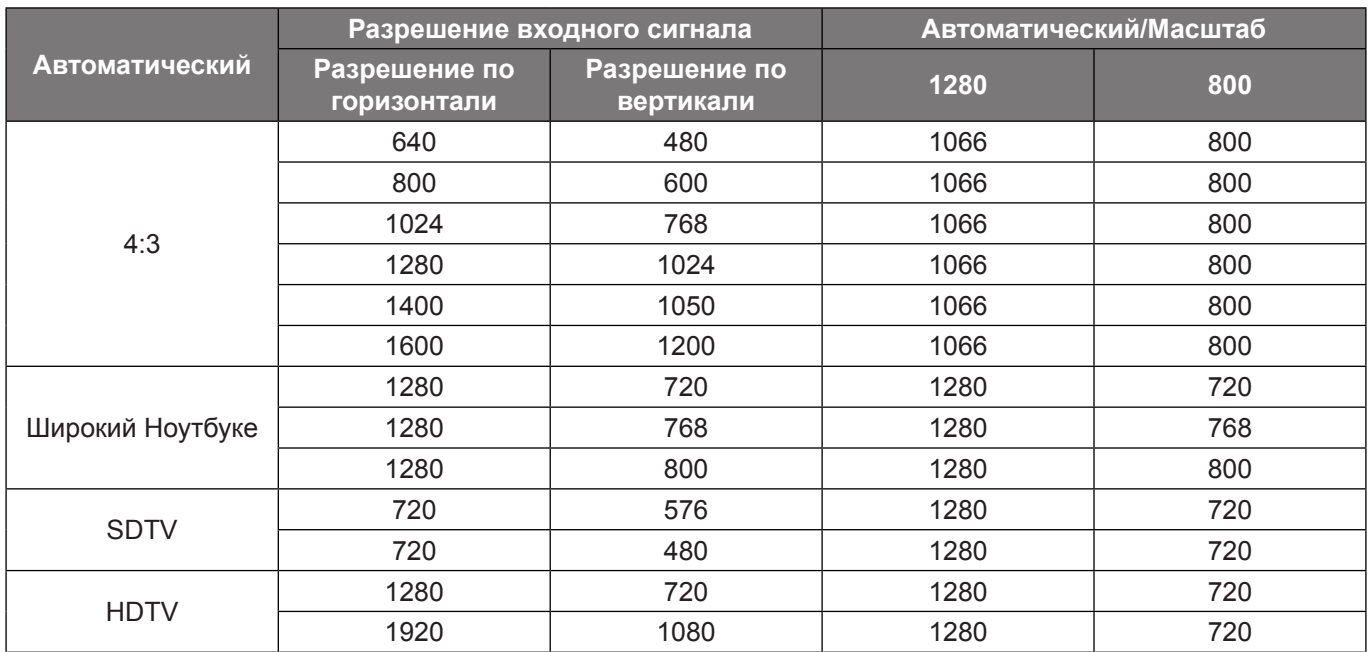

#### **Правило автоматического отображения WXGA (тип экрана 16x10)**:

#### **Таблица масштабирования формата WXGA (тип экрана 16x9)**:

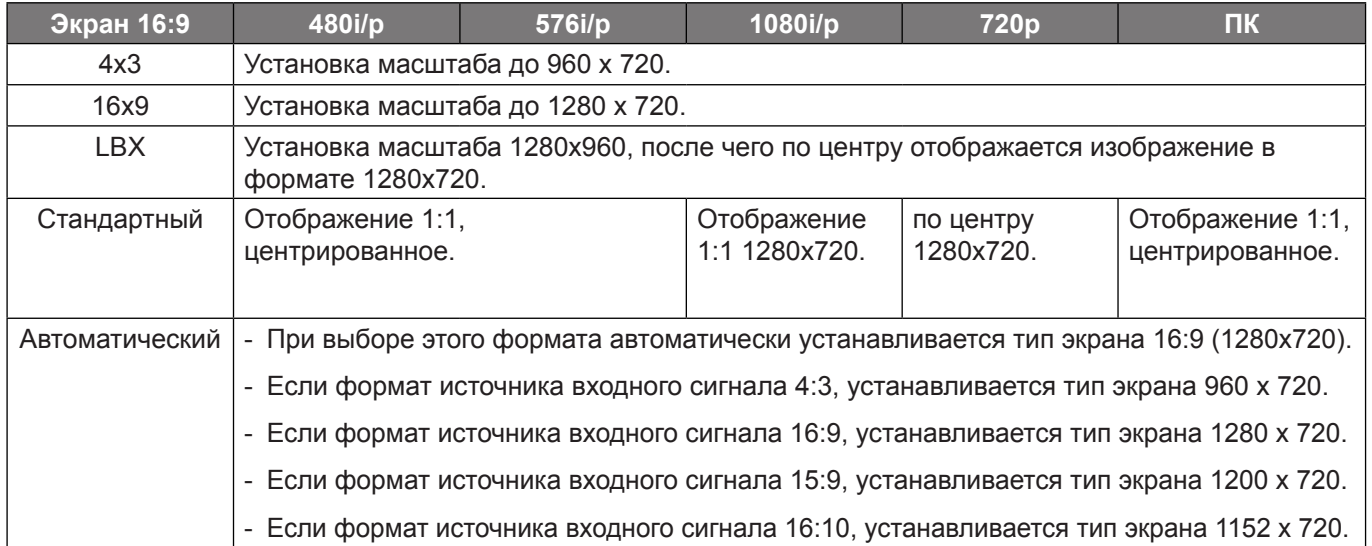

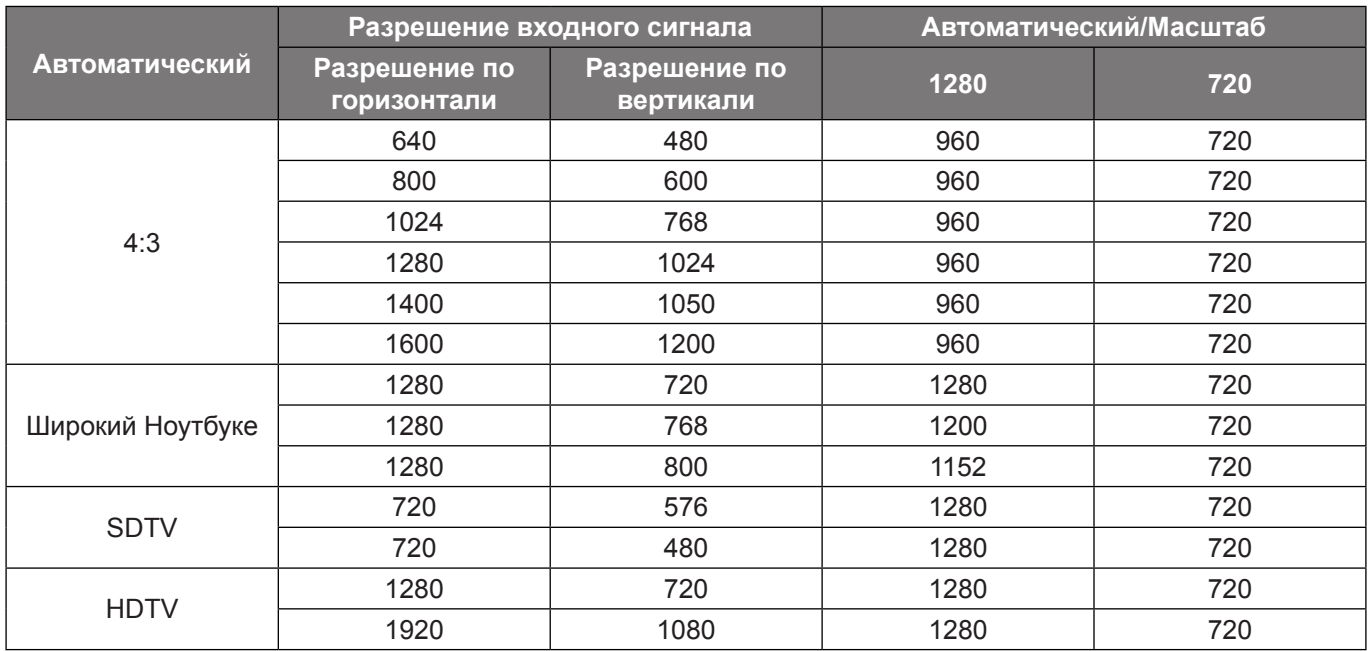

#### **Правило автоматического отображения WXGA (тип экрана 16x9)**:

#### **Таблица масштабирования формата WUXGA для 1920 x 1200 DMD (тип экрана 16:10)**:

#### **Примечание.**

- *Поддерживаемый тип экрана 16:10 (1920 x 1200), 16:9 (1920x1080).*
- *Если тип экрана 16:9, формат 16x10 становится недоступным.*
- *Если тип экрана 16:10, формат 16x9 становится недоступным.*
- *Если выбрано значение авто, то режим отображения также будет изменен автоматически.*

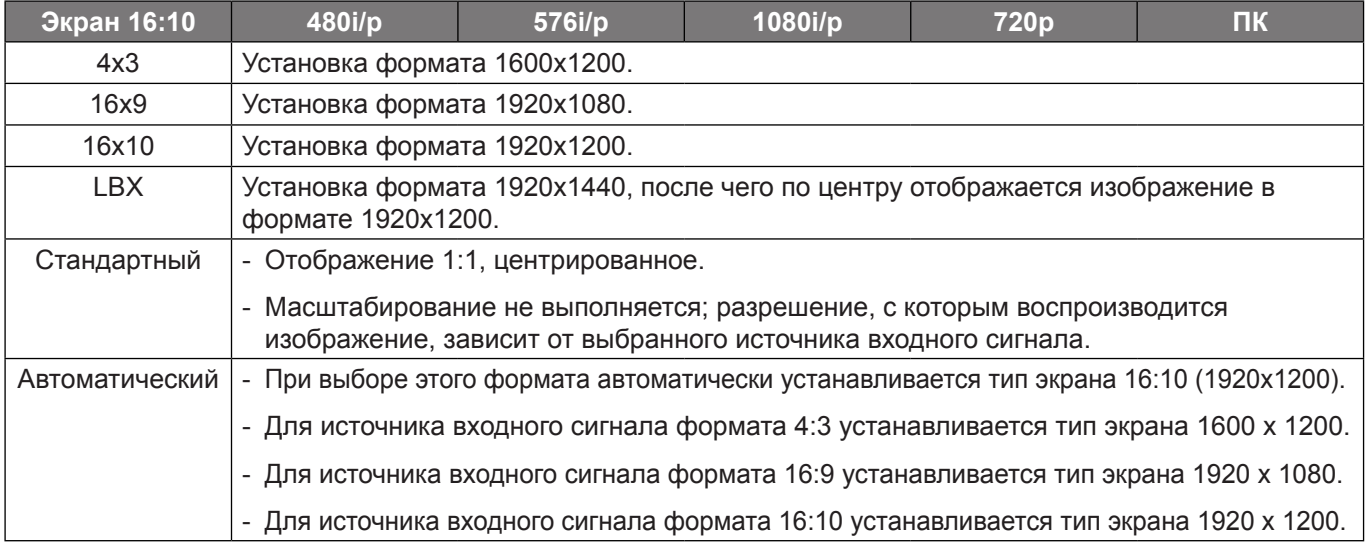

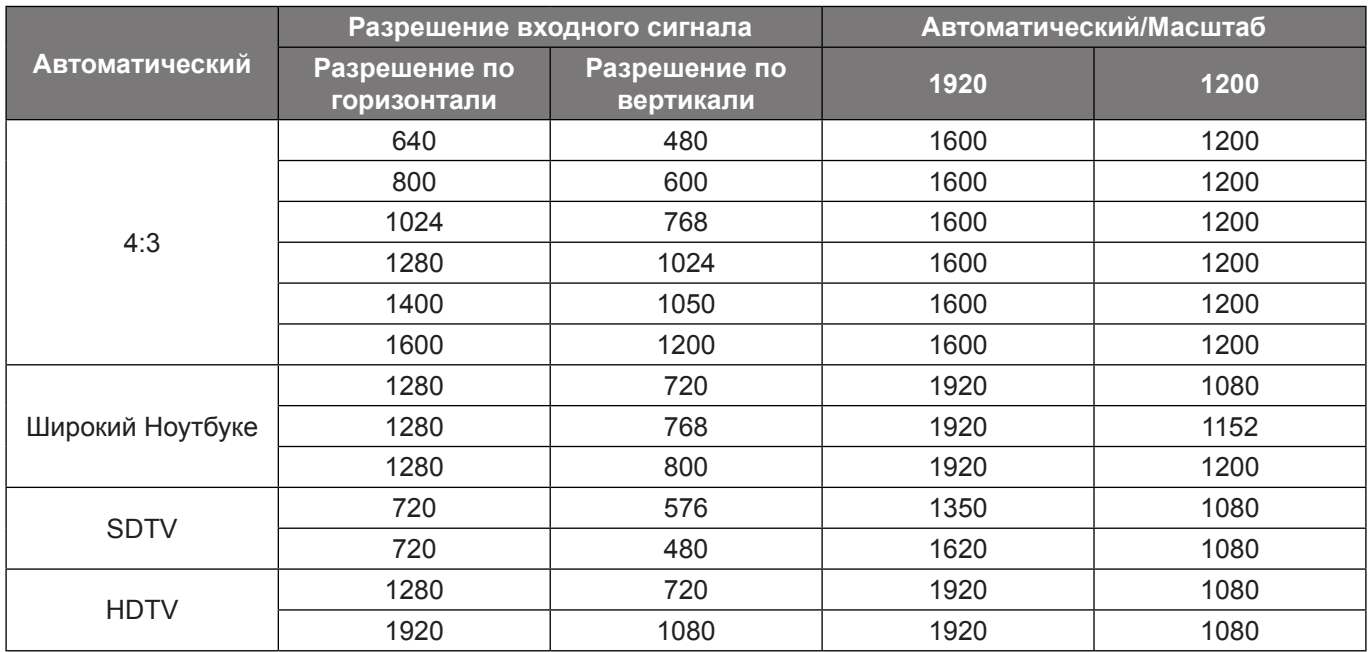

#### **Правило автоматического отображения WUXGA (тип экрана 16:10)**:

### **Таблица масштабирования формата WUXGA (тип экрана 16:9)**:

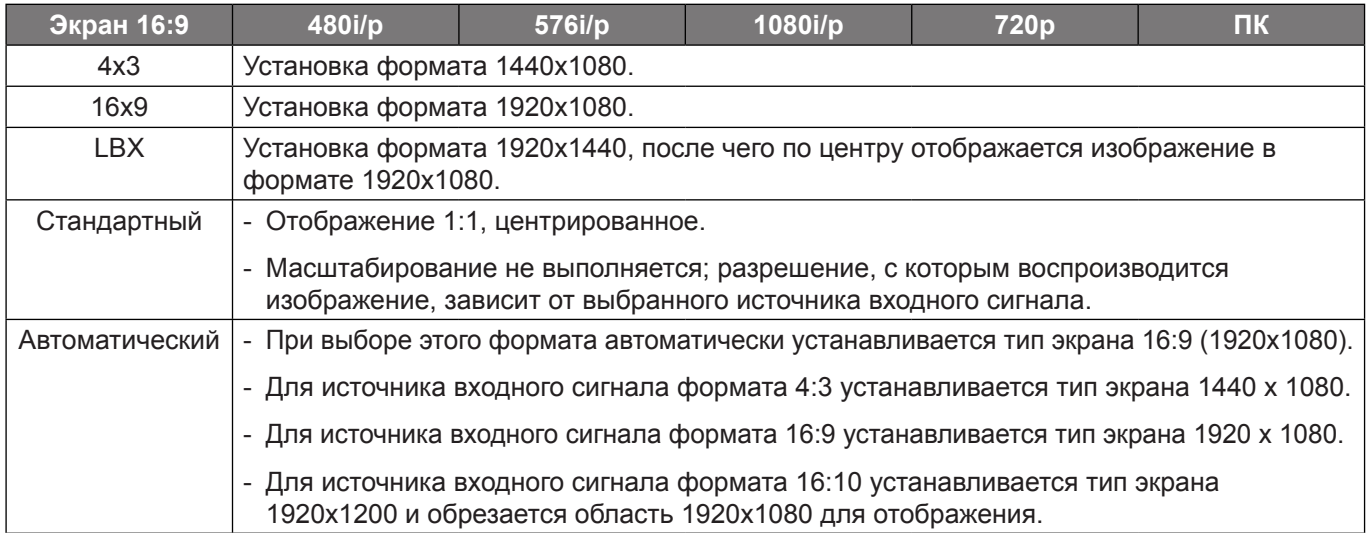

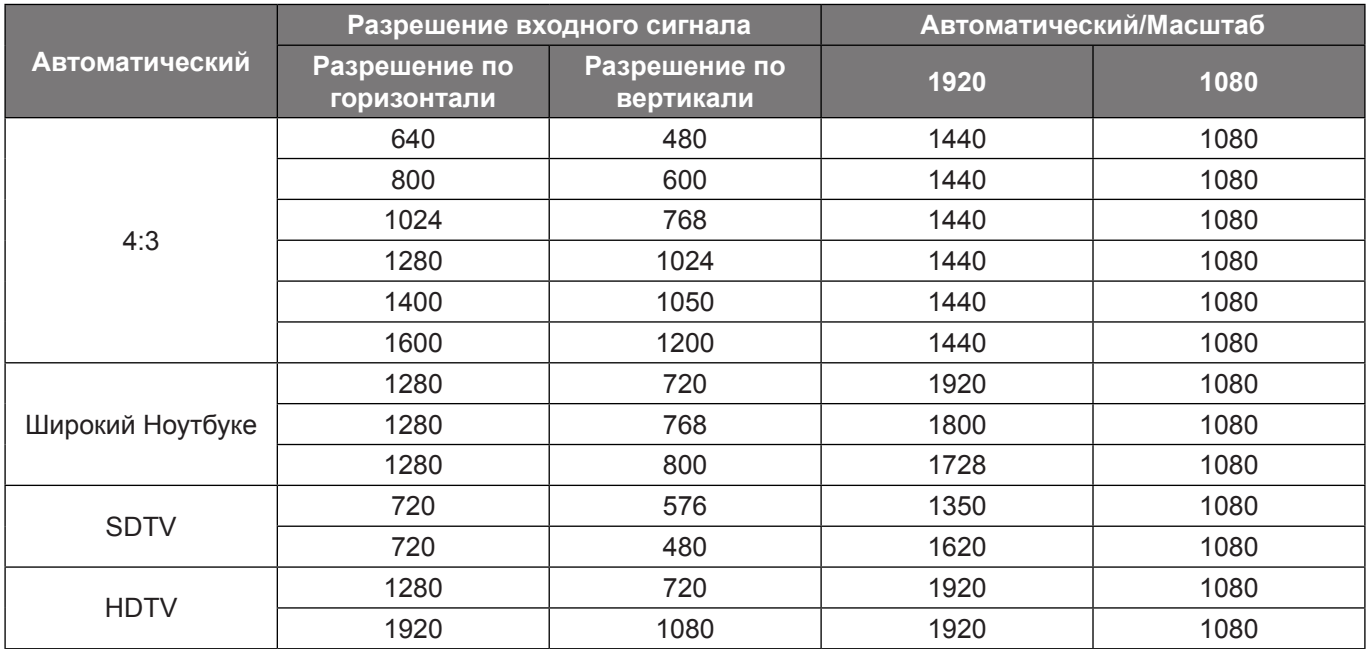

#### **Правило автоматического отображения WUXGA (тип экрана 16:9)**:

### **Меню Дисплей/Маска контура**

#### **Маска контура**

Эта функция применяется для удаления помех кодирования видеосигнала по контуру источника видео.

### **Меню Дисплей/Масштаб**

#### **Масштаб**

Используется для уменьшения или увеличения изображения на проецируемом экране.

### **Меню Экран/Сдвиг изображения**

#### **Сдвиг изображения**

Позволяет регулировать положение проецируемого изображения по горизонтали (Г) или по вертикали (В).

#### **Вызов меню коррекции геометрии**

#### **По 4м углам**

Это меню позволяет сжать изображение по размеру области, определяемой перемещением координат х и у каждого из четырех углов.

#### **Г. трапеция**

Регулировка трапецеидального искажения по горизонтали, чтобы приблизить форму изображения к квадрату. Коррекция трапецеидальных искажений по горизонтали используется для коррекции формы изображения, в котором левый и правый край изображения имеет разную длину. Эта функция предназначена для использования по горизонтальной оси.

#### **В. трапеция**

Регулировка трапецеидального искажения по вертикали, чтобы приблизить форму изображения к квадрату. Коррекция трапецеидальных искажений по вертикали используется для коррекции формы изображения, в котором верхняя и нижняя сторона расположены под наклоном. Эта функция предназначена для использования по вертикальной оси.

#### **Автокор.трап.иск**

Цифровая коррекция трапецеидальных искажений позволяет изменить параметры проецируемого изображения по размеру области проецирования.

#### **Примечание.**

- *Размер изображения незначительно уменьшается при выполнении коррекции трапецеидальных искажений по горизонтали и по вертикали.*
- *При использовании функции "Автокор.трап.иск" функция "Коррекция по 4м углам" будет отключена*.

#### **Сброс**

Возврат к заводским настройкам по умолчанию для коррекции геометрии.

### *Меню Звук*

### **Меню Звук/Без звука**

#### **Без звука**

Этот параметр используется для временного отключения звука.

- **Вкл.:** Выберите "Вкл." для включения режима "без звука".
- **Выкл.:** Выберите "Выкл." для выключения режима "без звука".

 **Примечание.** *Функция "Без звука" действительна как для встроенного, так и для внешнего динамика.*

### **Меню Звук/Громк.**

#### **Громк.**

Используется для регулировки громкости звука.

### **Меню Аудиовход**

#### **Аудиовход**

Выбор аудиовхода для источников видеосигнала:

- **HDMI1 / MHL:** Аудио 1, Аудио 2, Микрофон или По умолчанию.
- **HDMI2:** Аудио 1, Аудио 2, Микрофон или По умолчанию.
- **VGA:** Аудио 1, Аудио 2 или Микрофон.
- **Видео:** Аудио 1, Аудио 2 или Микрофон.

## *Меню Настр.*

### **Меню Настр./Проекция**

#### **Проекция**

Позволяет выбрать предпочтительную проекцию: переднюю, заднюю, потолочную сверху и заднюю сверху.

### **Меню Настр./Тип экрана**

#### **Тип экрана (только для модели WXGA или WUXGA)**

Выбор типа экрана 16:9 или 16:10.

### **Меню Настр./Настройки питания**

#### **Включение проект.**

Выбор "Вкл." для активации режима прямого включения. Проектор будет включаться автоматически при подаче напряжения переменного тока без нажатия кнопки "Питание" на панели управления проектора или на пульте ДУ.

#### **Вкл. при пол. сигн.**

Выбор "Вкл.", чтобы активировать режим включения питания по сигналу. Проектор будет включаться автоматически при обнаружении сигнала без нажатия кнопки "Питание" на панели управления проектора или на пульте ДУ.

 **Примечание.** *Если для параметра "Вкл. при пол. сигн." установлено значение "Вкл.", потребление электроэнергии проектором в режиме ожидания составляет более 3 Вт.*

#### **Авто выкл. (мин)**

Позволяет установить интервал отсчета таймера. Счетчик начнет отсчитывать время, когда прекратится подача сигнала на проектор. Проектор автоматически выключится после окончания отсчета (значение счетчика задается в минутах).

#### **Спящий реж. (мин)**

Настройка спящий реж.

- **Спящий реж. (мин):** Позволяет установить интервал отсчета таймера.Счетчик времени начнет отсчитывать время независимо от того, прекратится ли подача сигнала на проектор.Проектор автоматически выключится после окончания отсчета (значение счетчика задается в минутах).  **Примечание.** *Значение таймера спящего режима будет сбрасываться на ноль после каждого выключения проектора.*
- **Всегда включен:** Проверьте, чтобы таймер спящий реж. был всегда включен.

#### **Режим питания (Ожидание)**

Установка значения режима питания.

- **Активный:** Выберите "Активный", чтобы вернуться в обычный режим ожидания.
- **Энергосбережение:** Для дальнейшего сохранения энергии < 0,5 Вт выберите "Энергосбережение".

#### **USB Power (Ожидание)**

Включение и выключение функции питания USB, если проектор находится в режиме ожидания.

 **Примечание.** *При использовании источников сигнала MHL подача питания через USB интерфейс невозможна.*

### **Меню Настр./Безопасность**

#### **Безопасность**

Данная функция служит для отображения окна ввода пароля перед использованием проектора.

- **Вкл.:** Выберите "Вкл.", чтобы задействовать проверку безопасности при включении проектора.
- **Выкл.:** Выберите "Выкл.", чтобы включать проектор без запроса пароля.

#### **Таймер безоп.**

Вы можете использовать функцию установки времени (Месяц/День/Час) для установки количества часов, в течение которых можно использовать проектор. По истечении этого времени потребуется снова ввести пароль.

#### **Изменить пароль**

Используйте, чтобы задать или изменить пароль, ввод которого предлагается при включении проектора.

### **Меню Настр./Настройки HDMI Link**

#### **Примечание.**

 *При подключении к проектору устройств, совместимых со стандартом HDMI CEC, с помощью HDMI-кабелей, их можно включать или выключать с помощью функции управления режима HDMI Link из экранного меню проектора. Это позволяет включать или выключать одно устройство или несколько устройств в группе с помощью функции HDMI Link. В типовой конфигурации DVD-плеер можно подключать к проектору через усилитель или систему домашнего кинотеатра.*

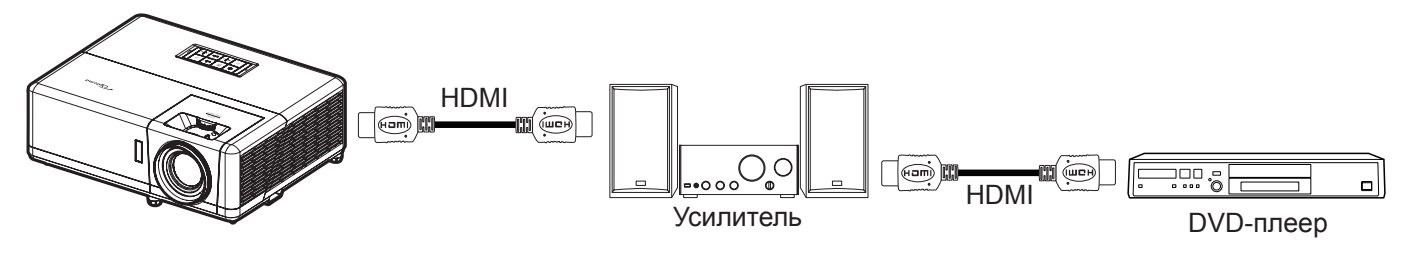

#### **HDMI Link**

Включение и отключение режима HDMI Link. Функции "Включить ТВ", "Выкл. Link" и "Вкл. Link" доступны только при установке значения "Вкл.".

#### **Включить ТВ**

Установите значение "Да", если необходимо, чтобы ТВ и проектор выключались автоматически одновременно. Для предотвращения одновременного выключения обоих устройств установите значение "Нет".

#### **Выкл. Link**

Команда включения CEC-устройства.

- **Совместный:** проектор и CEC-устройство включаются одновременно.
- **PJ->Device:** CEC-устройство включается только после включения проектора.
- **Device->PJ:** проектор включается только после включения CEC-устройства.

#### **Вкл. Link**

Включите эту функцию, чтобы HDMI Link и проектор автоматически выключались одновременно.

### **Меню Настр./Тестовая таблица**

#### **Тестовая таблица**

Выбор типа тестовой таблицы: зеленая сетка, пурпурная сетка, белая сетка, белый цвет или выкл. (отключить эту функцию).

### **Меню "Установка: Удаленные настройки"**

#### **Функция IR**

Установка Функция IR.

- **Вкл.:** При выборе "Вкл." проектором можно управлять через пульт ДУ от ИК-приемников вверху и на передней панели.
- **Выкл.:** При выборе "Выкл." управление проектором с помощью пульта ДУ невозможно. При выборе "Выкл." вы сможете использовать кнопки клавиатуры.

#### **Удаленный код**

Удерживайте нажатой кнопку идентификатора ПДУ в течение 3 секунд, чтобы задать пользовательский код для пульта ДУ. Начнет мигать индикатор пульта ДУ (над кнопкой выключения). Затем введите номер от 00 до 99 с помощью числовых клавиш на клавиатуре. После ввода номера индикатор пульта ДУ дважды мигает, указывая на смену кода пульта ДУ.

#### **F1/F2/F3**

Назначьте функцию по умолчанию для F1, F2 или F3 из Тестовая таблица, Яркость, Контраст, Спящий реж., Согласование цвета, Цвет. темп., Гамма, Проекция и MHL.

### **Меню Настр./Номер проектора**

#### **Номер проектора**

Чтобы управлять проектором по интерфейсу RS232, необходимо присвоить проектору номер в диапазоне от 0 до 99, используя меню.

### **Настройка меню 12-В триггера**

#### **12-В триггер**

Эта функция используется для включения и отключения триггера.

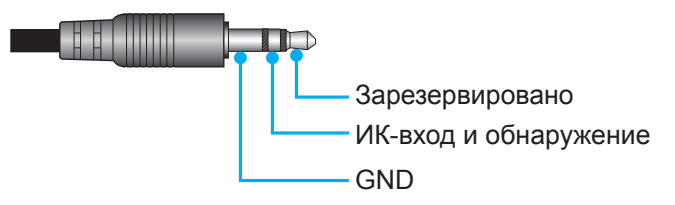

- Выкл.: Выберите "Выкл." для отключения триггера.
- Вкл.: Выберите "Вкл." для включения триггера.

### **Меню Настр./Параметры**

#### **Язык**

Выбор язык экранного меню: английский, немецкий, французский, итальянский, испанский, португальский, польский, голландский, шведский, норвежский/датский, финский, греческий, традиционный китайский, упрощенный китайский, японский, корейский, русский, венгерский, чехословацкий, арабский, таиландский, турецкий, фарси, вьетнамский, индонезийский, румынский и словацкий.

#### **Скрытые титры**

Скрытые титры - это текстовая версия звукового сопровождения программы и другой информации, отображаемой на экране. Если входной сигнал содержит скрытые титры, можно включить эту функцию для просмотра каналов. Доступные значения: "Выкл.", "CC1" и "CC2".

#### **Настройки меню**

Задайте расположение меню на экране и установите параметры таймера меню.

- **Расположение меню**: Выбор расположение меню на экране.
- **Таймер меню**: Задайте продолжительность отображения экранного меню на экране.

#### **Авто Источник**

При выборе этого параметра проектор автоматически находит доступный источник входного сигнала.

#### **Источник входного сигнала**

Выберите источник входного сигнала: HDMI1 / MHL, HDMI2, VGA или Видео.

#### **Введите имя**

Используйте для переименования функции входного сигнала для удобства распознавания. Доступные значения: HDMI1 / MHL, HDMI2, VGA и Видео.

#### **Усил. Вент.**

Если выбрано "Вкл.", вентиляторы вращаются быстрее. Эту функцию следует использовать в высотных районах, где воздух разреженный.

#### **Блокировка смены режима**

Выбор "Вкл." или "Выкл.", чтобы заблокировать или разблокировать настройки режима отображения.

#### **Блок. кнопкок**

Если функция блокировки клавиатуры установлена в значение "Вкл.", клавиши клавиатуры неактивны. В этом случае управление проектором осуществляется пультом ДУ. При выборе "Выкл." вы сможете снова использовать клавиатуру.

#### **Убрать информ.**

Включите данную функцию, чтобы скрыть информационное сообщение.

- **Выкл.:**Выберите "Выкл.", чтобы отобразилось сообщение "Поиск".
- **Вкл.:** Выберите "Вкл.", чтобы скрыть информационные сообщения.

#### **Заставка**

Данная функция используется для выбора необходимой заставки. Внесенные изменения вступают в силу только при следующем включении проектора.

- **По умолчанию:** экранная заставка по умолчанию.
- **Нейтральный:** логотип не отображается на экранной заставке.
- **Настр. польз.:** Используется для сохранения изображения в качестве экранной заставки.

#### **Цвет фона**

Эта функция служит для отображения экрана "Синий", "Красный", "Зеленый", "Серый", нет изображения или логотип при отсутствии сигнала.

 **Примечание.** *Если для фонового цвета установлено "Нет", то фоновым цветом является черный.*

### **Настройка экранного меню сброса**

#### **Reset OSD**

Возврат к заводским значениям параметров экранного меню.

#### **Reset to Default**

Возврат к заводским настройкам по умолчанию для всех параметров.

### *Меню Сеть*

### **Меню Сеть ЛВС**

#### **Состояние сети**

Отображается состояние сетевого подключения (только для чтения).

#### **MAC-адрес**

Отображается MAC-адрес (только для чтения).

#### **DHCP**

Эта функция используется для включения и отключения функции DHCP.

- **Выкл.**: Назначение IP-адреса, маски подсети, шлюза и конфигурации DNS вручную.
- **Вкл.**: Проектор получает IP-адрес автоматически от сети.

 **Примечание.** *При выходе из экранного меню автоматически применяются введенные значения.*

#### **IP-адрес**

Отображается IP-адрес.

#### **Маска подсети**

Отображается маска подсети.

#### **Шлюз**

Отображается шлюз по умолчанию для сети, к которой подключен проектор.

#### **DNS**

Отображается адрес сервера DNS.

#### **Использование обозревателя Интернета для управления проектором**

- 1. Включите "Вкл." параметр DHCP на проекторе, чтобы разрешить серверу DHCP автоматически присваивать IP-адрес.
- 2. Откройте веб-браузер на ПК и введите IP-адрес проектора ("Сеть > Сеть > IP-адрес").
- 3. Введите имя пользователя и пароль, нажмите "Вход". Откроется веб-интерфейс настройки проектора.

#### **Примечание.**

- *По умолчанию используется имя пользователя и пароль "admin".*
- *Шаги в данном разделе приводятся для операционной системы Windows 7.*

#### **При прямом подключении компьютера к проектору\***

- 1. Выключите "Выкл." параметр DHCP в проекторе.
- 2. Настройте IP-адрес, маску подсети, шлюз и DNS на проекторе ("Сеть > Сеть").
- 3. Откройте страницу *Сеть и Центр общего доступа* на ПК и назначьте своему ПК те же параметры сети, что установлены на проекторе. Нажмите на кнопку "ОК" для сохранения параметров.

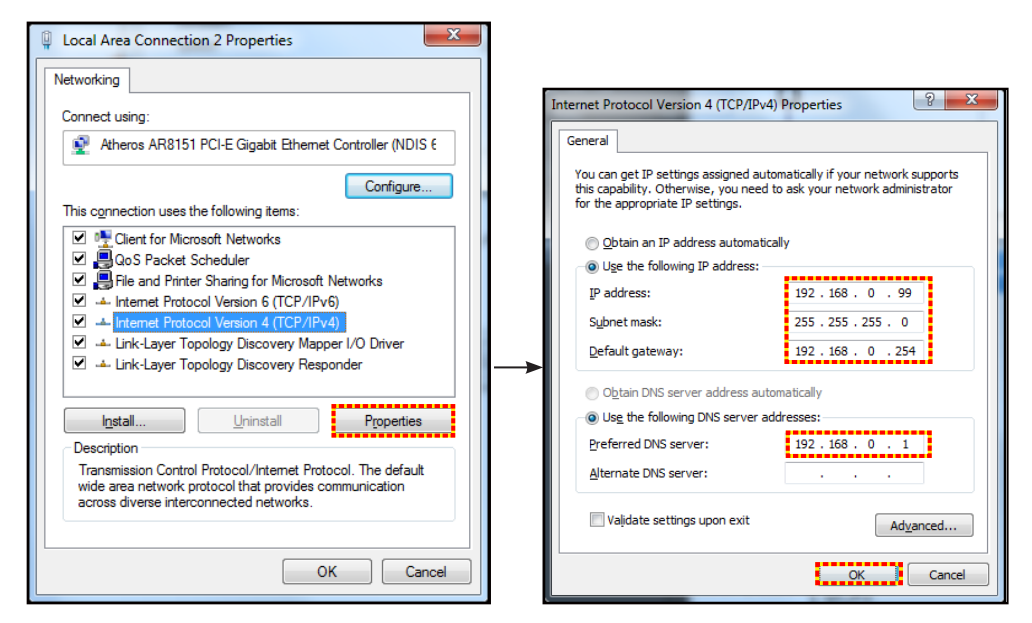

4. Откройте веб-браузер на ПК и введите в поле URL IP-адрес, присвоенный в шаге 3. Затем нажмите на кнопку "Войти".

#### **Сброс**

Сброс всех значений параметров Сеть.

### **Меню Сетевое управление**

#### **Crestron**

Данная функция используется для выбора сетевой функции (порт: 41794).

Подробную информацию см. на веб-сайте http://www.crestron.com и [www.crestron.com/getroomview.](www.crestron.com/getroomview)

#### **Extron**

Данная функция используется для выбора сетевой функции (порт: 2023).

#### **PJ Link**

Данная функция используется для выбора сетевой функции (порт: 4352).

#### **AMX Device Discovery**

Данная функция используется для выбора сетевой функции (порт: 9131).

#### **Telnet**

Данная функция используется для выбора сетевой функции (порт: 23).

#### **HTTP**

Данная функция используется для выбора сетевой функции (порт: 80).

### **Меню Настр./Сеть: настройки управления**

#### **Функция Сеть\_RJ45**

Для удобства и упрощения работы в проекторе используются функции удаленного управления и управления по сети. Функция LAN/RJ45 проектора работы в сети, например, удаленное управление: Питание вкл./ выкл, яркость и контрастность. Кроме того, можно просмотреть сведения о состоянии проектора, например: Источник видеосигнала, отключение звука и т.д.

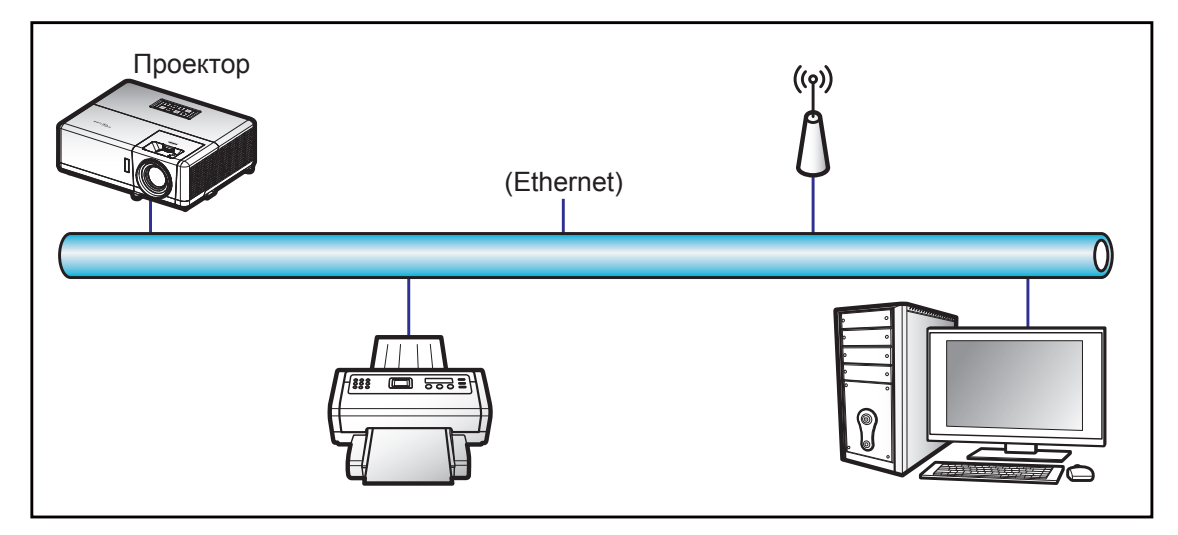

#### **Функции терминала проводной Сеть**

Проектором можно управлять с компьютера (ноутбука) или с другого внешнего устройства через порт LAN/ RJ45 и с помощью систем Crestron / Extron / AMX (Обнаружение устройств) / PJLink.

- Crestron является зарегистрированным товарным знаком компании Crestron Electronics, Inc. в США.
- Extron является зарегистрированным товарным знаком компании Extron Electronics, Inc. в США.
- AMX является зарегистрированным товарным знаком компании AMX LLC в США.
- PJLink применяется для товарного знака и регистрации логотипа в Японии, США и других странах с помощью компании JBMIA.

Проектор поддерживается специальными командами контроллера Crestron Electronics и специальным программным обеспечением, например, RoomView®.

<http://www.crestron.com/>

Данный проектор поддерживает устройства Extron для справки.

<http://www.extron.com/>

Проектор поддерживается AMX (обнаружение устройства).

<http://www.amx.com/>

Проектор поддерживает все команды протокола PJLink Class1 (версия 1.00).

<http://pjlink.jbmia.or.jp/english/>

Для получения дополнительных сведений о различных типах внешних устройств, которые можно подключить к порту LAN/RJ45 и ПДУ/управления, а также о поддерживаемых командах для этих внешних устройств, обращайтесь непосредственно в службу поддержки.

#### **Сеть RJ45**

1. Подключите кабель RJ45 к портам RJ45 на проекторе и компьютере (ноутбуке).

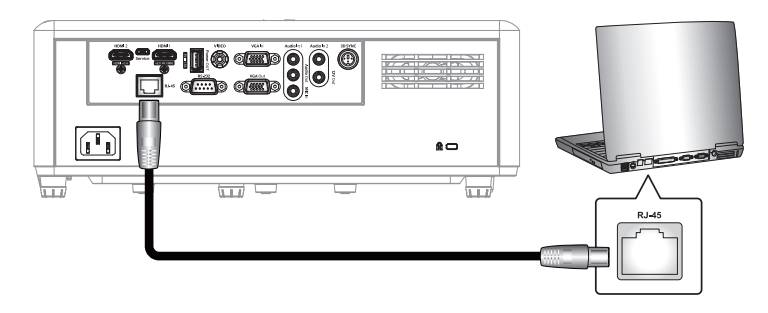

2. На компьютере (ноутбуке), выберите **Start (Пуск)** > **Control Panel (Панель управления)** > **Network Connections (Сетевые подключения)**.

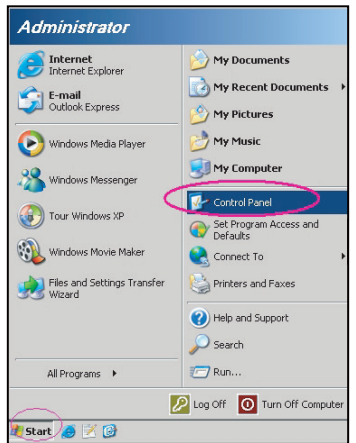

3. Щелкните правой кнопкой мыши значок **Local Area Connection (Подключение по локальной сети)** и выберите **Property (Свойства)**.

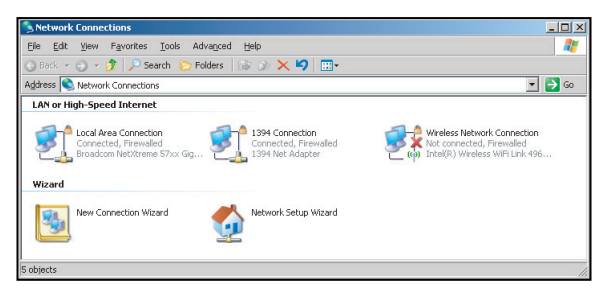

4. В окне **Property (Свойства)** выберите вкладку **General (Общие)** и **Internet Protocol (TCP / IP) (Протокол Интернета (TCP/IP))**.

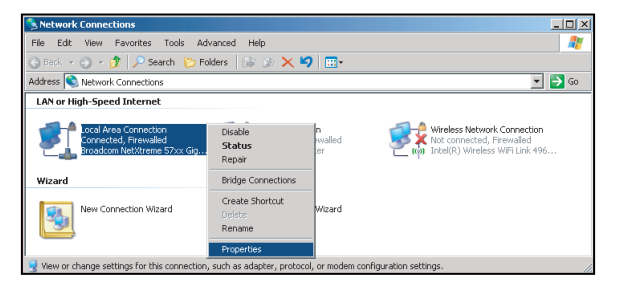

5. Нажмите на кнопку "Properties (Свойства)".

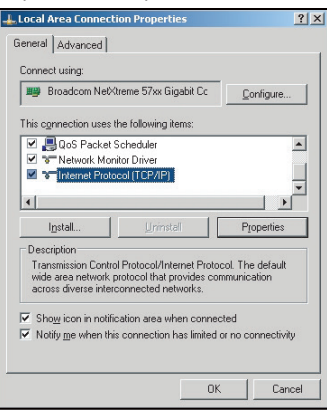

6. Введите IP-адрес и маску подсети, затем нажмите на кнопку "ОК".

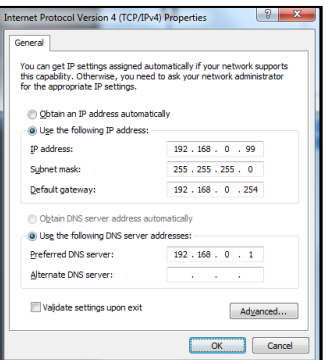

- 7. Нажмите на кнопку "Menu (Меню)" на проекторе.
- 8. Откройте на проекторе **Сеть** > **Сеть**.
- 9. Введите следующие параметры подключения:
	- ± DHCP: Выкл.
	- ± IP-адрес: 192.168.0.100
	- Маска подсети: 255.255.255.0
	- ± Шлюз: 192.168.0.254
	- ± DNS: 192.168.0.51
- 10. Для подтверждения настроек нажмите "Войти".
- 11. Откройте браузер, например, Microsoft Internet Explorer, с установленным Adobe Flash Player версии 9.0 или выше.
- 12. В адресной строке введите IP-адрес проектора: 192.168.0.100.

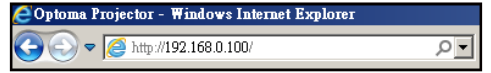

13. Нажмите "Войти".

Теперь проектор настроен для удаленного управления. Функция Сеть/RJ45 отображается в виде окна:

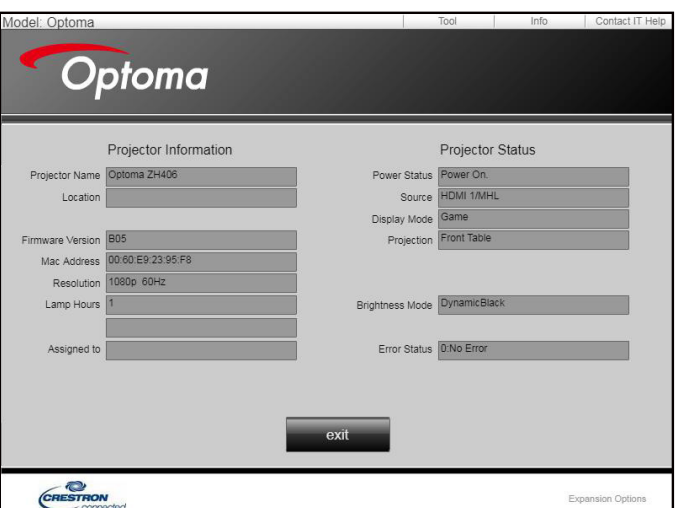

Страница справки

#### Главная страница

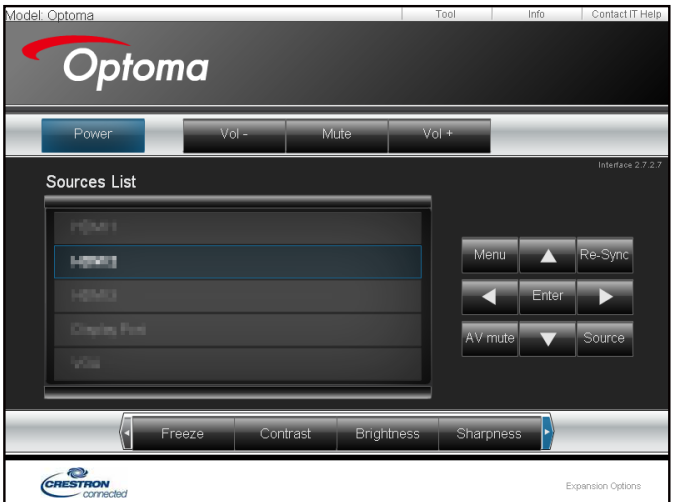

Страница инструментов

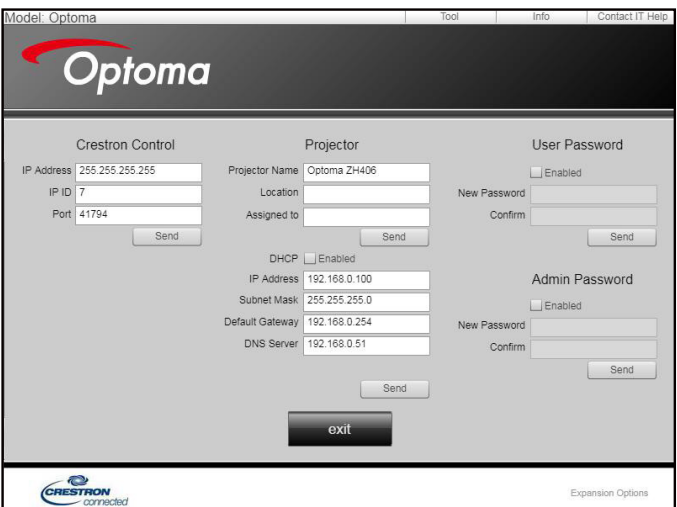

Контактная информация для обращения в службу поддержки клиентов

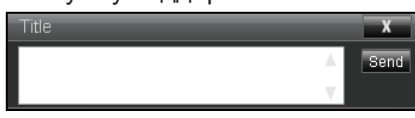

#### **Функция "RS232 по Telnet"**

Существует альтернативный способ управления с помощью команд RS232, который в проекторе называется "RS232 by TELNET" для интерфейса LAN/RJ45.

#### **Краткое руководство по началу работы для функции "RS232 by Telnet"**

- Проверьте и введите IP-адрес в экранном меню проектора.
- Убедитесь, что на компьютере/ноутбуке можно открыть веб-страницу проектора.
- Проверьте, что служба "Брандмауэр Windows" на компьютере/ ноутбуке не запрещает работу функции "TELNET".

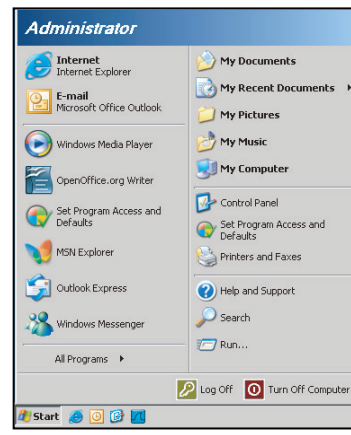

1. Выберите **Start (пуск)** > **All Programs (Все программы)**. > **Accessories (Стандартные)** > **Command Prompt (Командная строка)**.

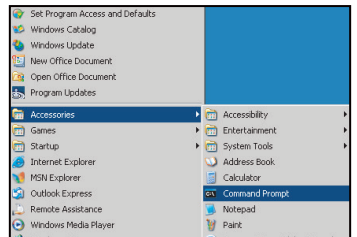

- 2. Введите команду в формате:
	- telnet ttt.xxx.yyy.zzz 23 (нажмите клавишу "Войти")
	- (ttt.xxx.yyy.zzz: IP-адрес проектора)
- 3. Если соединение Telnet установлено, и пользователь может вводить команды RS232, то при нажатии на клавишу "Войти" команды RS232 будут выполняться.

#### **Технические требования для функции "RS232 by TELNET"**:

- 1. Telnet: TCP.
- 2. Порт Telnet: 23 (для получения подробных сведений обратитесь к сервисному агенту или в отдел по обслуживанию).
- 3. Утилита Telnet: Windows "TELNET.exe" (режим командной строки).
- 4. Нормальное отключение функции "RS232-по-Telnet": Закрыть
- 5. Утилита Windows Telnet готова после к работе после подключения.
	- ± Ограничение 1 для управления по Telnet:для успешной работы в сети по протоколу telnet необходимо не более 50 байт.
	- ± Ограничение 2 для управления по Telnet:для выполнения одной команды RS232 по Telnet требуется 26 байт.
	- ± Ограничение 3 для управления по Telnet: Максимальная задержка для следующей команды RS232 должна быть не больше 200 мс.

## *Меню Информация*

### **Меню Информация**

Содержание меню:

- Regulatory
- Serial Number
- Источник
- Разрешение
- Частота обновления
- Режим отображения
- Удаленный код
- Код доступа (активный)
- Режим питания (Ожидание)
- Источник света ч.
- Состояние сети
- IP-адрес
- Номер проектора
- Режимы яркости
- FW Version

## **ТЕХНИЧЕСКОЕ ОБСЛУЖИВАНИЕ**

### **Установка и очистка пылеулавливающего фильтра**

**Установка пылеулавливающего фильтра**

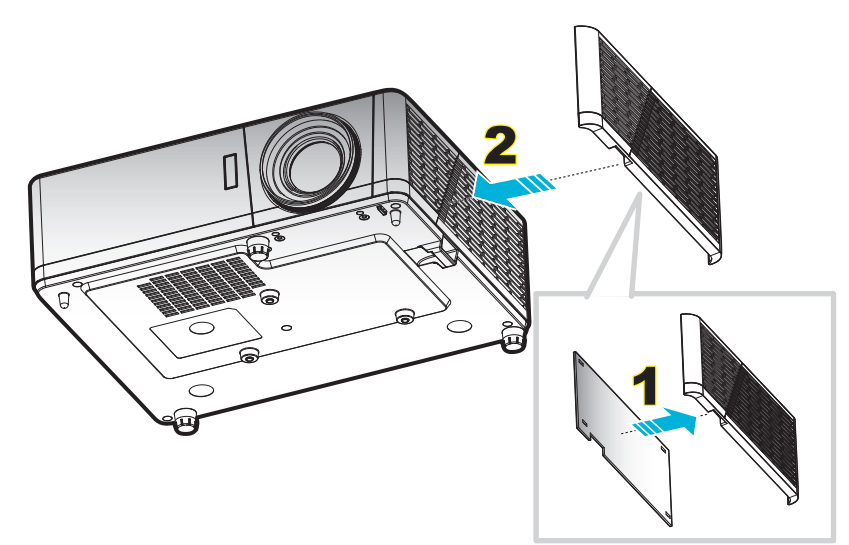

 **Примечание.** *Пылеулавливающие фильтры требуются/поставляются только в регионах с избыточным содержанием пыли в воздухе.*

#### **Очистка пылеулавливающего фильтра**

Рекомендуется выполнять очистку пылеулавливающего фильтра через каждые три месяца. При эксплуатации проектора в помещениях с избыточным содержанием пыли очистку следует производить чаще.

Процедура:

- 1. Отключите питание проектора нажатием кнопки "" на клавишной панели проектора или кнопки "  $\odot$ " на пульте дистанционного управления.
- 2. Отсоедините шнур питания.
- 3. Потяните отделение фильтра пыли вниз, чтобы извлечь его из нижней части проектора. 1
- 4. Аккуратно извлеките воздушный фильтр. Затем очистите или замените фильтр пыли. 2
- 5. Для выполнения установки пылеулавливающего фильтра выполняется в обратном порядке.

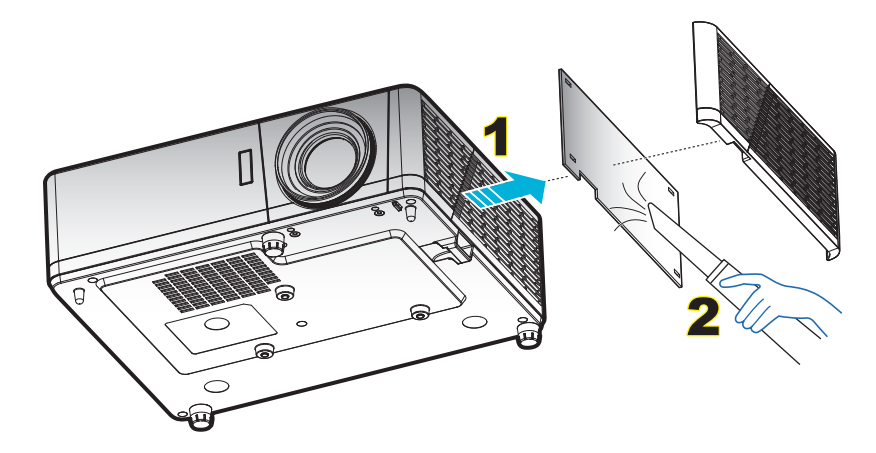

### **Совместимые разрешения**

#### *Цифровой сигнал*

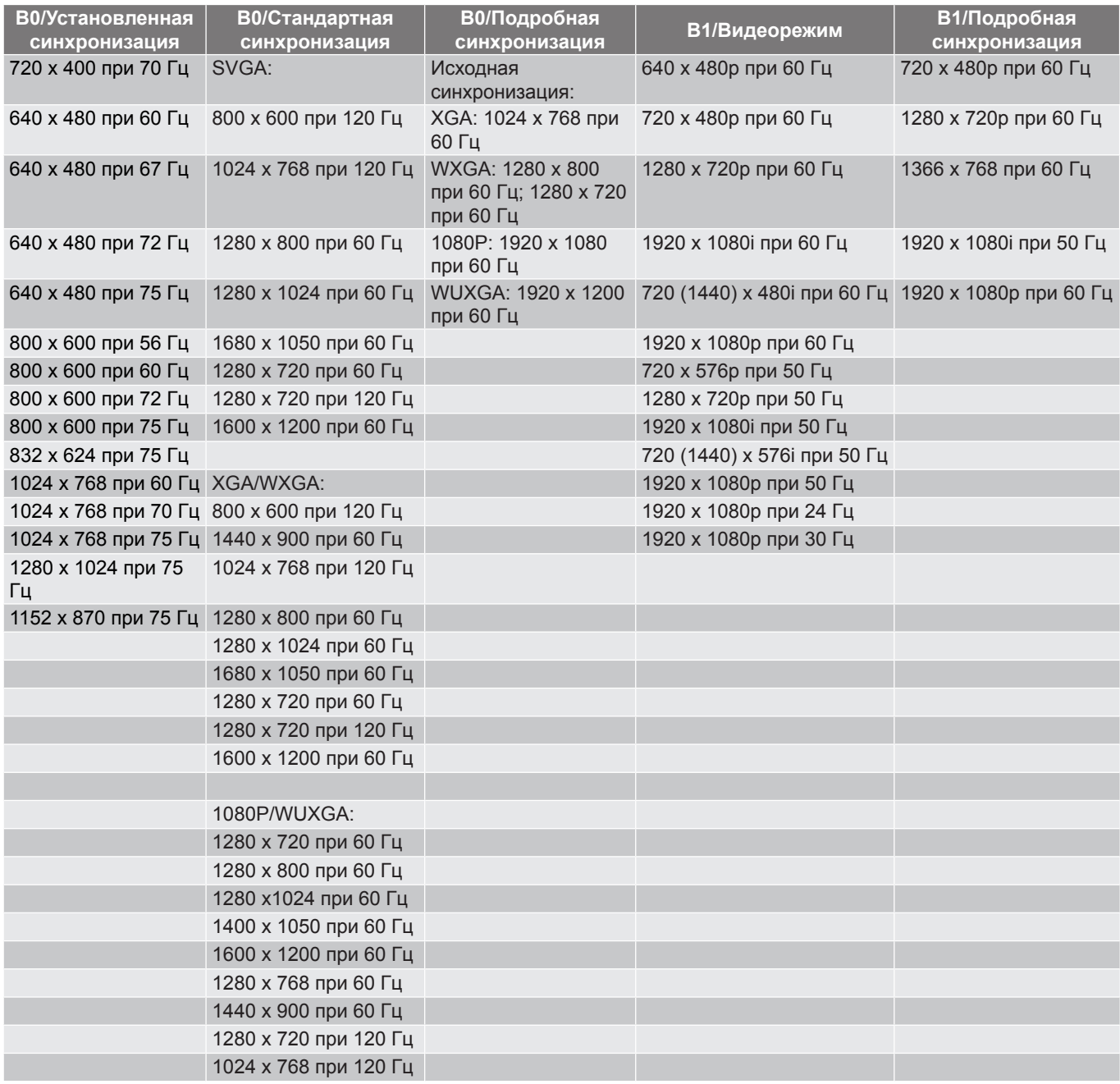

#### *Аналоговый сигнал*

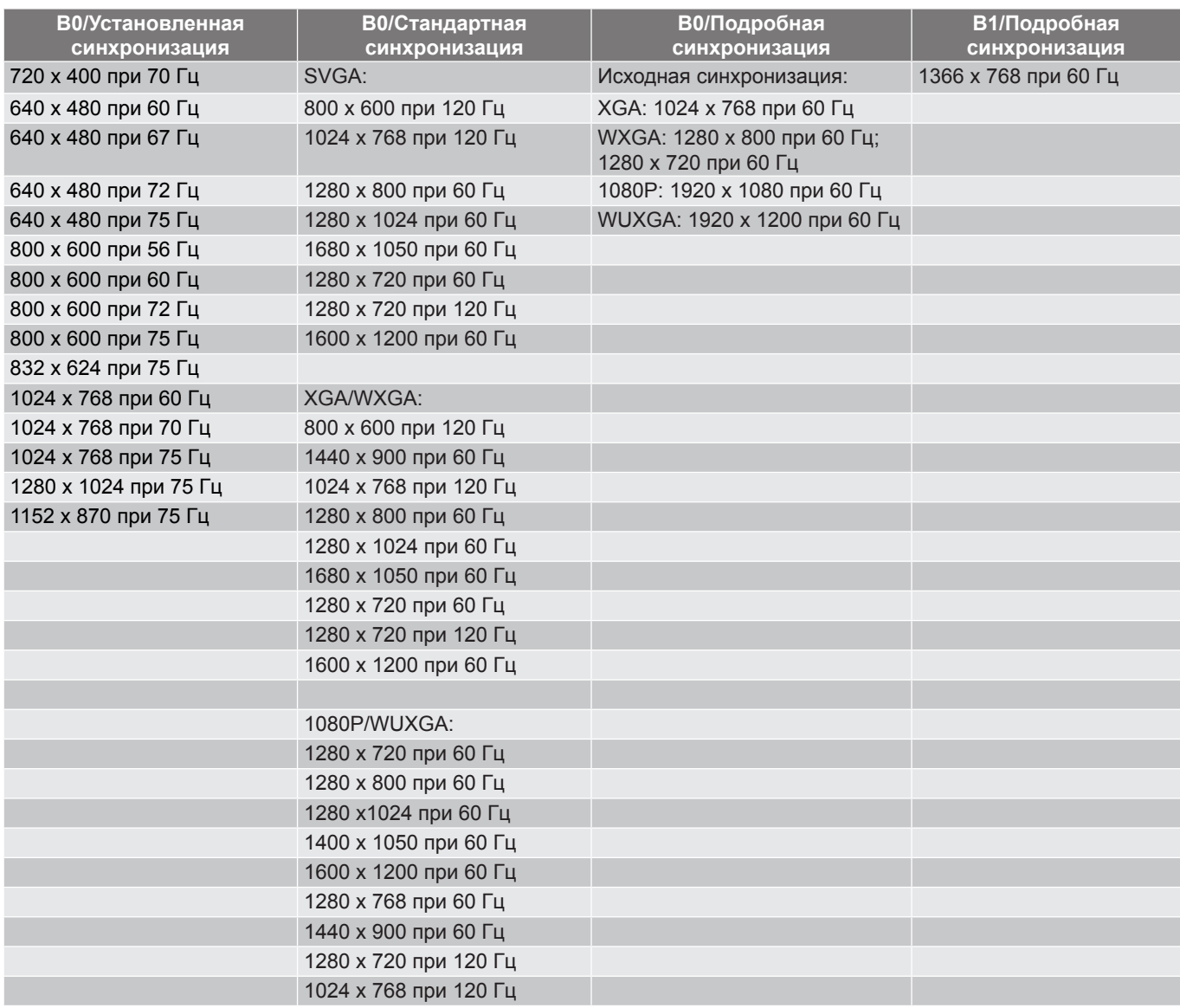

#### *Совместимость с видеосигналом True 3D*

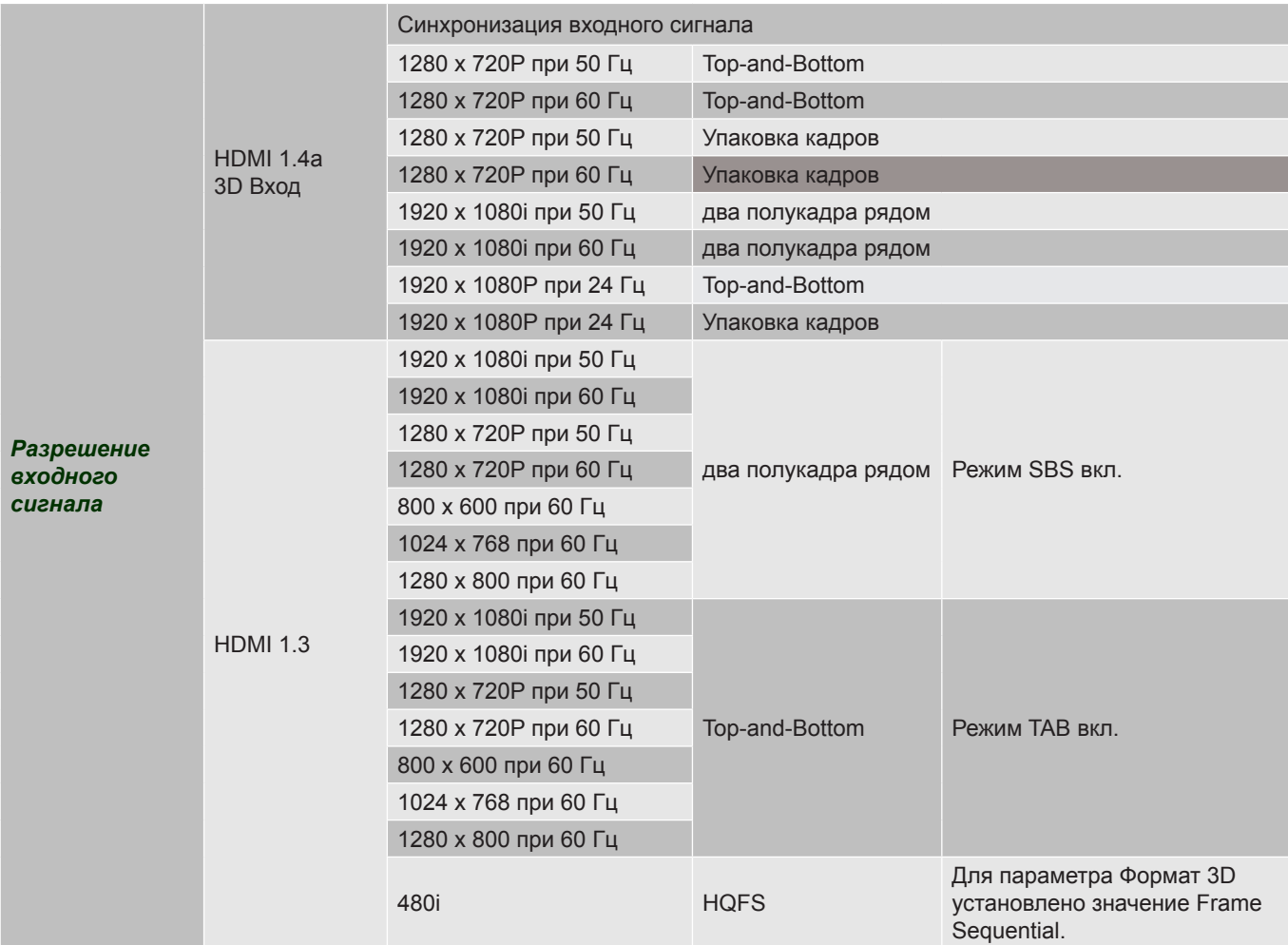

#### **Примечание.**

- *Если для входного 3D сигнала установлено разрешение 1080p при частоте обновления 24 Гц, DMD повторяется кратно режиму 3D.*
- *Поддерживается NVIDIA 3DTV Play при отсутствии патентных сборов со стороны Optoma.*
- *1080i при частоте обновления 25 Гц и 720p при частоте обновления 50 Гц будут работать с частотой 100 Гц; 1080p при частоте обновления 24 Гц будет работать с частотой 144 Гц; 3D-режимы с другой частотой обновления будут работать с частотой 120 Гц.*

### <span id="page-60-0"></span>**Размер изображения и расстояние проецирования**

#### **Модель WXGA**

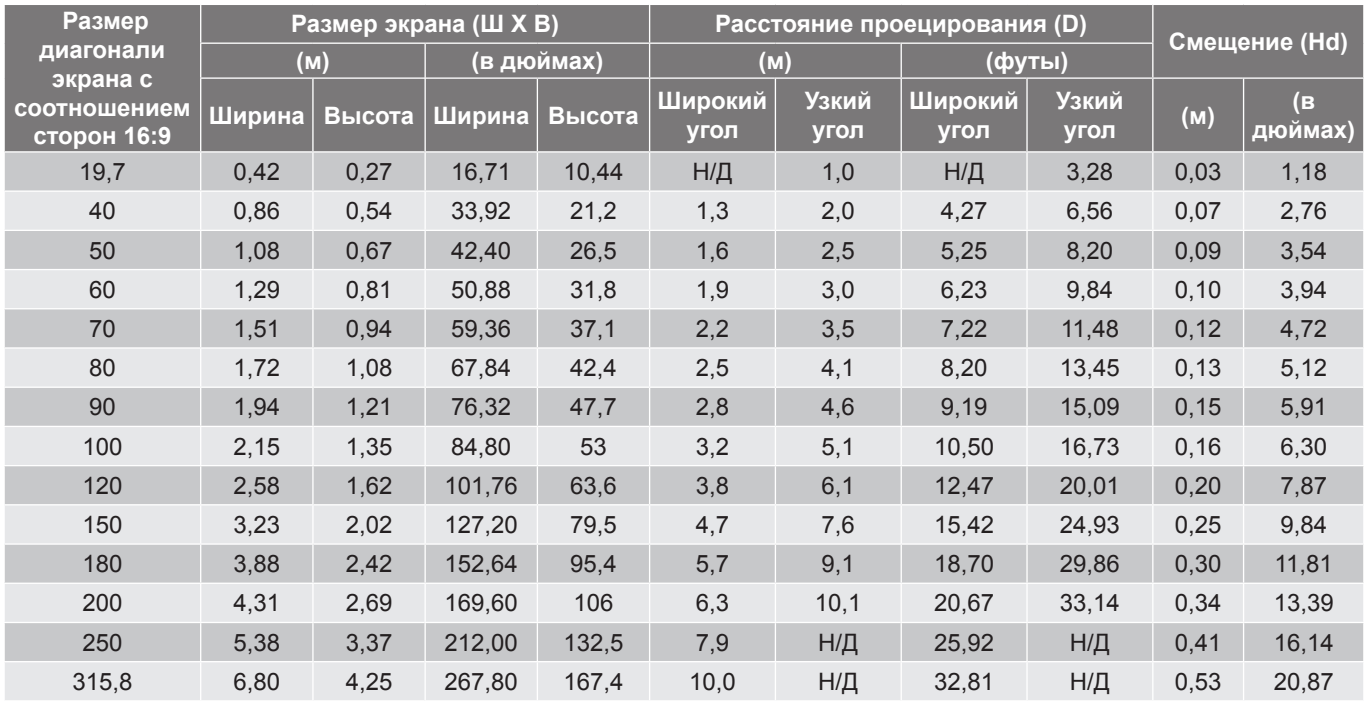

 **Примечание.** *Коэффициент масштабирования: 1,6x*

#### **Модель 1080P**

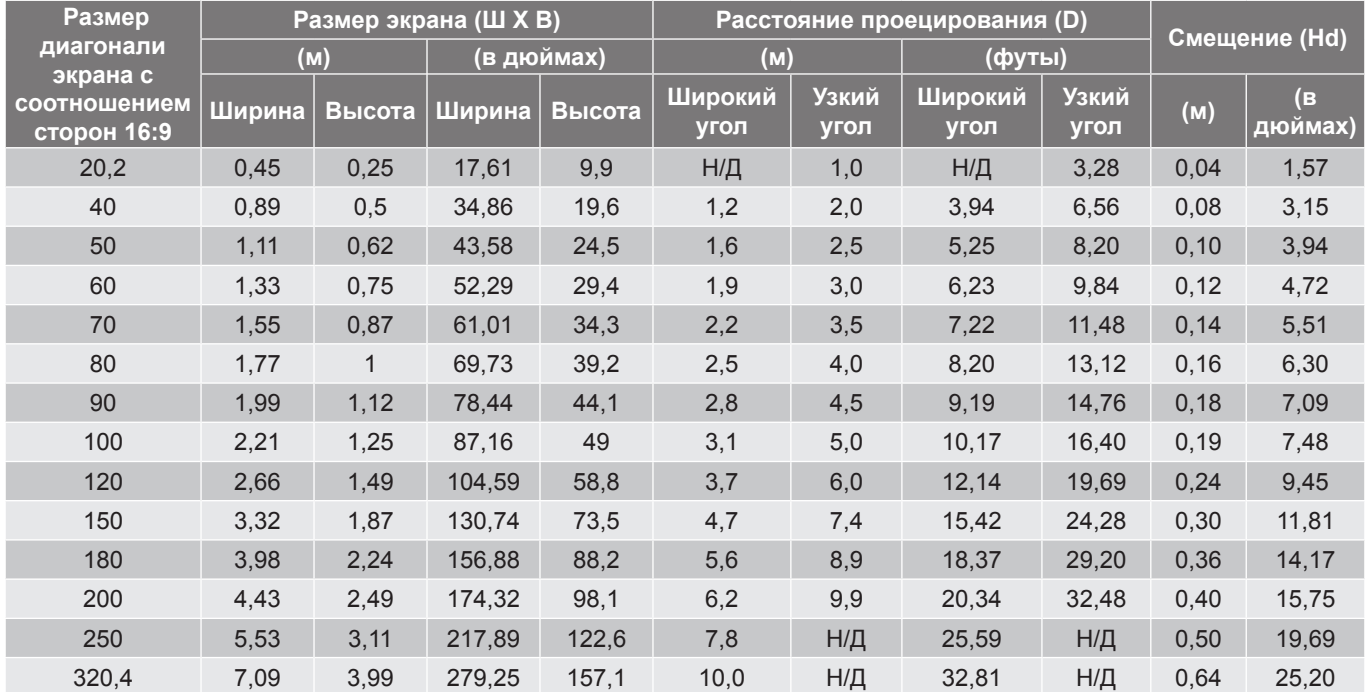

 **Примечание.** *Коэффициент масштабирования: 1,6x*

#### **Модель 1080p Short Throw**

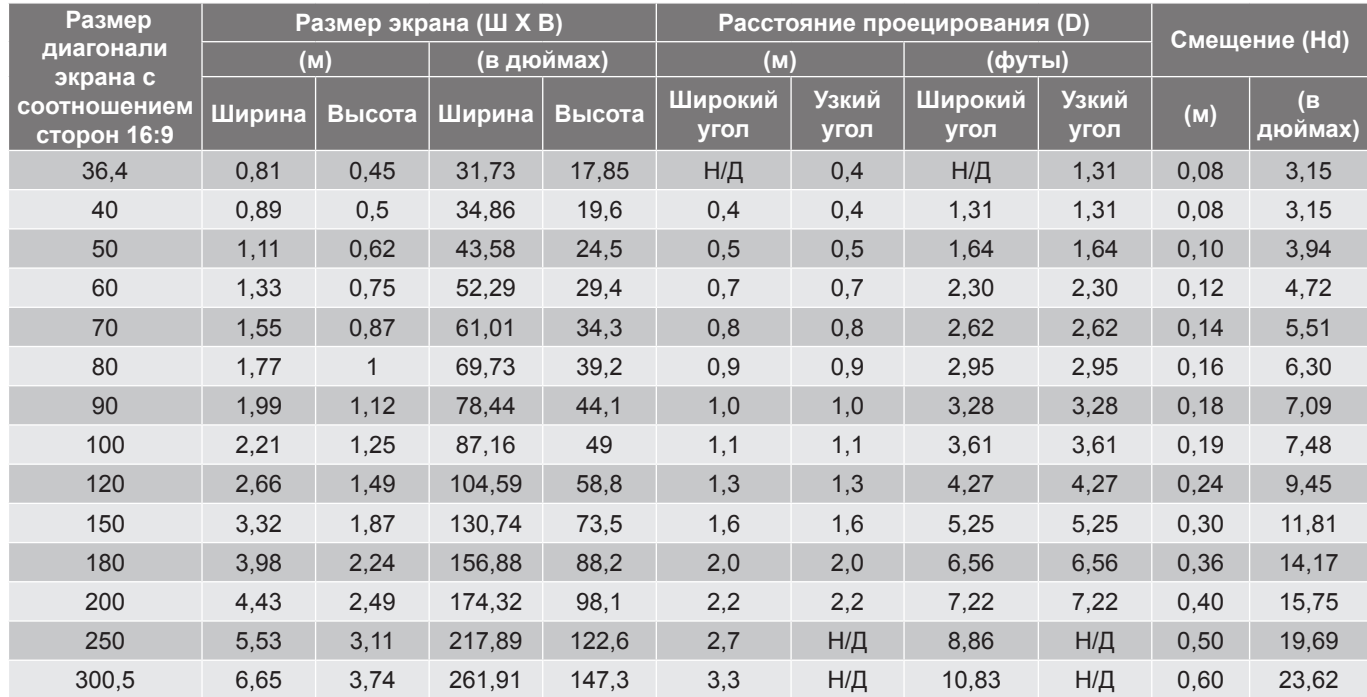

 **Примечание.** *Коэффициент масштабирования: 1,0x*

#### **Модель WUXGA**

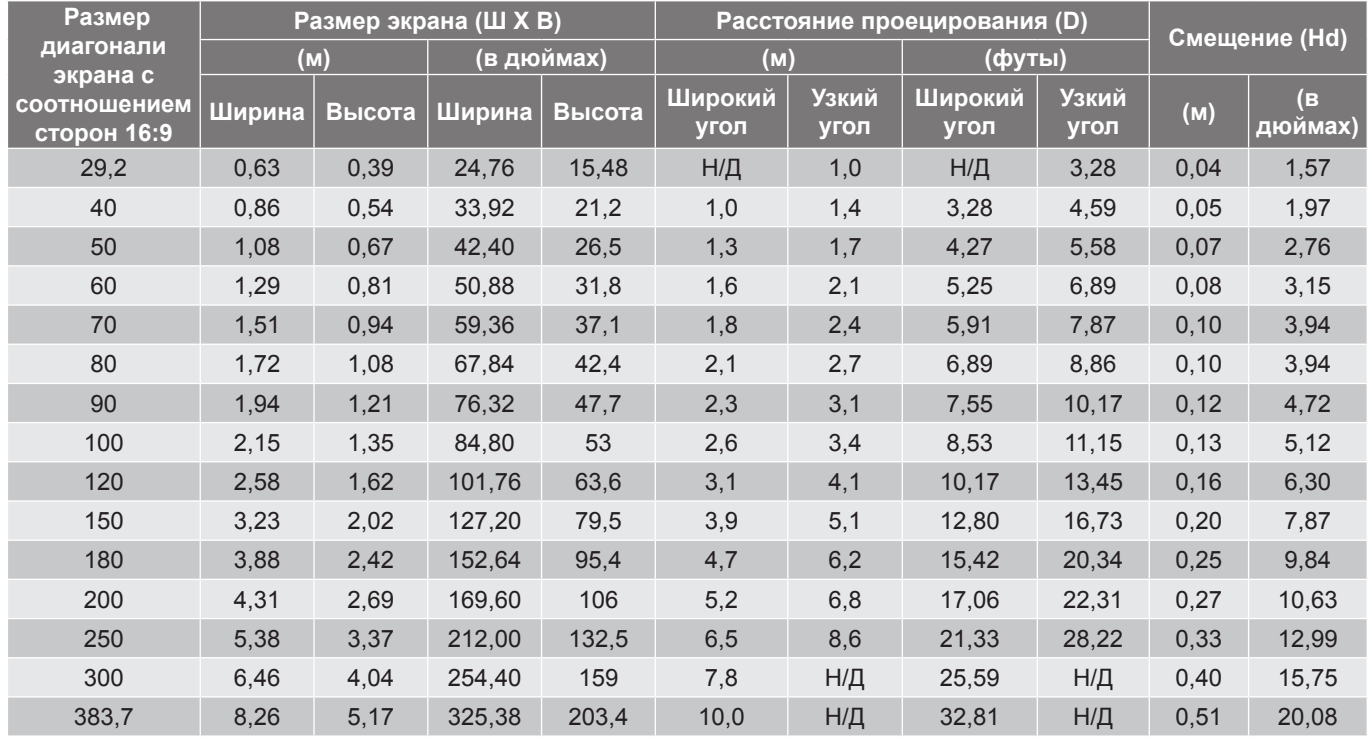

 **Примечание.** *Коэффициент масштабирования: 1,3x*

<span id="page-62-0"></span>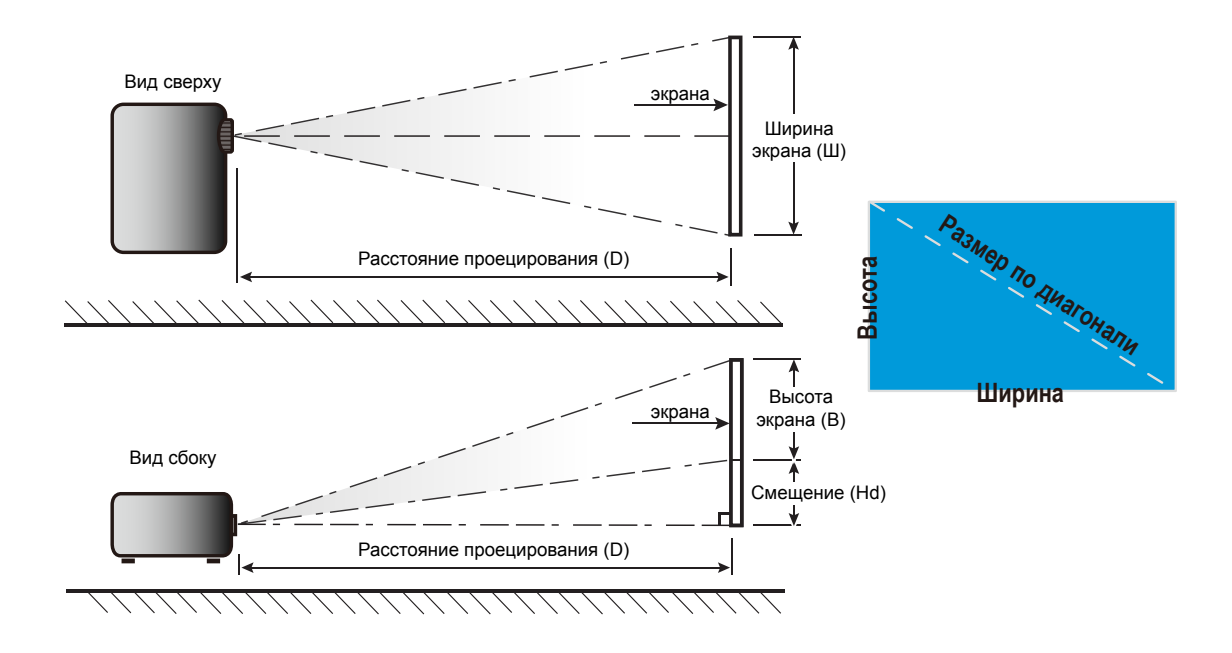

### **Размеры проектора и потолочная установка**

- 1. Используйте потолочное крепление компании Optoma, чтобы избежать повреждений проектора.<br>2. Всли используется крепление стороннего производителя, убедитесь, что винты для крепления
- Если используется крепление стороннего производителя, убедитесь, что винты для крепления проектора отвечают следующим требованиям:
- Тип винта: M4\*10
- Минимальная длина винта: 10mm

### **Модель 1080p/WXGA**

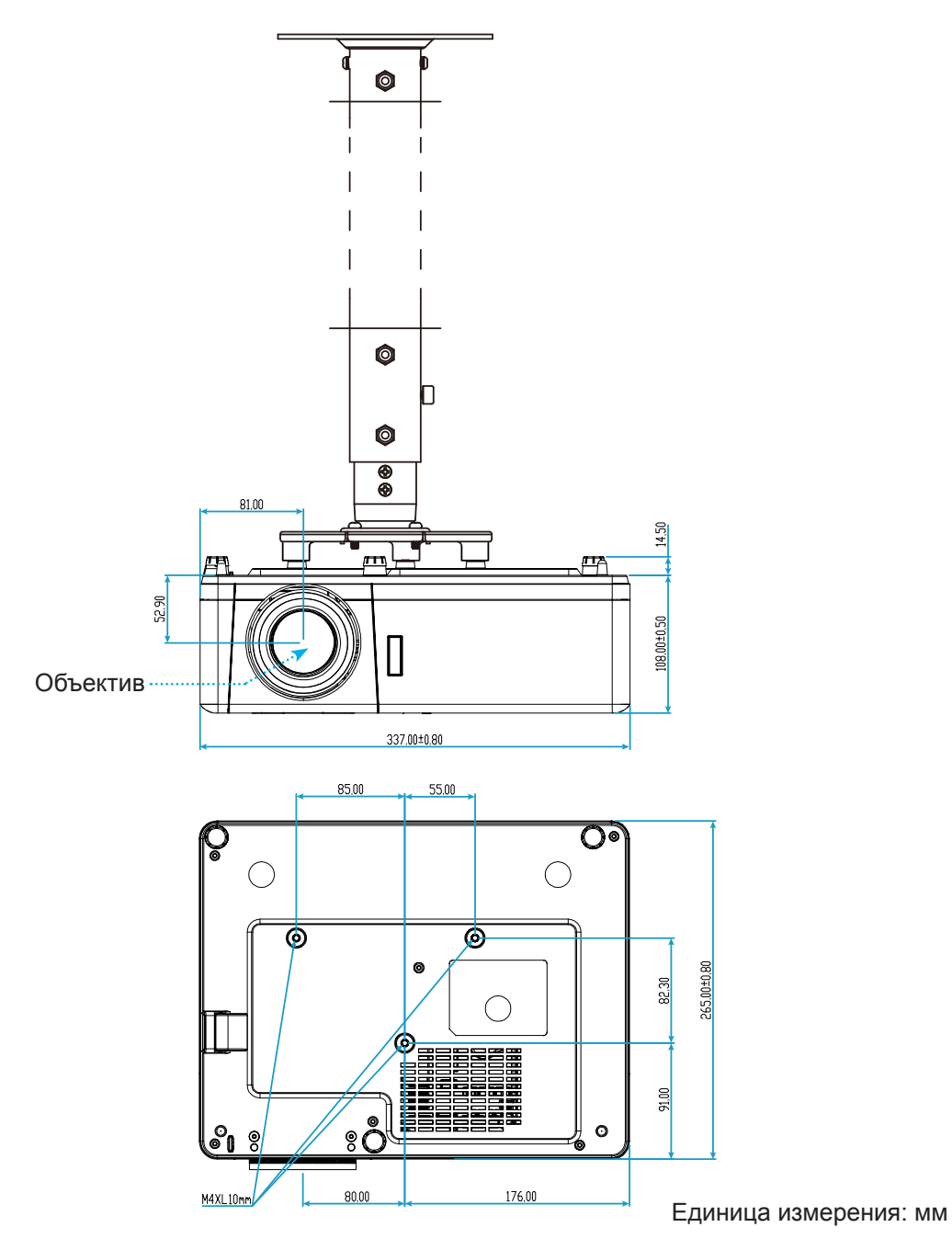

**Модель 1080p Short Throw**

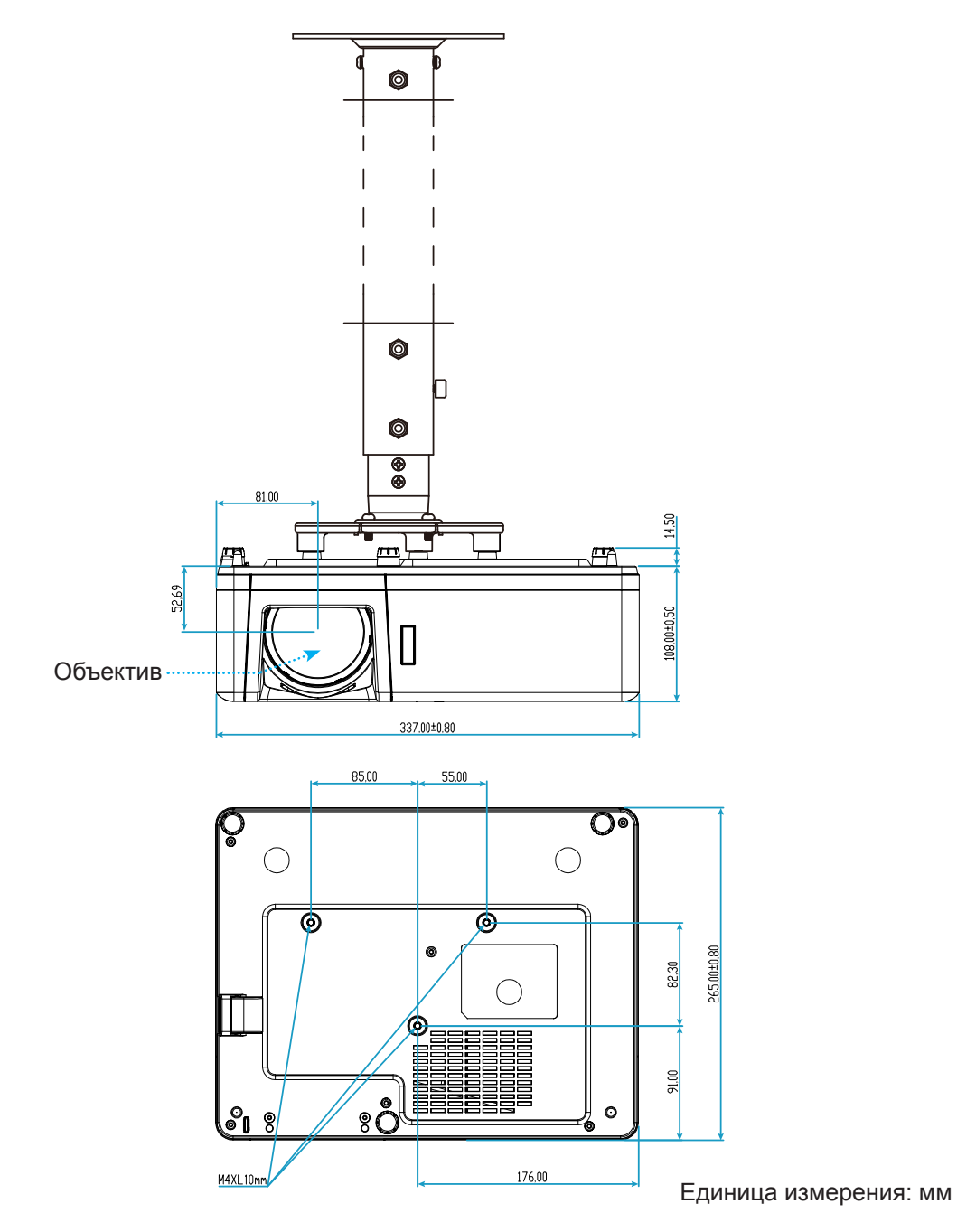

### **Модель WUXGA**

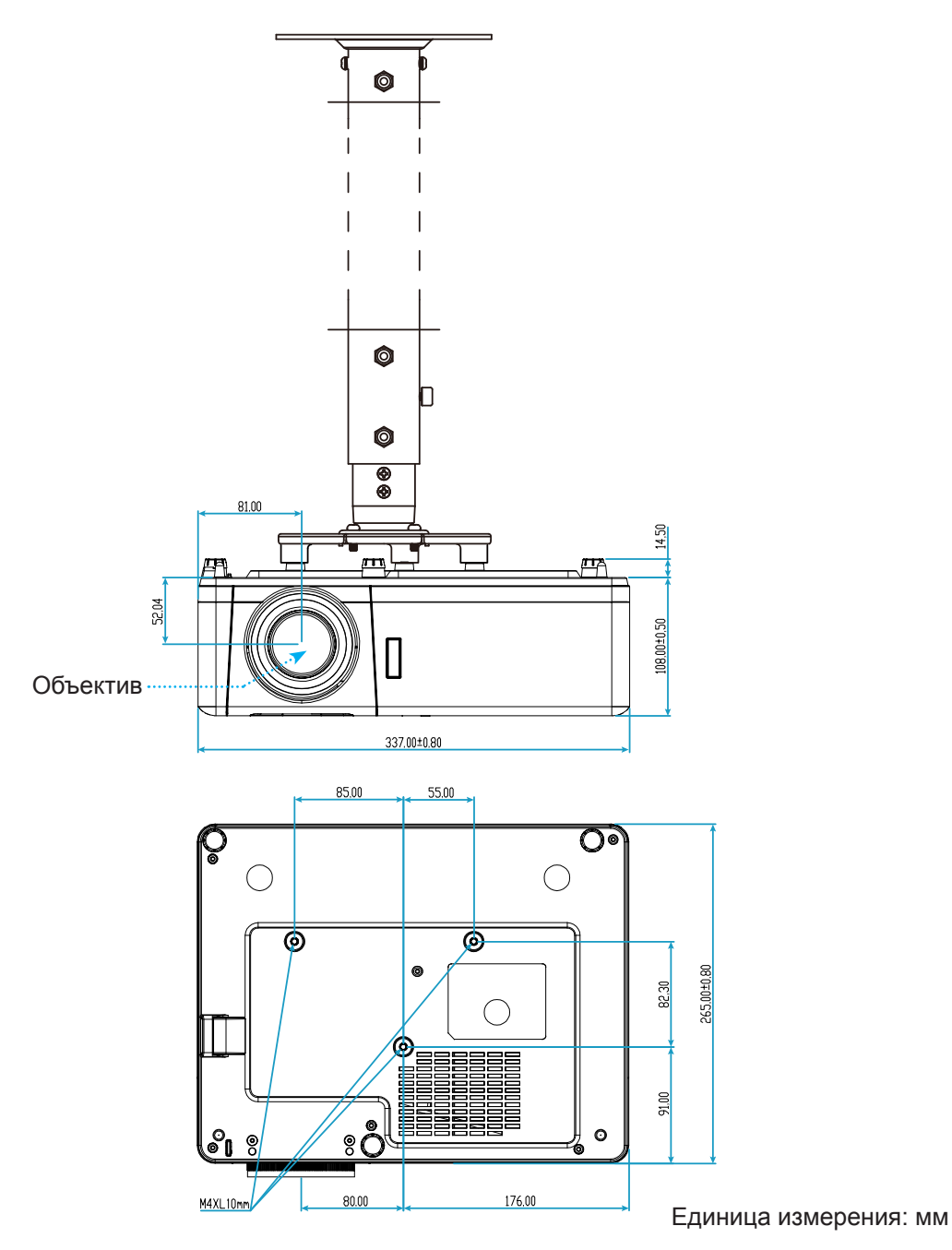

 **Примечание.** *Имейте в виду, что гарантия не распространяется на повреждения, вызванные неправильной установкой.*

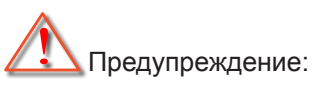

- В случае приобретения потолочного крепления стороннего производителя, убедитесь в том, что выбраны винты правильного размера. Размер винтов может меняться в зависимости от толщины монтажной пластины.
- Оставьте зазор не менее 10 см между потолком и нижней частью проектора.
- Избегайте установки проектора около источников тепла.

### **Коды ИК-пульта ДУ**

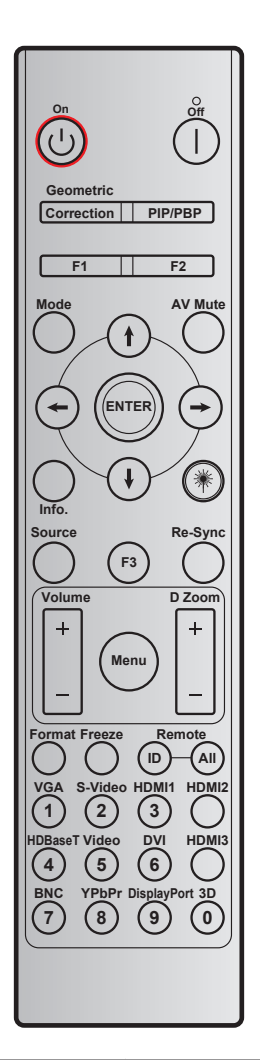

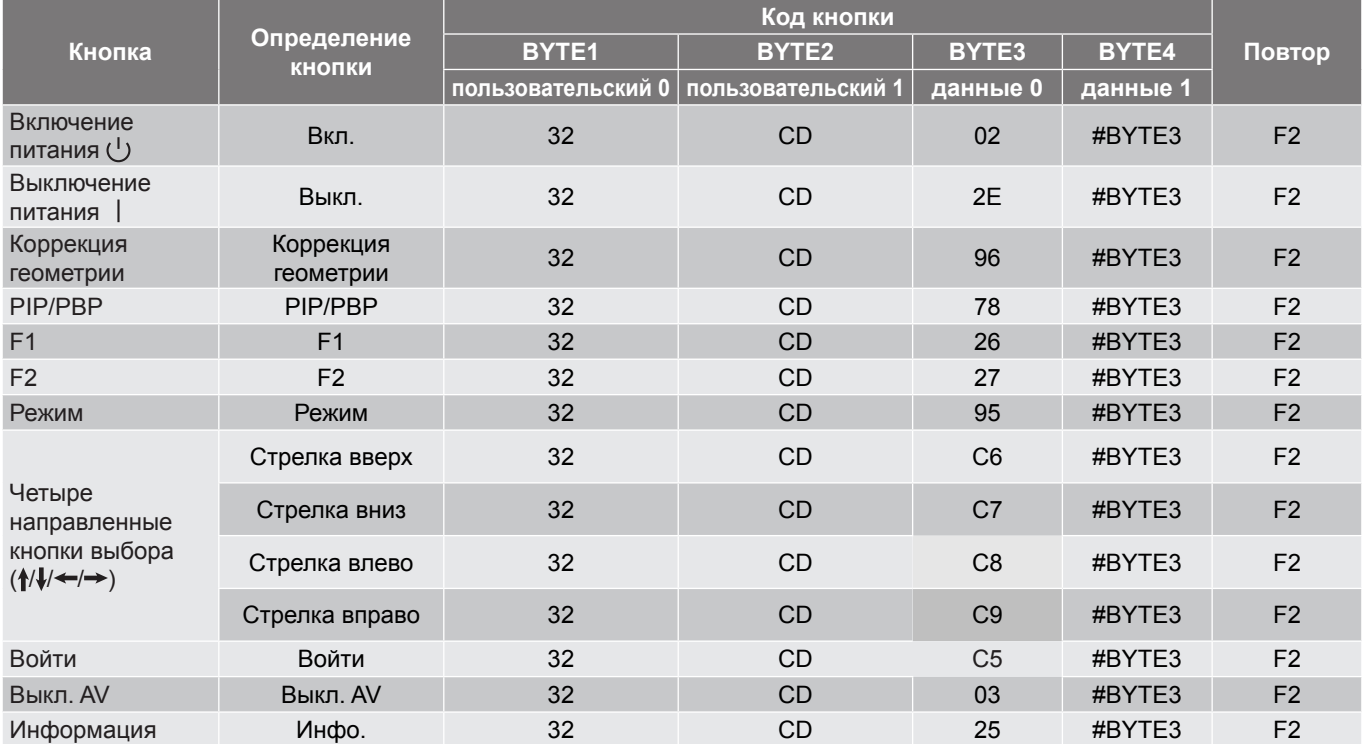

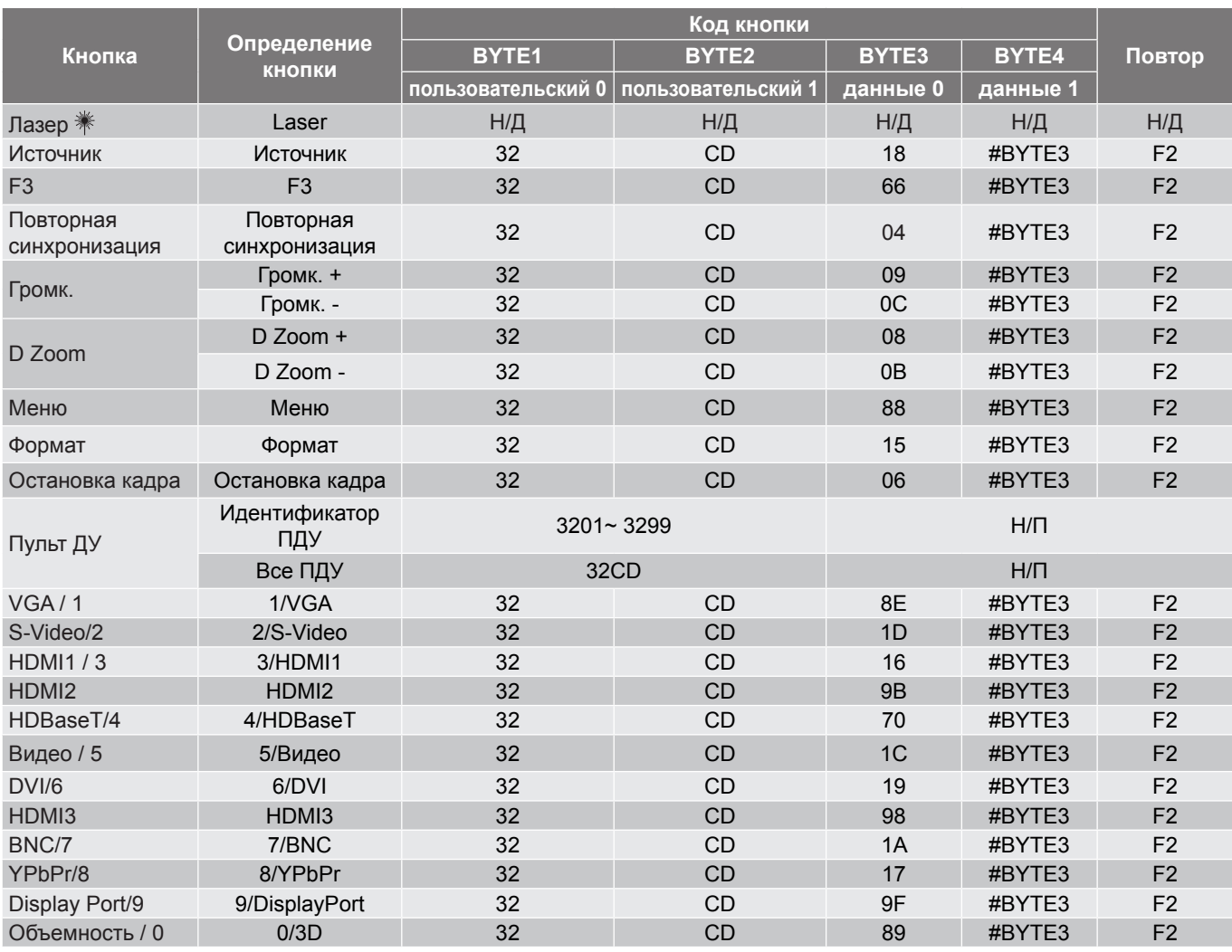

### **Устранение неисправностей**

При возникновении неисправностей устройства ознакомьтесь с приведенной ниже информацией. Если проблему устранить не удалось, следует обратиться к продавцу или в сервисный центр.

#### **Проблемы с изображением**

 $\boxed{2}$ 

*На экране не отображается изображение*

- Убедитесь, что кабель и подключение к электросети выполнено так, как описано в разделе "Установка".
- Убедитесь, что контакты разъемов не согнуты и не сломаны.
- Проверьте, не включена ли функция "Без звука".
- $\boxed{?}$ *Изображение расфокусировано*
	- Вращайте регулятор фокусировки вправо и влево, пока изображение не станет четким и резким. (Для настройки см. на стр. *[19\)](#page-18-0)*.
	- Убедитесь, что экран проектора находится на нужном расстоянии от проектора. (См. страницы *[61](#page-60-0)–[63](#page-62-0)*).
- $\boxed{?}$ *Изображение растягивается во время отображения DVD 16:9.*
	- При просмотре анаморфотного DVD или DVD формата 16:9 наилучшее качество изображения будет достигнуто в режиме проектора 16: 9 со стороны проектора.
	- При просмотре DVD формата LBX необходимо установить формат LBX в экранном меню проектора.
	- При просмотре DVD формата 4:3 необходимо установить формат 4:3 в экранном меню проектора.
	- Установите формат отображения на DVD-проигрывателе: 16:9 (широкоэкранный) формат изображения.

 $\sqrt{2}$ 

*Изображение слишком маленькое или слишком большое.*

- Поворачивайте регулятор масштабирования вправо и влево для увеличения или уменьшения размера проецируемого изображения. (Для настройки см. на стр. *[19\)](#page-18-0)*.
- Переместите проектор ближе или дальше от экрана.
- Нажмите на кнопку "Меню" на панели управления проектора, затем перейдите "ЭКРАН  $\rightarrow$ Соотношение сторон". Попробуйте установить разные настройки.
- $\boxed{?}$ *Стороны изображения перекошены.*
	- По возможности установите проектор так, чтобы он центрировался на экране и под ним.
- $\boxed{?}$ *Изображение перевернуто*
	- Выберите пункт "Настр. → Проекция" в экранном меню и измените направление проецирования.

#### **Другие проблемы**

 $\sqrt{2}$ *Проектор перестает реагировать на все команды*

• По возможности, выключите проектор, затем отсоедините кабель питания и подождите, по крайней мере, 20 секунд перед повторным включением питания.

#### **Проблемы с пультом дистанционного управления**

 $\sqrt{2}$ *Если пульт дистанционного управления не работает*

- Убедитесь, что пульт ДУ действует под углом ±30° как по горизонтали, так и по вертикали от ИК-приемника на проекторе.
- Проверьте, нет ли между пультом дистанционного управления и проектором препятствий. Подойдите к проектору на расстояние не более 12 м (39,4 футов).
- Проверьте правильность установки батарей.
- Замените батареи, если срок их службы истек.

### **Предупреждающий индикатор**

Если загораются или мигают предупреждающие индикаторы (см. ниже), проектор автоматически отключается:

- Индикатор "Лампа" загорается красным цветом, а индикатор "Питание" мигает красным цветом.
- Индикатор "Температура" загорается красным цветом, а индикатор "Питание" мигает красным цветом. Это указывает на перегрев проектора. В нормальных условиях проектор можно снова включить.
- Индикатор "Температура" мигает красным цветом, а индикатор "Питание" мигает красным цветом.

Выньте сетевой шнур из проектора, выждите 30 секунд и повторите попытку. Если предупреждающий индикатор загорается или начинает мигать снова, обратитесь за помощью в ближайший сервисный центр.

#### **Расшифровка показаний светодиодов**

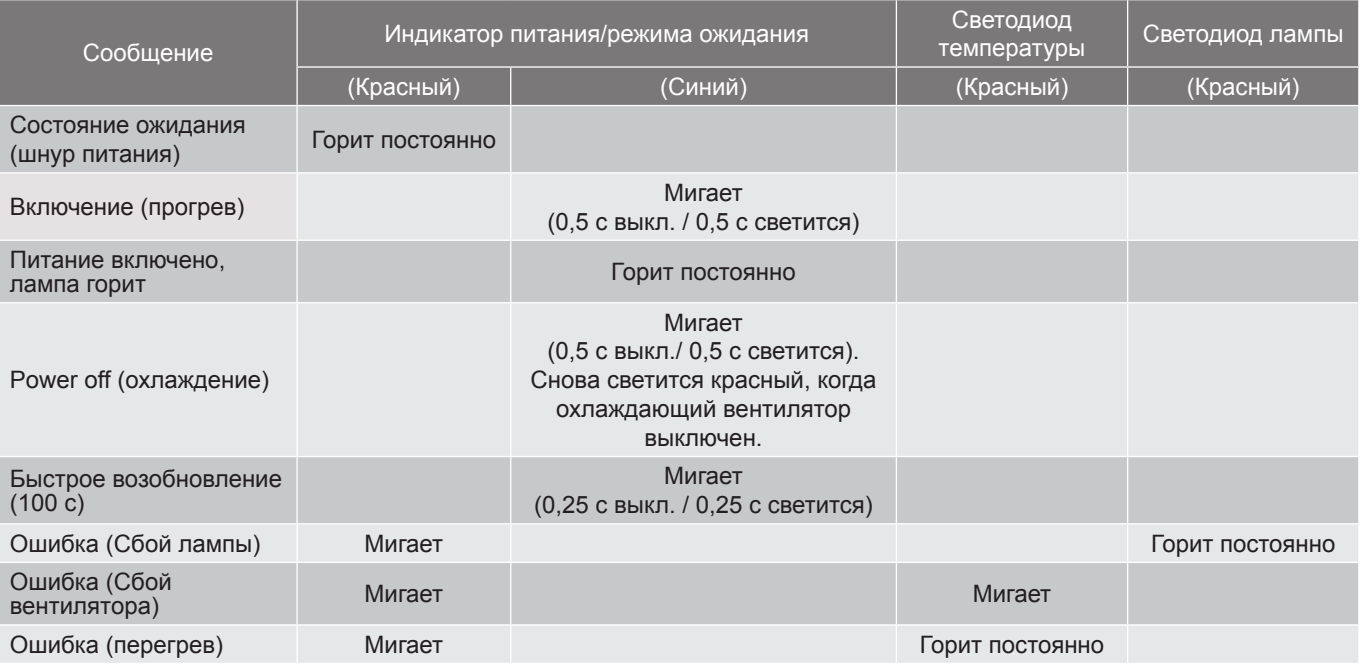

#### Power off:

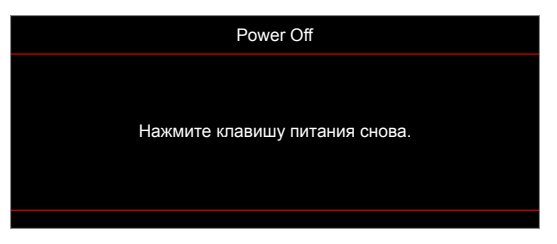

Предупреждение о температуре:

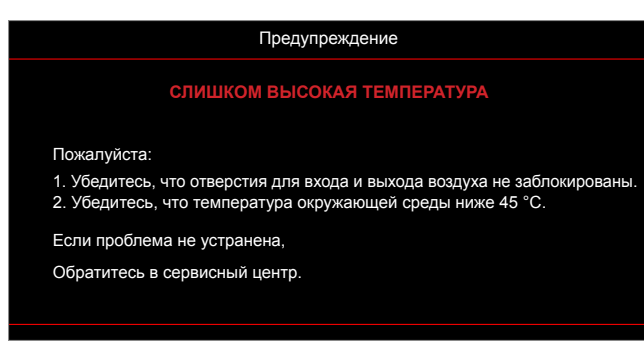

### **Технические характеристики**

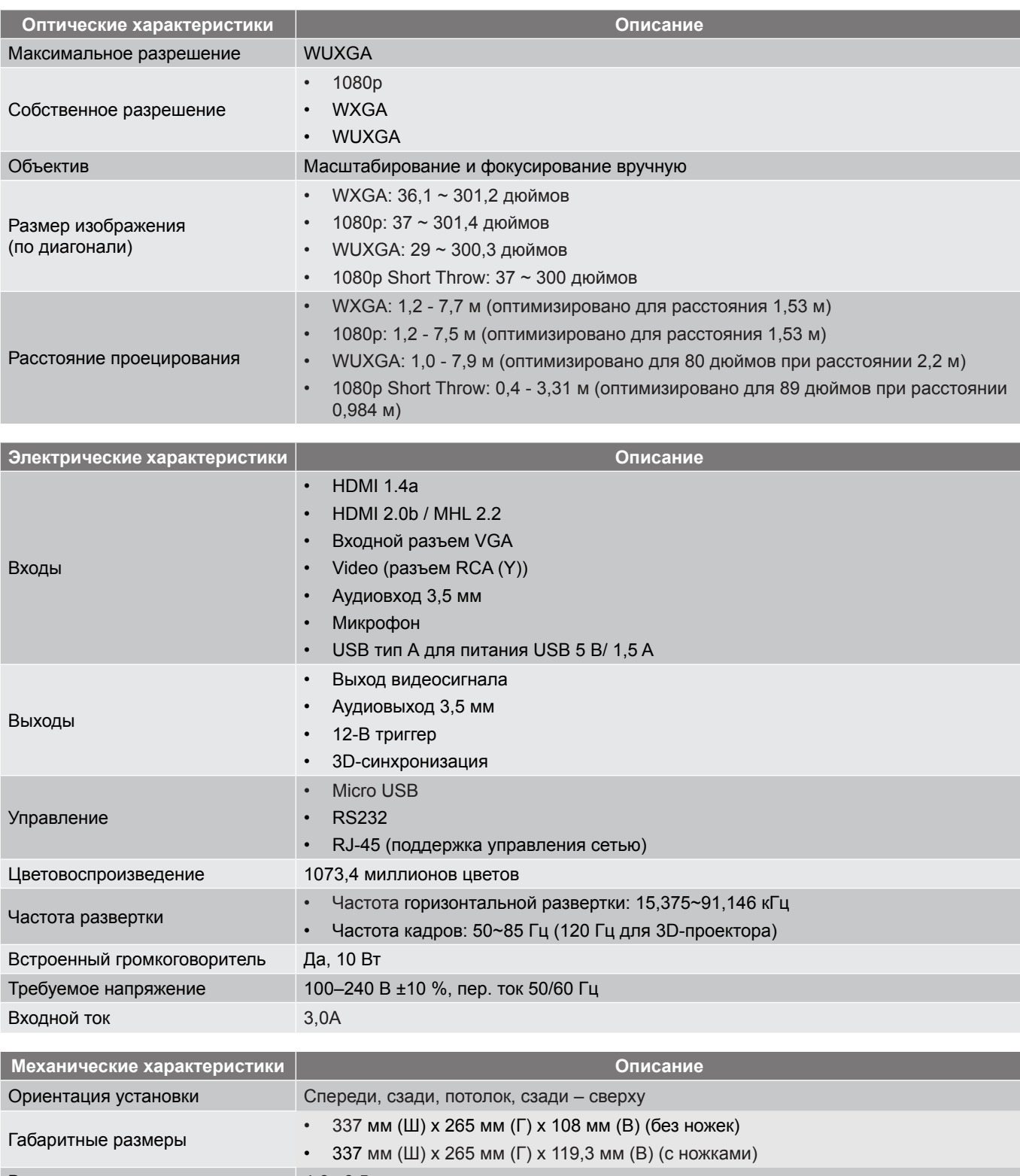

Вес  $4,6 \pm 0,5$  кг Условия окружающей среды Эксплуатация при температуре от 5° до 40°, и влажности от 10 % до 85 % (без конденсации)

 **Примечание.** *Все технические характеристики могут быть изменены без уведомления.*
# **ДОПОЛНИТЕЛЬНАЯ ИНФОРМАЦИЯ**

### **Офисы Optoma**

Для обслуживания или поддержки обращайтесь в ближайший офис.

### **США**

47697 Westinghouse Drive, **888-289-6786**<br>Fremont, CA 94539, USA Fremont, CA 94539, USA Fremont, CA 94539, USA 510-897-8601 www.optomausa.com services@optoma.com

#### **Канада**

47697 Westinghouse Drive, **47697 Westinghouse Drive,** Fremont, CA 94539, USA 510-897-8601<br>www.optomausa.com 510-897-8601

#### **Латинская Америка**

47697 Westinghouse Drive, **1988-289-6786**<br>Fremont, CA 94539, USA **1988** 510-897-8601 Fremont, CA 94539, USA<br>www.optomausa.com

#### **Европа**

Unit 1, Network 41, Bourne End Mills Hemel Hempstead, Herts, HP1 2UJ, United Kingdom (1+44 (0) 1923 691 800 www.optoma.eu +44 (0) 1923 691 888 Cервисный центр, тел: service@tsc-europe.com +44 (0)1923 691865

## **Benelux BV**<br>Randstad 22-123

The Netherlands www.optoma.nl

#### **Франция**

Bâtiment E 81-83 avenue Edouard Vaillant 92100 Boulogne Billancourt, France

#### **Испания**

C/ José Hierro, 36 Of. 1C<br>
28522 Rivas VaciaMadrid,  $\begin{array}{|c|c|c|c|}\n\hline\n & +34 & 91 & 499 & 06 & 06 \\
\hline\n\end{array}$ 28522 Rivas VaciaMadrid, Spain

**Германия**<br>Wiesenstrasse 21 W Germany info@optoma.de

#### **Скандинавия**

Lerpeveien 25 3040 Drammen Norway

PO.BOX 9515 3038 Drammen Norway

#### **Корея**

WOOMI TECH.CO.,LTD. **(** +82+2+34430004 4F, Minu Bldg.33-14, Kangnam-Ku, +82+2+34430005 Seoul,135-815, KOREA korea.optoma.com

**& services@optoma.com** 

**& services@optoma.com** 

#### **Япония**

東京都足立区綾瀬3-25-18 株式会社オーエス インディング でんしゃ はんしょう はんしょう はんしょう はんしょう コンタクトセンター:0120-380-495 www.os-worldwide.com

#### **Тайвань**

**Гонконг**

12F., No.213, Sec. 3, Beixin Rd., (1886-2-8911-8600<br>Xindian Dist., New Taipei City 231, a a +886-2-8911-6550 Xindian Dist., New Taipei City 231, Taiwan, R.O.C. services@optoma.com.tw www.optoma.com.tw asia.optoma.com

Unit A, 27/F Dragon Centre,

#### 79 Wing Hong Street, **(** +852-2396-8968 Cheung Sha Wan,  $\sqrt{2}$  +852-2370-1222 Kowloon, Hong Kong www.optoma.com.hk

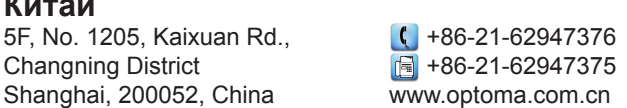

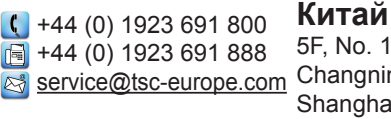

Randstad 22-123  $\begin{array}{|c|c|c|}\n\hline\n & +31 & (0) & 36 & 820 & 0252 \\
\hline\n1316 & BW & Ammere & \hline\n\end{array}$  +31 (0) 36 548 9052 Fed +31 (0) 36 548 9052

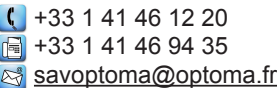

 $\binom{4}{4}$  +49 (0) 211 506 6670 D40549 Düsseldorf, **1988** +49 (0) 211 506 66799

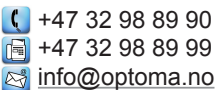

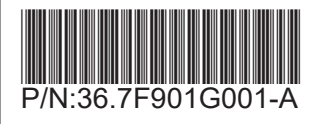